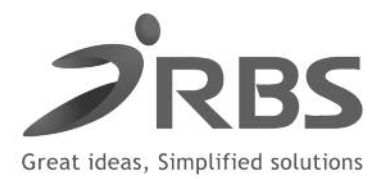

# ΒΙΒΛΙΟ ΟΔΗΓΙΩΝ ΧΕΙΡΙΣΜΟΥ

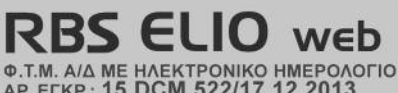

# great ideas, simplified solutions

Διανέμεται και υποστηρίζεται τεχνικά από:

**EN ISO 9001:2008** 

www.rbs.gr

# **ΠΕΡΙΕΧΟΜΕΝΑ**

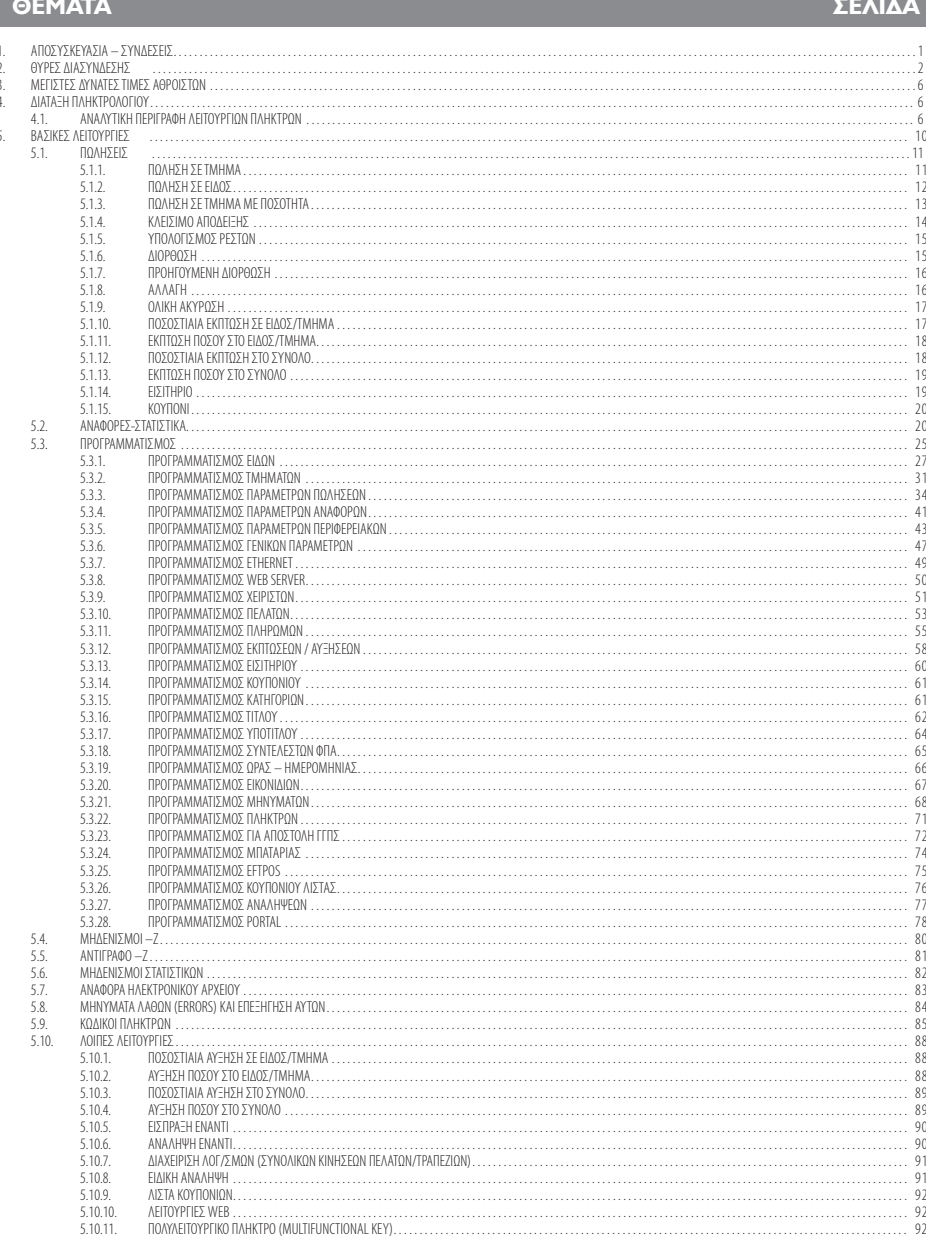

Σας ευχαριστούμε

που επιλέξατε την ΦΤΜ Α/Δ με Ηλεκτρονικό Ημερολόγιο **RBS ELIO web**,ηοποίαείναι κατασκευασμένημε τηνπιοσύγχρονητεχνολογίακαι το πιο αναβαθμισμένο και αποτελεσματικό Λογισμικό, κάνοντάς την ιδανική στην συγκεκριμένη κατηγορία των φορολογικών ηλεκτρονικών μηχανισμών. Η **RBS ELIO web** (αρ.άδειαςκαταλληλότητας Υπ. Οικονομικών15 DCM 522/17-12-2013)κατασκευάστηκεσύμφωναμε τιςπροδιαγραφές του Υπουργείου Οικονομικών (Απόφαση ΠΟΛ 1220/13-12-2012).

Η χρήση γνήσιων ανταλλακτικών και συγκεκριμένων αναλώσιμων προϊόντων θα εξασφαλίσει τη μακρόχρονη και χωρίς τεχνικά προβλήματα χρήση της μηχανής σας.

Για οποιαδήποτε τυχόν απορία ή πληροφορία θελήσετε, μη διστάσετε να επικοινωνήσετε με τους κατά τόπους εξουσιοδοτημένους αντιπροσώπους μας.

# **1. ΑΠΟΣΥΣΚΕΥΑΣΙΑ – ΣΥΝΔΕΣΕΙΣ**

Τοπροϊόνπαραδίδεταισε χαρτοκιβώτιοτοοποίοπεριέχει τηνμηχανή **RBS ELIO web** συνοδευόμενοαπό:

- τοπαρόνβιβλίοοδηγιών
- βιβλιάριο συντήρησης και επισκευών
- USB καλώδιο σύνδεσης μηχανισμού με PC και
- CD με το πρόγραμμα ανάγνωσης φορολογικής μνήμης, σε περίπτωση ελέγχου από αρμόδια όργανα του Υπουργείου Οικονομικών.

#### Η **RBS ELIO web:**

- χρησιμοποιεί μόνο θερμικό χαρτί πλάτους 57 χιλ. Τα ρολά του χαρτιού πρέπει να φυλάσσονται σε σκοτεινό χώρο με σχετική υγρασία έως 80% και θερμοκρασία έως 30 °C.
- Λειτουργεί με εξωτερικό τροφοδοτικό: 12V, 2,5A Συνθήκες κανονικής λειτουργίας : θερμοκρασία από 0°C έως 45°C Σχετικήυγρασίααπό20%έως80%

Η μεταφορά των ηλεκτρονικών αρχείων των αποθηκευμένων αντινράφων δελτίων και των αντίστοιχων δελτίων υπογραφών ημερήσιων δεδομένων σε Η/Υ γίνεται αποκλειστικά με ευθύνη του κατόχου και τα φυλασσόμενα αρχεία παραμένουν άμεσα προσπελάσιμα και αναγνώσιμα σε οποιαδήποτε απαίτηση των φορολογικών αρχών σύμφωνα με τις σχετικές διατάξεις του Κ.Β.Σ.

# **2.ΘΥΡΕΣΔΙΑΣΥΝΔΕΣΗΣ**

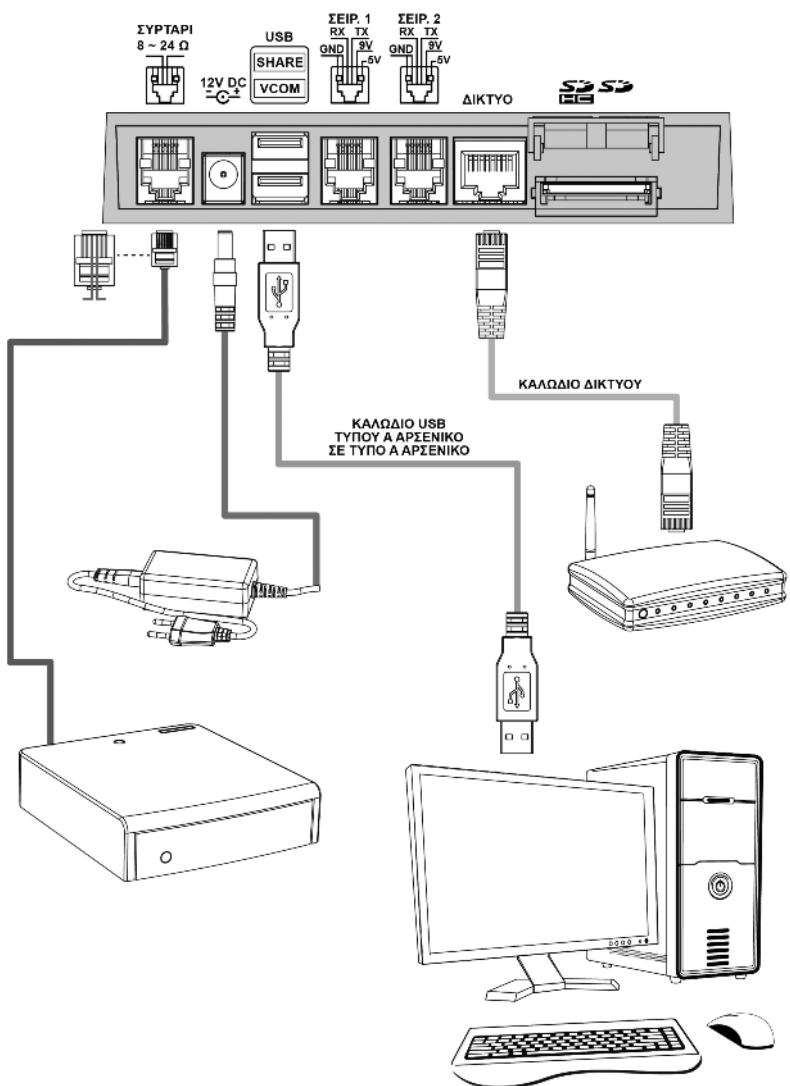

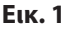

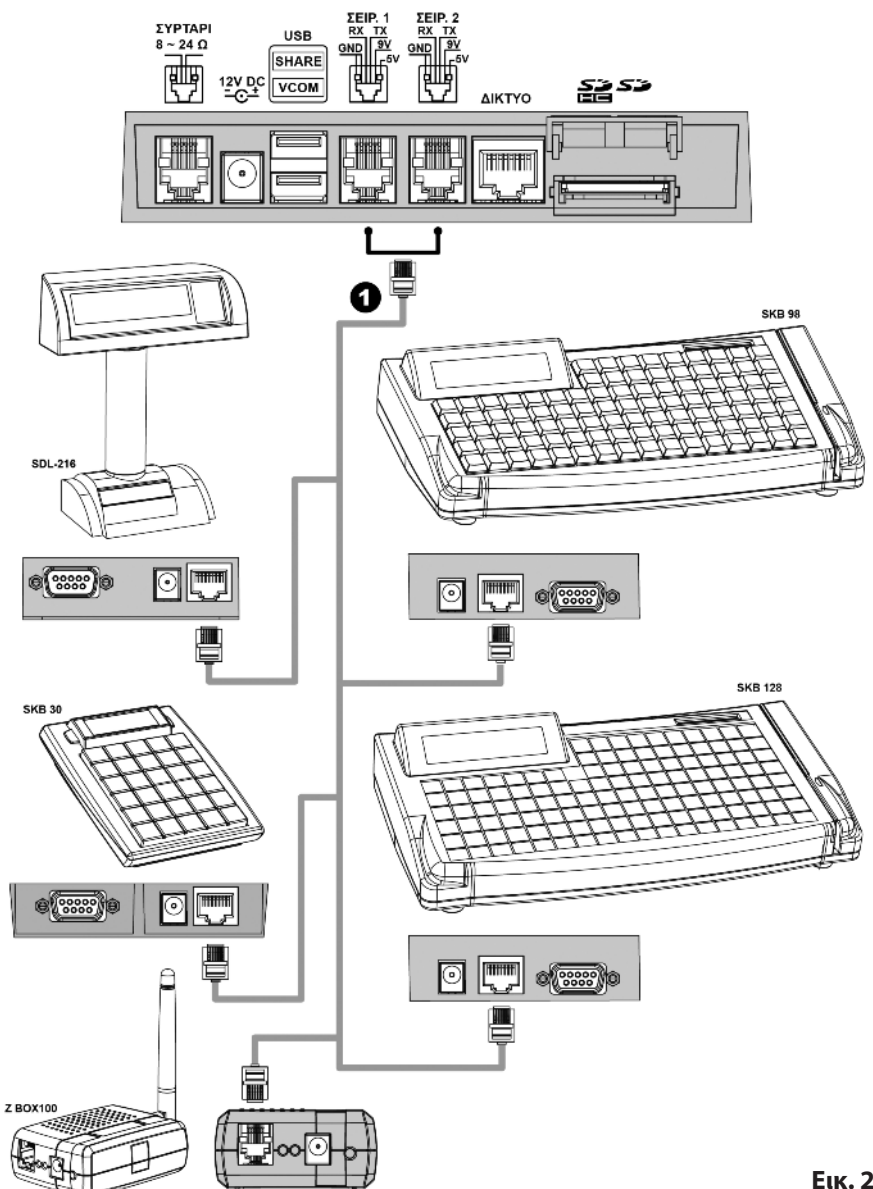

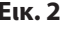

# RBS ELIO web **Εικ. 2**

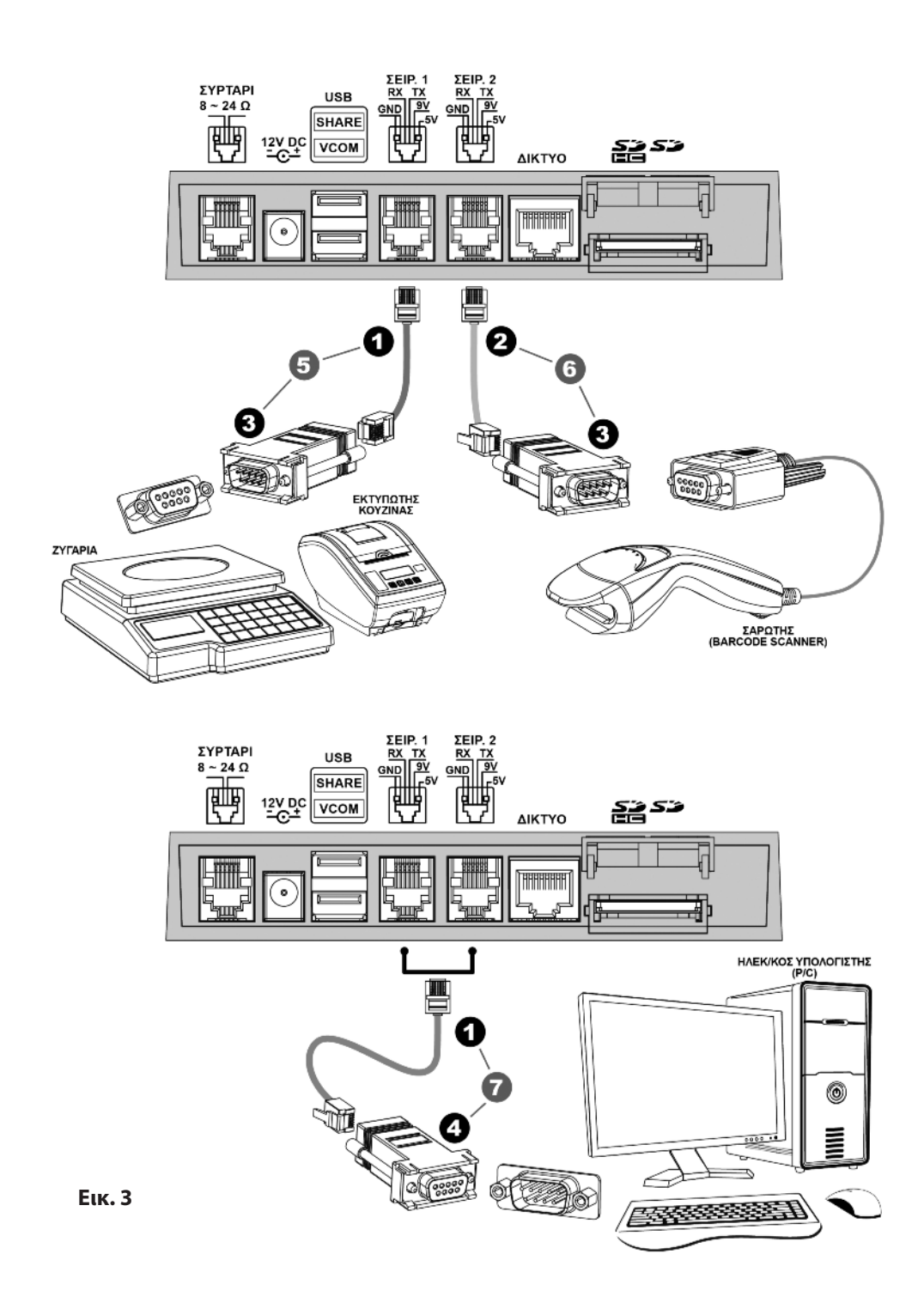

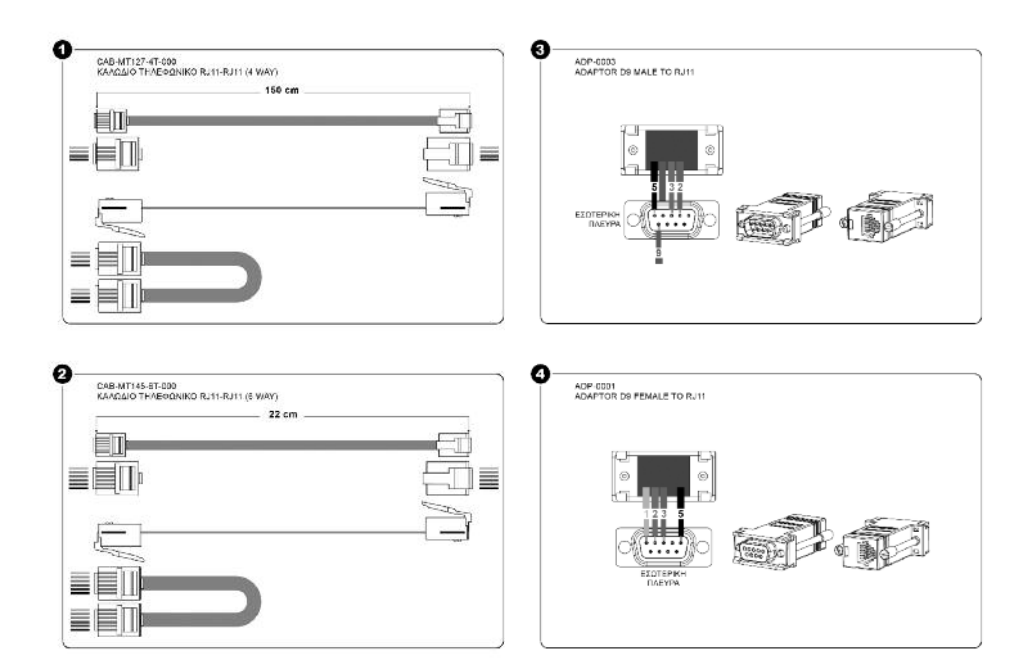

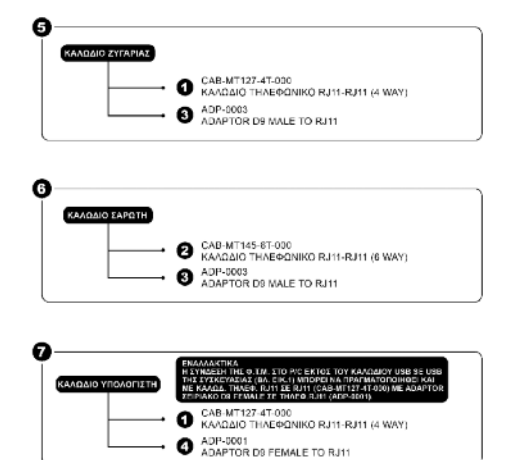

*Β βλ ίο Ο δ η γι ώ ν Χε ρ σμ ο ύ ι ι ι*

# **3.ΜΕΓΙΣΤΕΣΔΥΝΑΤΕΣΤΙΜΕΣΑΘΡΟΙΣΤΩΝ**

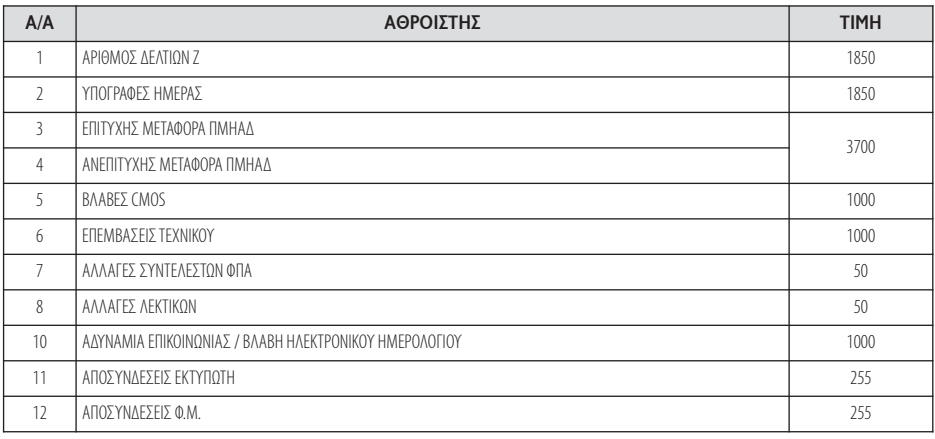

# **4.ΔΙΑΤΑΞΗΠΛΗΚΤΡΟΛΟΓΙΟΥ**

# **4.1.ΑΝΑΛΥΤΙΚΗ ΠΕΡΙΓΡΑΦΗΛΕΙΤΟΥΡΓΙΩΝ ΠΛΗΚΤΡΩΝ**

Τοπληκτρολόγιοαποτελείταιαπό39πλήκτρα(12αριθμητικάκαι27λειτουργικά)σύμφωναμε τηνπαρακάτω διάταξη:

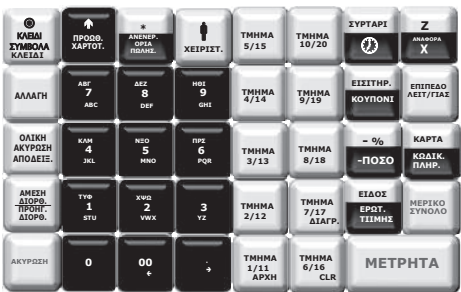

# **ΑΡΙΘΜΗΤΙΚΑ ΠΛΗΚΤΡΑ**

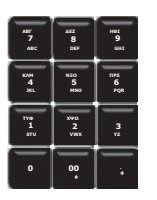

Τοαριθμητικόπληκτρολόγιο(0…9) χρησιμοποιείται γιατην εισαγωγήποσοτήτων,ποσώνκαιαριθμών,καθώςκαικειμένου σε λειτουργία προγραμματισμού.

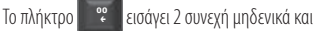

το πλήκτρο **χρησιμοποιείται για υποδιαστολή για τους δεκαδικούς αριθμούς.** . è

# **ΛΕΙΤΟΥΡΓΙΚΑ ΠΛΗΚΤΡΑ**

#### **ΕΠΙΠΕΔΟ ΛΕΙΤΟΥΡΓΙΑΣ**

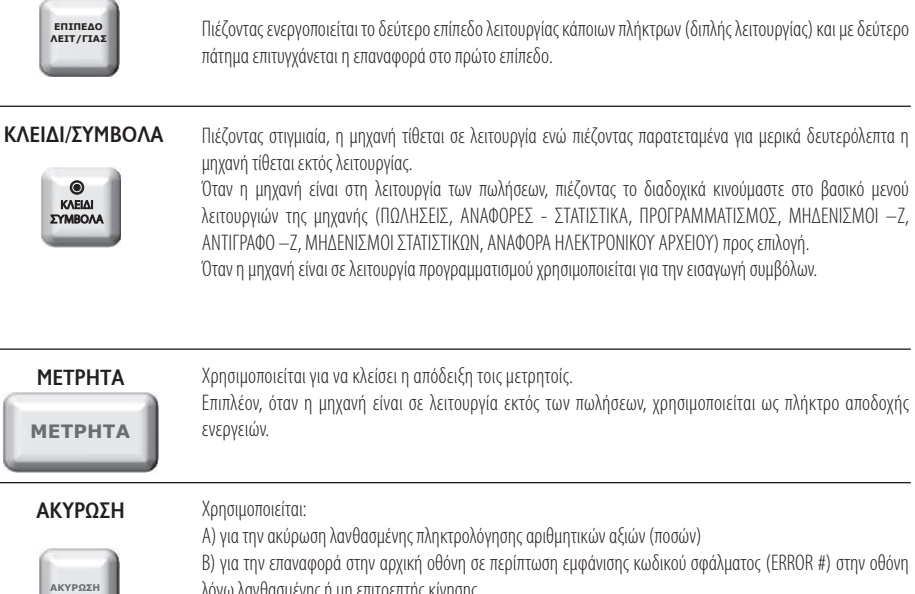

Α) γιατηνακύρωσηλανθασμένηςπληκτρολόγησηςαριθμητικώναξιών (ποσών) Β) για την επαναφορά στην αρχική οθόνη σε περίπτωση εμφάνισης κωδικού σφάλματος (ERROR #) στην οθόνη λόγω λανθασμένης ή μη επιτρεπτής κίνησης.

# Γ) γιατην επαναφοράσεπροηγούμενηοθόνη.

#### **ΜΕΡΙΚΟ ΣΥΝΟΛΟ**

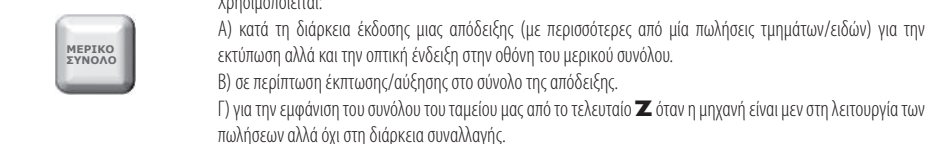

#### **ΧΕΙΡΙΣΤΗΣ**

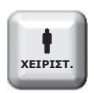

Χρησιμοποιείται για την ενεργοποίηση του χειριστή που επιθυμείτε. Ενεργοποίησηχειριστή:

Χρησιμοποιείται:

Αφού πιέσετε και πληκτρολογήστε τον κωδικό του χειριστή (1-10), στη συνέχεια

πιέστε για αποδοχή. **ΜΕΤΡΗΤΑ**

۰

Ανδώσετελάθοςκωδικόστηνοθόνηθαεμφανιστείμήνυμαλάθουςκαιστησυνέχειαηένδειξη[ΤΑΜΕΙΟ ΚΛΕΙΣΤΟ] και η μηχανή θα μπλοκάρει. Επαναλάβατε την διαδικασία με σωστό κωδικό.

# RBS ELIO web

πωλήσεις τμημάτων/ειδών) για την

#### **ΣΥΡΤΑΡΙ/ ΩΡΑ-ΗΜΕΡΟΜΗΝΙΑ**

## **1ο Επίπεδο Λειτουργίας**

Χρησιμοποιείται γιατοάνοιγματουσυρταριούχωρίς ναεκδοθείαπόδειξη.

# **ΣΥΡΤΑΡΙ**  $^{\prime\prime}$

# **2ο Επίπεδο Λειτουργίας**

Χρησιμοποιείται για την εμφάνιση της ώρας και της ημερομηνίας στην οθόνη.

# **ΤΜΗΜΑ 1/11 εώς ΤΜΗΜΑ 10/20**

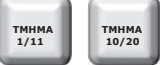

Χρησιμοποιούνται για πώληση σε ήδη προγραμματισμένα τμήματα (10 τμήματα σε 1Ο επίπεδο και άλλα 10 τμήματα σε 2° επίπεδο).

# **ΕΙΔΟΣ/ΤΙΜΗ**

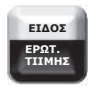

# **1ο Επίπεδο Λειτουργίας**

Πώληση ειδών βάσει τον Α/Α (PLU) ή κωδικό Barcode που δεν είναι εμφανής στο πληκτρολόγιο.

Πιέστε το πλήκτρο **και του πρατιστού** και στην συνέχεια πληκτρολογήστε τον ήδη προγραμματισμένο Α/Α Είδους ή το **ΕΙΔΟΣ ΕΡΩΤ. ΤΙΙΜΗΣ**

barcode του είδους.

# **2ο Επίπεδο Λειτουργίας**

Χρησιμοποιείται για τον έλεγχο τιμής είδους.

**ΕΠΙΠΕΔΟ ΛΕΙΤ/ΓΙΑΣ**

Πιέστε **καιντροφή και εκρόχο**, στην συνέχεια πληκτρολογήστε τον ήδη προγραμματισμένο Α/Α **ΕΙΔΟΣ ΕΡΩΤ. ΤΙΙΜΗΣ**

**1ο Επίπεδο Λειτουργίας**

είδους ή το barcode του είδους και τέλος πιέστε γιανα τη για να εμφανιστεί στην οθόνη η τιμή του είδους. **ΜΕΤΡΗΤΑ**

#### **\***/ **ΑΝΕΝΕΡΓΑ ΟΡΙΑ ΠΩΛΗΣΗΣ**

**\* ΑΝΕΝΕΡ. ΟΡΙΑ ΠΩΛΗΣ.**

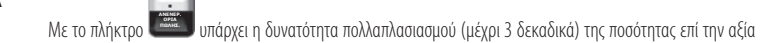

του τμήματος/ είδους.

Γιατηνσωστήχρήσητουπολλαπλασιασμού (**Χ**)πρέπειπάνταναθυμάστεότιπολλαπλασιάζετε τηνποσότητα **Χ (επί)**τηντιμήκαιόχιτοαντίστροφο.Τοαποτέλεσμαθαείναισωστόκαιστιςδύοπεριπτώσειςαλλάθαείναιλάθος στην εκτύπωσηοαριθμός τεμαχίων.

# **2ο Επίπεδο Λειτουργίας**

Χρησιμοποιείται για την στιγμιαία απενεργοποίηση του μέγιστου ορίου πώλησης.

# **ΔΕΛΤΙΟ Ζ/ ΑΝΑΦΟΡΑ Χ**

# **1ο Επίπεδο Λειτουργίας**

Έκδοσηδελτίου **Ζ**.

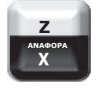

#### **2ο Επίπεδο Λειτουργίας** Έκδοσηαναφοράς **Χ**.

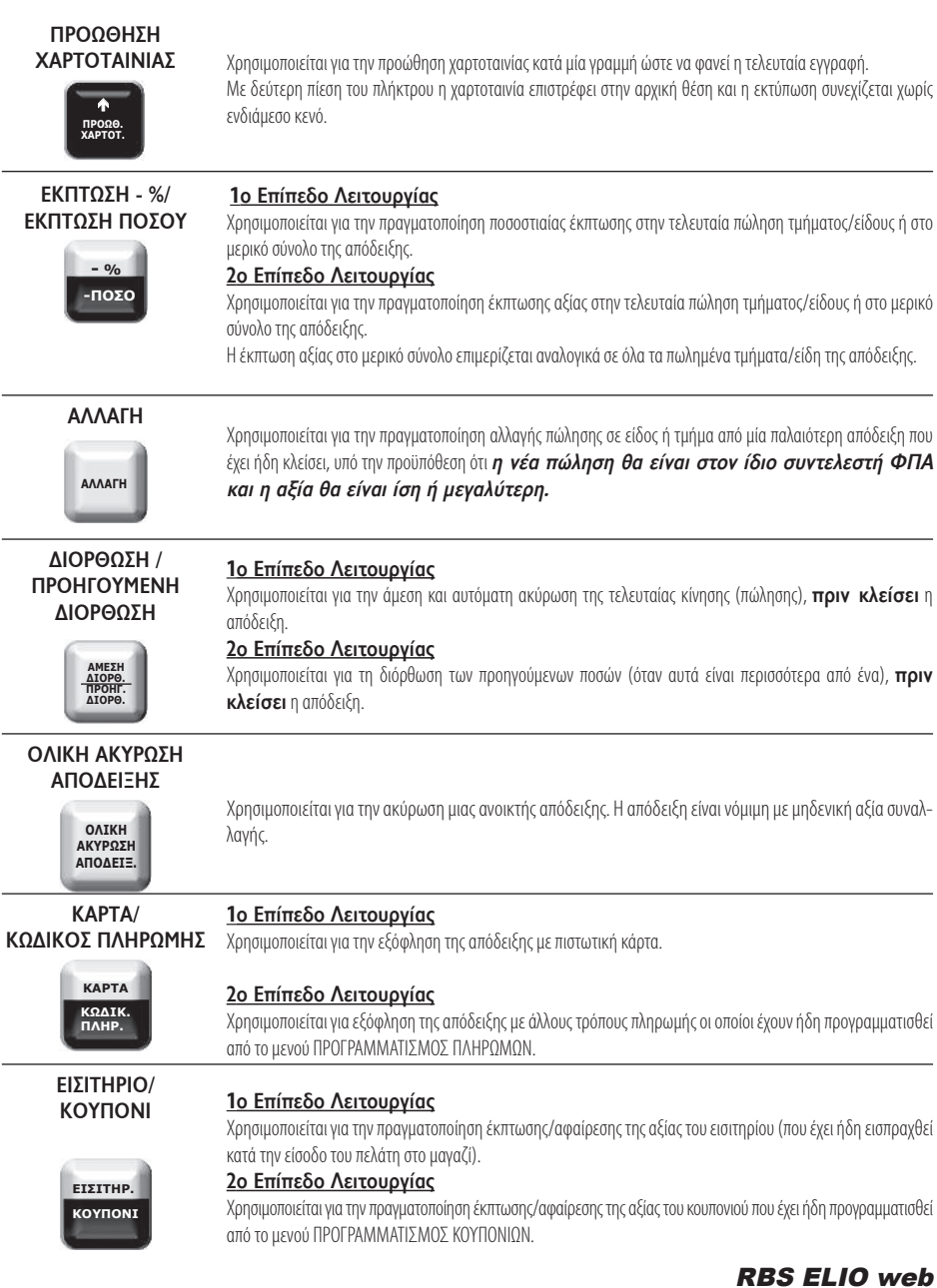

# **5.ΒΑΣΙΚΕΣΛΕΙΤΟΥΡΓΙΕΣ**

# *1***. ΠΩΛΗΣΕΙΣ**

Έκδοση όλων των νόμιμων δελτίων που αφορούν αποδείξεις πωλήσεων καθώς επίσης και των δελτίων που αφορούν είσπραξη/ανάληψη έναντι.

#### **2. ΑΝΑΦΟΡΕΣ-ΣΤΑΤΙΣΤΙΚΑ**

Έκδοση διάφορων αναφορών – στατιστικών καθώς και δελτίων ανάγνωσης φορολογικής μνήμης από **Ζ** σε **Ζ** και από ημερομηνία σε ημερομηνία.

#### **3. ΠΡΟΓΡΑΜΜΑΤΙΣΜΟΣ**

Προγραμματισμός όλων των παραμέτρων της μηχανής.

#### **4. ΜΗΔΕΝΙΣΜΟΙ – Ζ**

Έκδοση του ημερήσιου φορολογικού δελτίου κλεισίματος.

#### **5. ΑΝΤΙΓΡΑΦΟ – Ζ**

Έκδοσηαντιγράφουτουτελευταίουδελτίου **Ζ**.

#### **6. ΜΗΔΕΝΙΣΜΟΙ ΣΤΑΤΙΣΤΙΚΩΝ**

Μηδενισμός διάφορων στατιστικών όπως αυτά εκδίδονται μέσα από τις αναφορές.

# **7. ΑΝΑΦΟΡΑ ΗΛΕΚΤΡΟΝΙΚΟΥ ΑΡΧΕΙΟΥ**

Εκτύπωση των περιεχομένων της κάρτας SD καθώς και έλεγχος χωρητικότητας της SD.

Βασικά πλήκτρα που χρησιμοποιούνται στο βασικό μενού είναι τα εξής:

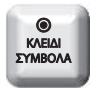

Είσοδος στο βασικό μενού λειτουργιών.

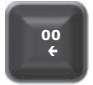

**ΜΕΤΡΗΤΑ**

Αριστερήμετακίνηση Δεξιάμετακίνηση

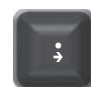

(Right Cursor)

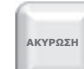

Αποδοχήεπιλογής Αναίρεσηεπιλογής, (ENTER) έξοδος (ESCAPE)

# **5.1.ΠΩΛΗΣΕΙΣ**

Καθορισμός χειριστή είναι εφικτό να γίνεται πριν από κάθε συναλλαγή (βλ. προγραμματισμός ΠΑΡΑΜΕΤΡΩΝ ΠΩΛΗΣΕΩΝ).

#### **5.1.1. ΠΩΛΗΣΗ ΣΕ ΤΜΗΜΑ α. ΧΩΡΙΣ ΠΡΟΓΡΑΜΜΑΤΙΣΜΕΝΗ ΤΙΜΗ**

Πληκτρολόγησηαπότοαριθμητικόπληκτρολόγιοτης τιμής (π.χ.25)καιπίεσητουπλήκτρουτουεπιθυμητούτμήματοςπροςπώληση[ΤΜΗΜΑ 1]εώς [ΤΜΗΜΑ 10]ή[ΕΠΙΠΕΔΟ ΛΕΙΤΟΥΡΓΙΑΣ]και [ΤΜΗΜΑ 11] εώς [ΤΜΗΜΑ 20] (π.χ.ΤΜΗΜΑ 2).

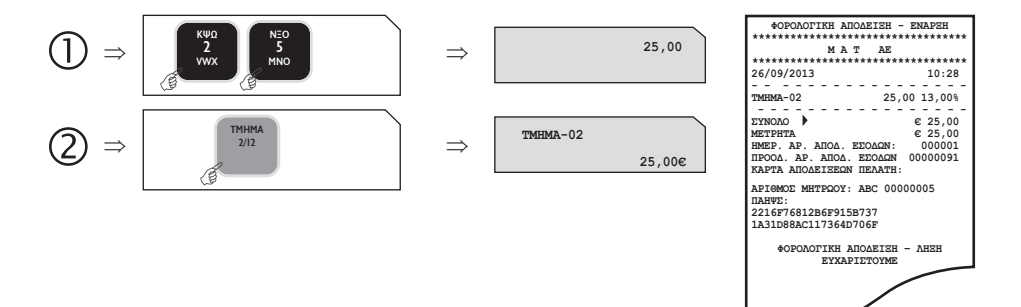

# **β. ΜΕ ΠΡΟΓΡΑΜΜΑΤΙΣΜΕΝΗ ΤΙΜΗ**

Πίεση του πλήκτρου του επιθυμητού τμήματος (με ήδη προγραμματισμένη τιμή) προς πώληση [ΤΜΗΜΑ 1] εώς [ΤΜΗΜΑ 10] ή [ΕΠΙΠΕΔΟ ΛΕΙΤΟΥΡΓΙΑΣ]και [ΤΜΗΜΑ 11] εώς [ΤΜΗΜΑ 20].

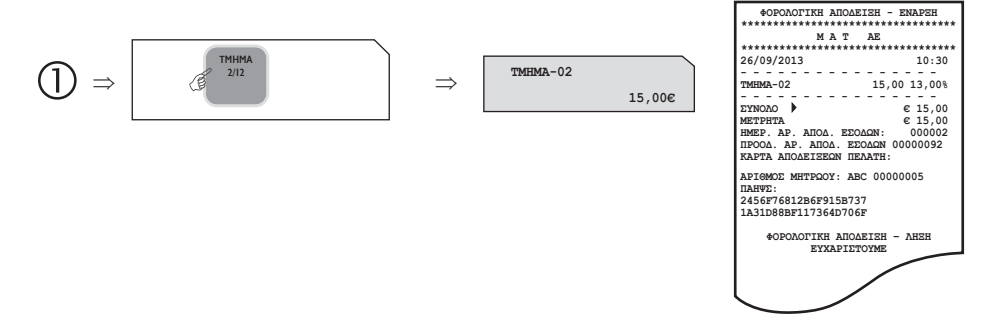

# **5.1.2. ΠΩΛΗΣΗ ΣΕ ΕΙΔΟΣ**

# **α. ΧΩΡΙΣ ΠΡΟΓΡΑΜΜΑΤΙΣΜΕΝΗ ΤΙΜΗ**

Πληκτρολόγηση από το αριθμητικό πληκτρολόγιο της τιμής (π.χ.40) και πίεση του πλήκτρου [ΕΙΔΟΣ]. Πληκτρολόγηση του α/α ΕΙΔΟΥΣ (01-30.000) (π.χ.78) ή του αριθμού BARCODE του επιθυμητού είδους προς πώληση. Αφού γίνει η επιλογή του ΕΙΔΟΥΣ, πίεση του πλήκτρου [ΜΕΤΡΗΤΑ] για αποδοχή.

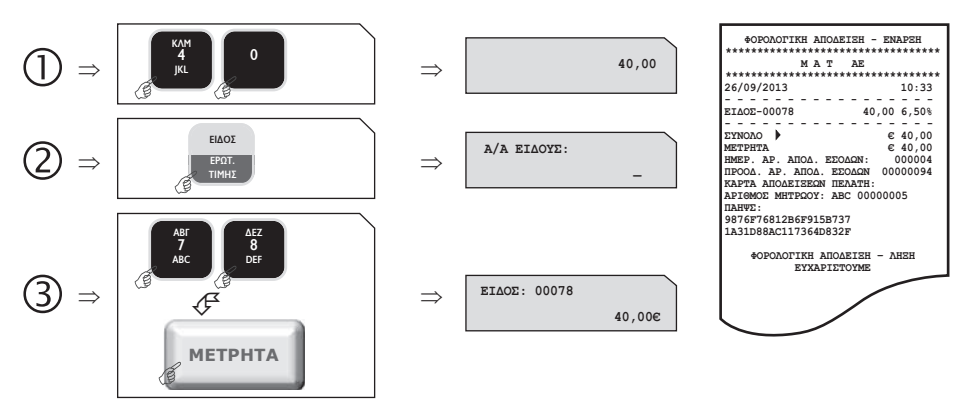

# **β) ΜΕ ΠΡΟΓΡΑΜΜΑΤΙΣΜΕΝΗ ΤΙΜΗ**

Πίεση του πλήκτρου [ΕΙΔΟΣ] και πληκτρολόγηση του α/α ΕΙΔΟΥΣ (01-30.000) (π.χ.55) (με ήδη προγραμματισμένη τιμή) ή του αριθμού BARCODE του επιθυμητού είδους προς πώληση. Αφού γίνει η επιλογή του ΕΙΔΟΥΣ, πίεση του πλήκτρου [ΜΕΤΡΗΤΑ] για αποδοχή.

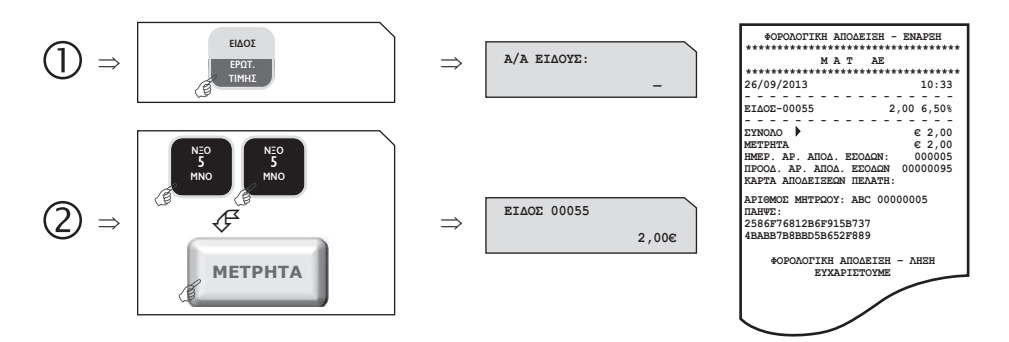

# **5.1.3. ΠΩΛΗΣΗ ΣΕ ΤΜΗΜΑ ΜΕ ΠΟΣΟΤΗΤΑ**

# **1ος τρόπος**

Πληκτρολόγηση από το αριθμητικό πληκτρολόγιο της επιθυμητής ποσότητας (π.χ.3) και πίεση του πλήκτρου [Χ]. Στη συνέχεια πληκτρολόγηση της τιμής(π.χ.10)καιπίεσητουπλήκτρουτουεπιθυμητούτμήματοςπροςπώληση[ΤΜΗΜΑ 1]εώς[ΤΜΗΜΑ 10]ή[ΕΠΙΠΕΔΟ ΛΕΙΤΟΥΡΓΙΑΣ]και [ΤΜΗΜΑ 11] εώς [ΤΜΗΜΑ 20].

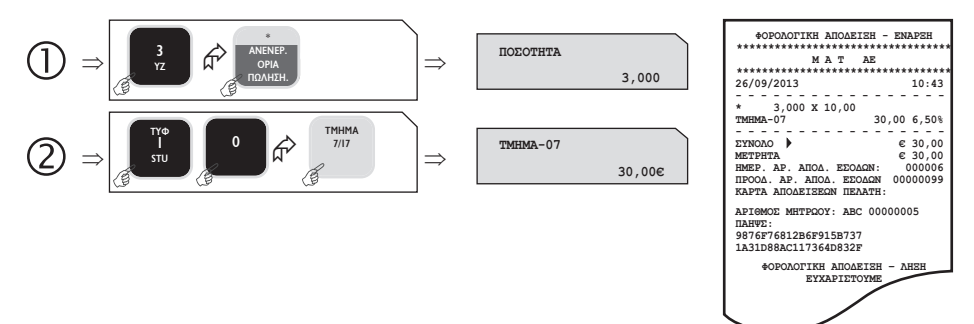

# **2ος τρόπος**

Πληκτρολόγησηαπότοαριθμητικόπληκτρολόγιοτης τιμής (π.χ.9)καιπίεσητουπλήκτρουτουεπιθυμητούτμήματοςπροςπώληση[ΤΜΗΜΑ 1] εώς [ΤΜΗΜΑ 10] ή [ΕΠΙΠΕΔΟ ΛΕΙΤΟΥΡΓΙΑΣ] και [ΤΜΗΜΑ 11] εώς [ΤΜΗΜΑ 20] και στη συνέχεια πίεση του πλήκτρου του τμήματος όσες φορές είναι επιθυμητό. Στο επάνω αριστερό τμήμα της οθόνης φαίνεται ο αριθμός της επανάληψης κάθε φορά που πιέζεται το πλήκτρο του τμήματος.

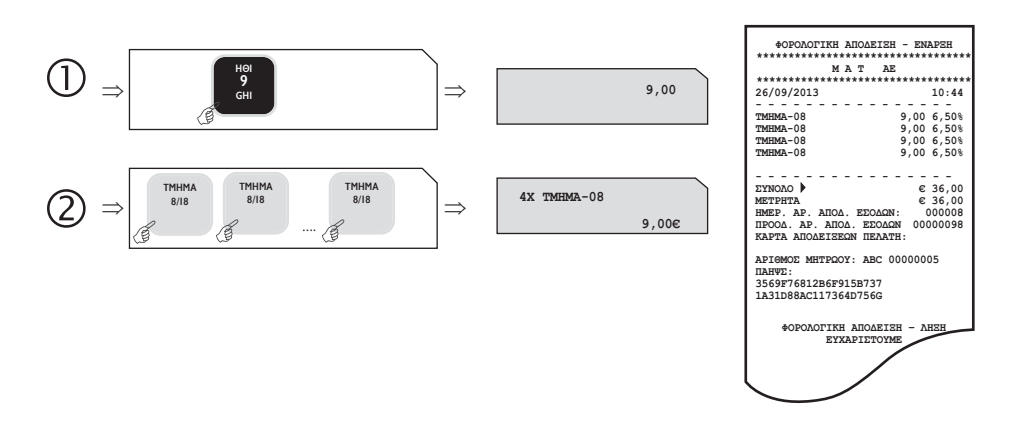

#### **5.1.4. ΚΛΕΙΣΙΜΟ ΑΠΟΔΕΙΞΗΣ**

# **α) ΜΕΤΡΗΤΑ ή ΚΑΡΤΑ ή ΑΛΛΟΣ ΤΡΟΠΟΣ ΠΛΗΡΩΜΗΣ**

Αφού έχουν πραγματοποιηθεί οι απαραίτητες συναλλαγές, για να κλείσει η απόδειξη απαιτείται η πίεση του πλήκτρου [ΜΕΤΡΗΤΑ] ή [ΚΑΡΤΑ] ή [ΕΠΙΠΕΔΟ ΛΕΙΤΟΥΡΓΙΑΣ] και [ΚΩΔΙΚΟΣ ΠΛΗΡΩΜΗΣ] για την επιλογή του τρόπου.

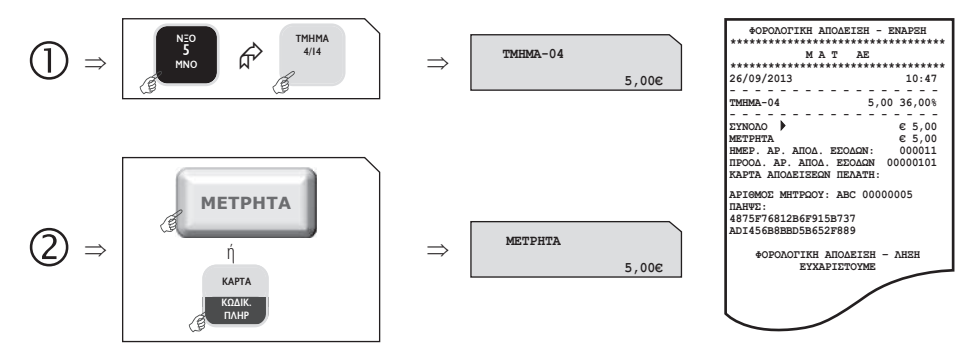

#### **β)ΜΕΙΚΤΟΣ ΤΡΟΠΟΣ ΠΛΗΡΩΜΗΣ**

Αφού έχουν πραγματοποιηθεί οι απαραίτητες συναλλαγές εισάγετε το ποσό και πιέστε το πλήκτρο [ΜΕΤΡΗΤΑ] ή [ΚΑΡΤΑ] ή [ΕΠΙΠΕΔΟ ΛΕΙΤΟΥΡΓΙΑΣ] και [ΚΩΔΙΚΟΣ ΠΛΗΡΩΜΗΣ] για την επιλογή του 1∞ τρόπου πληρωμής και συνεχίζετε με τον ίδιο τρόπο ως την ολική εξόφληση της συναλλαγής.

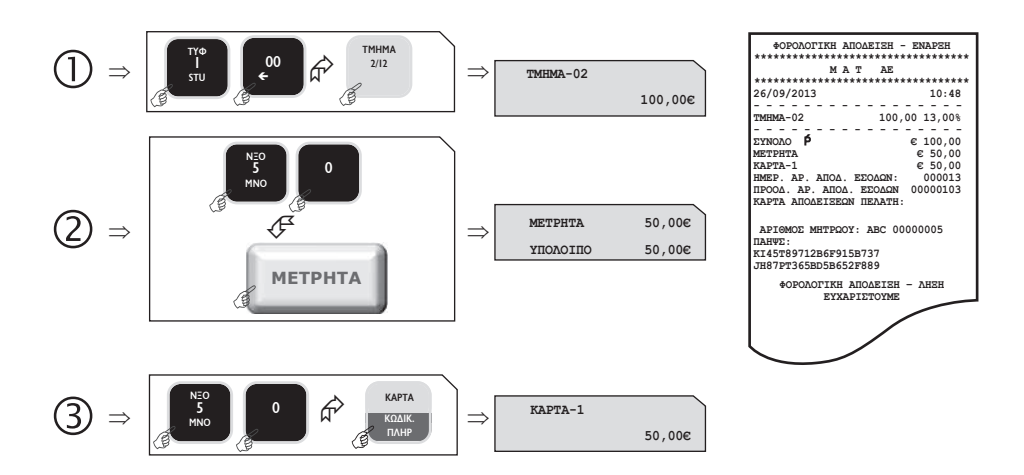

#### **5.1.5. ΥΠΟΛΟΓΙΣΜΟΣ ΡΕΣΤΩΝ**

**Πριν να κλείσει η απόδειξη με το πλήκτρο [ΜΕΤΡΗΤΑ]**,πληκτρολογείτε τοποσόπουδίνειοπελάτης (π.χ.20)καιαμέσωςμετά πιέστε το πλήκτρο [ΜΕΤΡΗΤΑ]. Τα ρέστα εμφανίζονται στην οθόνη και εκτυπώνονται στην απόδειξη.

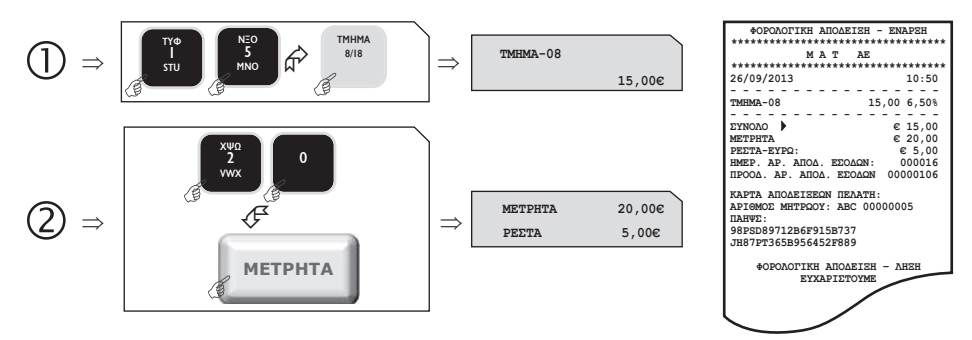

# **5.1.6. ΔΙΟΡΘΩΣΗ**

Χρησιμοποιώνταςτοπλήκτρο[ΑΜΕΣΗ ΔΙΟΡΘΩΣΗ]υπάρχειηδυνατότηταάμεσηςκαιαυτόματηςακύρωσηςτηςτελευταίαςκίνησης(πώλησης), **πριν να κλείσει**ηαπόδειξη.

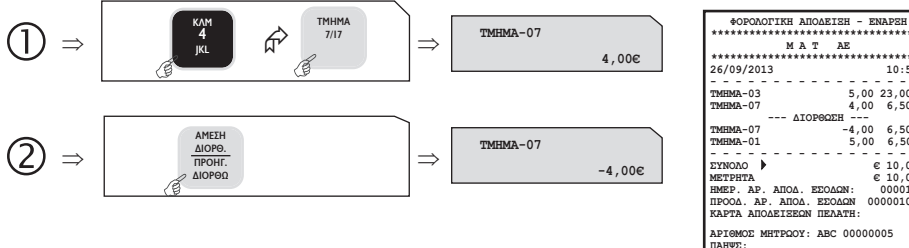

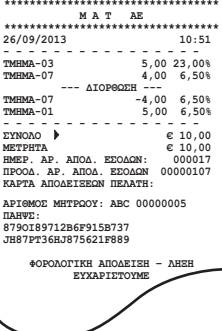

# **5.1.7. ΠΡΟΗΓΟΥΜΕΝΗ ΔΙΟΡΘΩΣΗ**

Πιέστε τα πλήκτρα [ΕΠΙΠΕΔΟ ΛΕΙΤΟΥΡΓΙΑΣ] και [ΠΡΟΗΓΟΥΜΕΝΗ ΔΙΟΡΘΩΣΗ], πληκτρολογήστε το ακριβές ποσό και μετά πιέστε το πλήκτρο του τμήματος/είδους που θέλετε να διορθώσετε και έχει ήδη πωληθεί μέσα στην απόδειξη.

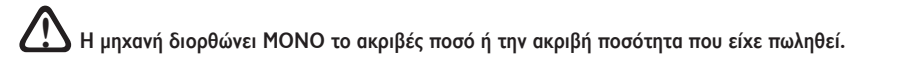

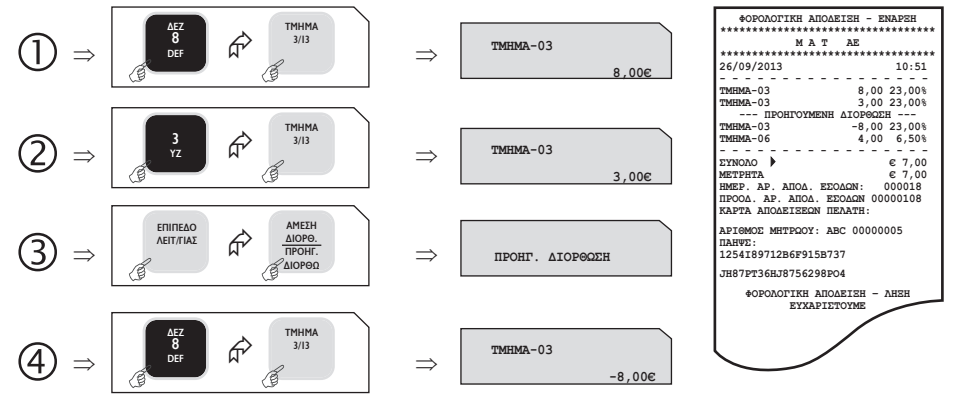

#### **5.1.8. ΑΛΛΑΓΗ**

Πληκτρολογείτε το ποσό και τοΤΜΗΜΑ/ΕΙΔΟΣ της καινούργιας αγοράς, πατάτε [ΑΛΛΑΓΗ] και πληκτρολογείτε το ποσό και τοΤΜΗΜΑ/ΕΙΔΟΣ της παλιάς απόδειξης.

# **Η νέα πώληση θα είναι στον ίδιο συντελεστή ΦΠΑ και η αξία θα είναι ίση ή μεγαλύτερη. !**

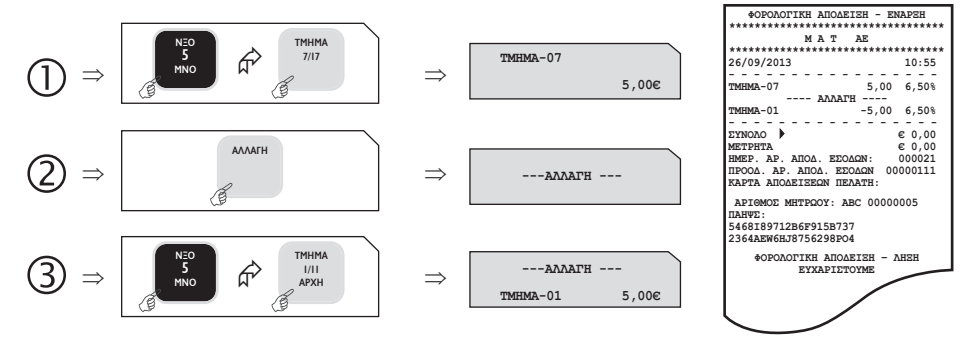

#### **5.1.9. ΟΛΙΚΗ ΑΚΥΡΩΣΗ**

Χρησιμοποιείται για την ακύρωση μιας ανοικτής απόδειξης. Η απόδειξη είναι νόμιμη με μηδενική αξία συναλλαγής.

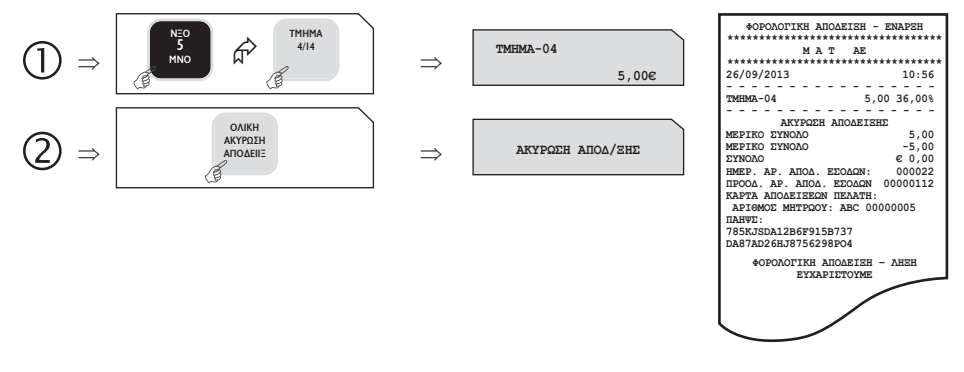

## **5.1.10. ΠΟΣΟΣΤΙΑΙΑ ΕΚΠΤΩΣΗ ΣΕ ΕΙΔΟΣ/ΤΜΗΜΑ**

Μετά την πώληση τμήματος/είδους πληκτρολογήστε το ποσοστό της έκπτωσης και πιέστε το πλήκτρο [ΕΚΠΤΩΣΗ–%]. Η ποσοστιαία έκπτωση αφαιρείται από το τελευταίο πωλημένο τμήμα/είδος.

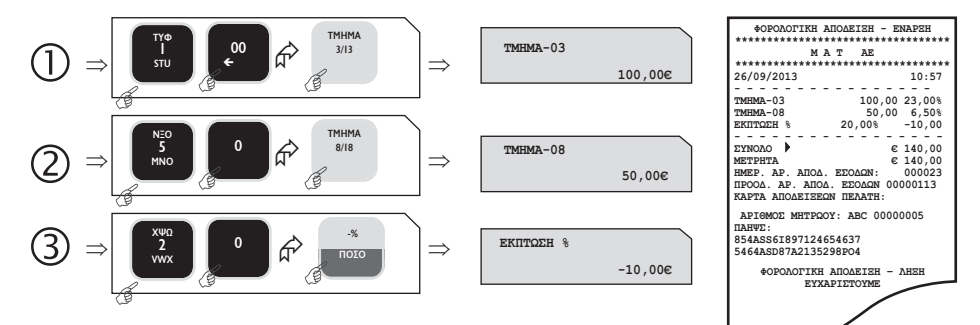

# **5.1.11. ΕΚΠΤΩΣΗ ΠΟΣΟΥ ΣΤΟ ΕΙΔΟΣ/ΤΜΗΜΑ**

Μετάτηνπώλησητμήματος/είδουςπληκτρολογήστε τηναξίατης έκπτωσης καιπιέστε ταπλήκτρα[ΕΠΙΠΕΔΟ ΛΕΙΤΟΥΡΓΙΑΣ] και [ΕΚΠΤΩΣΗ ΠΟΣΟΥ]. Η αξίααυτήαφαιρείταιαπότοτελευταίοπωλημένοτμήμα/είδος.

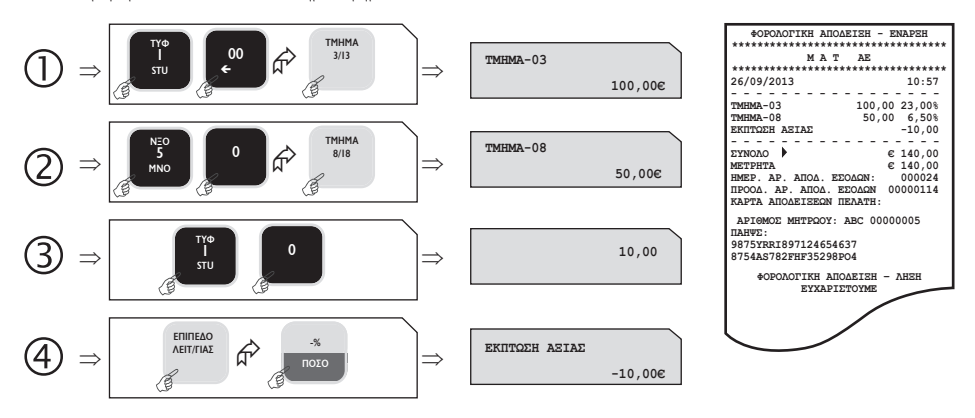

# **5.1.12. ΠΟΣΟΣΤΙΑΙΑ ΕΚΠΤΩΣΗ ΣΤΟ ΣΥΝΟΛΟ**

Μετά την πώληση ενός ή περισσοτέρων τμημάτων/ειδών πιέστε το πλήκτρο [ΜΕΡΙΚΟ ΣΥΝΟΛΟ], πληκτρολογήστε το ποσοστό της έκπτωσης και πιέστε το πλήκτρο [ΕΚΠΤΩΣΗ – %].

Η ποσοστιαία έκπτωση στο μερικό σύνολο επιμερίζεται αναλογικά σε όλα τα πωλημένα τμήματα/είδη της απόδειξης.

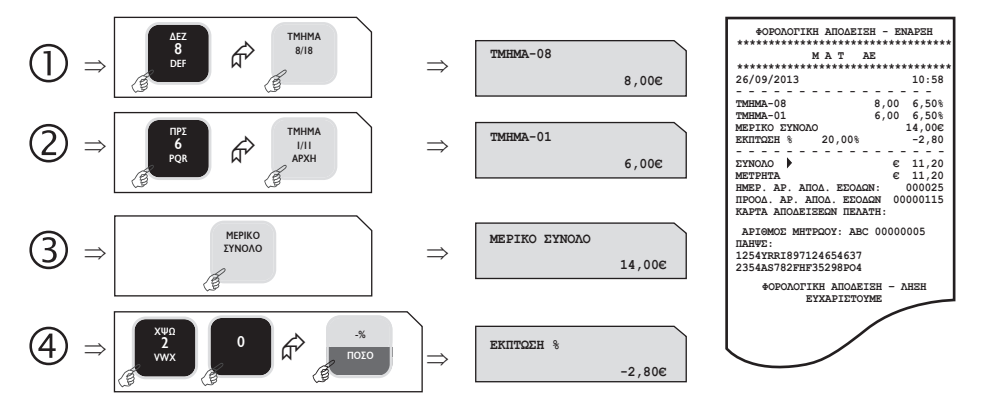

# **5.1.13. ΕΚΠΤΩΣΗ ΠΟΣΟΥ ΣΤΟ ΣΥΝΟΛΟ**

Μετάτηνπώλησηενόςήπερισσοτέρων τμημάτων/ειδώνπιέστε τοπλήκτρο[ΜΕΡΙΚΟ ΣΥΝΟΛΟ],πληκτρολογήστε την αξίατης έκπτωσηςκαιπιέστε ταπλήκτρα[ΕΠΙΠΕΔΟ ΛΕΙΤΟΥΡΓΙΑΣ]και [ΕΚΠΤΩΣΗ ΠΟΣΟΥ].

Η έκπτωση αξίας στο μερικό σύνολο επιμερίζεται αναλογικά σε όλα τα πωλημένα τμήματα/είδη της απόδειξης.

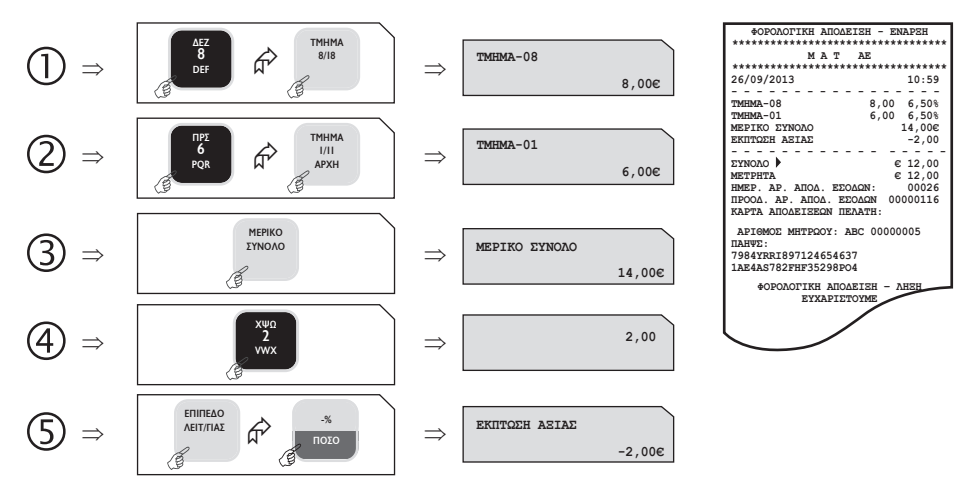

# **5.1.14. ΕΙΣΙΤΗΡΙΟ**

Αφούγίνειηπώλησηενόςήπερισσοτέρων τμημάτων/ειδών,πληκτρολογήστε τηναξίατουεισιτηρίουκαιπιέστε τοπλήκτρο[ΕΙΣΙΤΗΡΙΟ]. Η αξίατου εισιτηρίουθαμπορεί ναέχειήδηπρογραμματισθεί εκτωνπροτέρων.

Η έκπτωση αξίας εισιτηρίων στο μερικό σύνολο επιμερίζεται αναλογικά σε όλα τα τμήματα/είδη της απόδειξης.

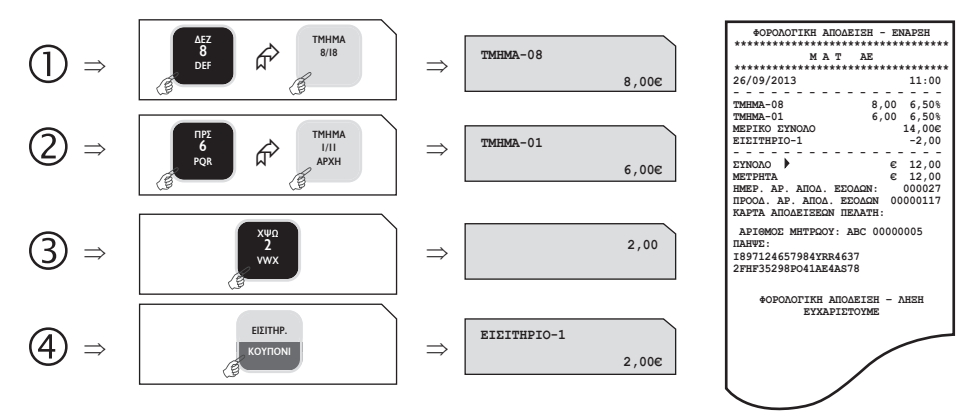

# **5.1.15. ΚΟΥΠΟΝΙ**

ΑφούγίνειηπώλησηενόςήπερισσοτέρωνΕΙΔΩΝ,πιέστετοπλήκτρο[ΕΠΙΠΕΔΟ ΛΕΙΤΟΥΡΓΙΑΣ]καιστησυνέχειατοπλήκτρο[ΚΟΥΠΟΝΙ]. Πληκτρολογείτε τοναριθμόBarcodeήτονα/ατουκουπονιού. Η αξίατουκουπονιούθαπρέπει ναέχειπρογραμματισθεί εκτωνπροτέρων.

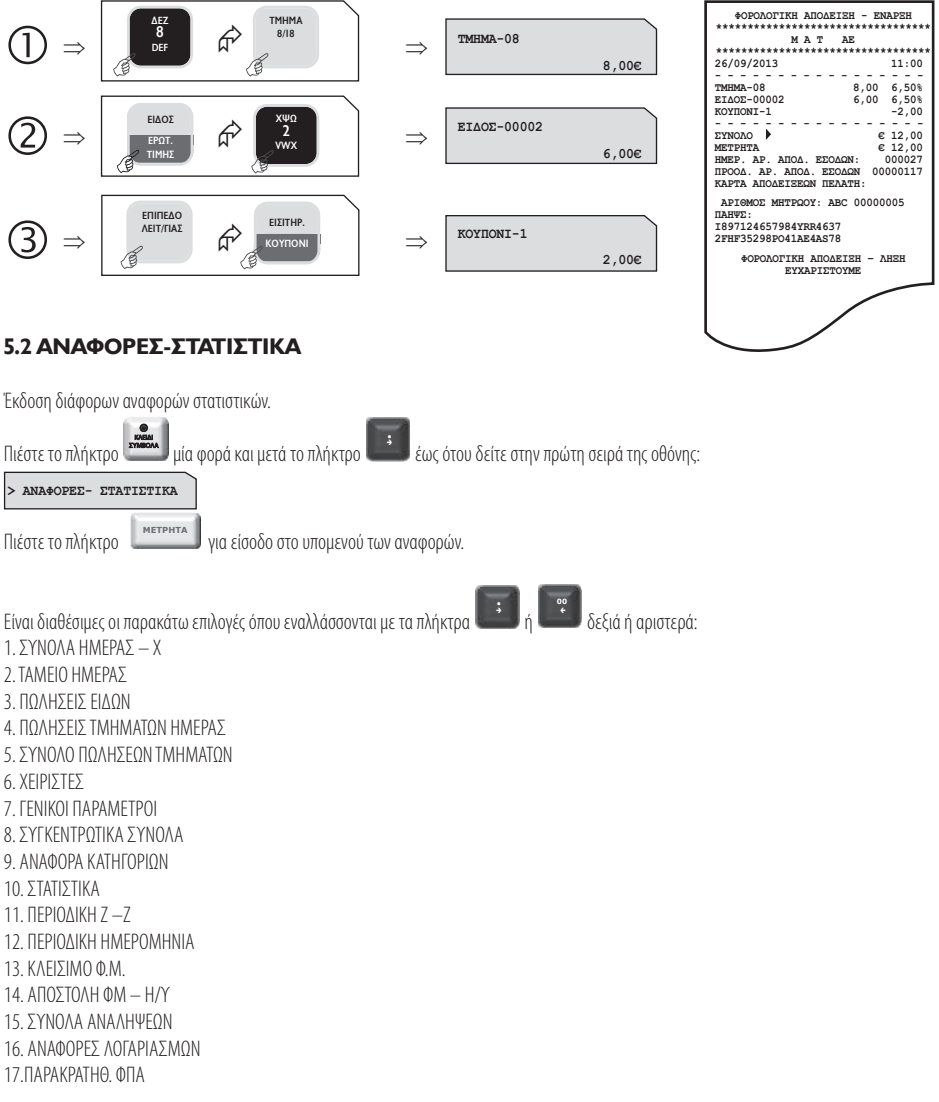

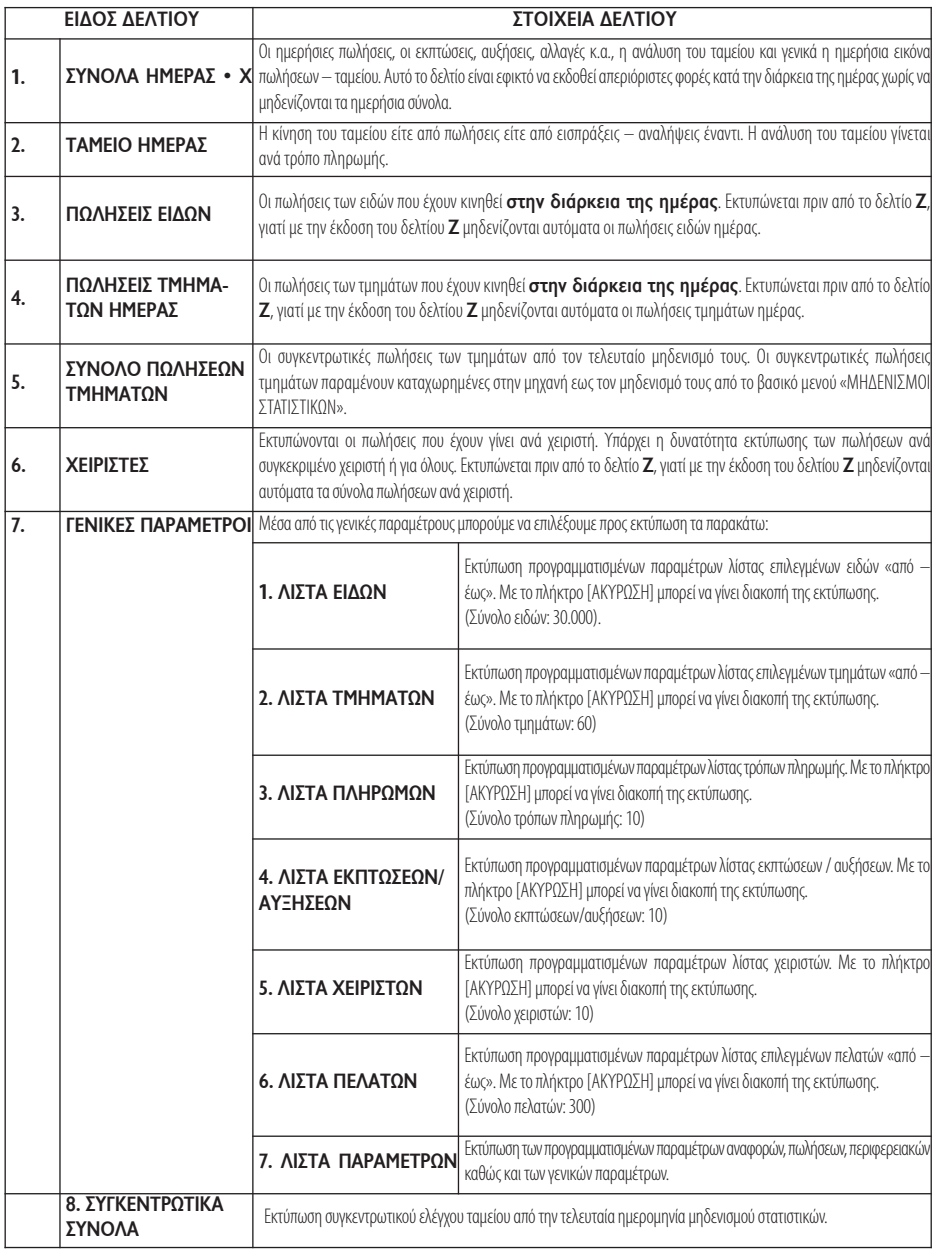

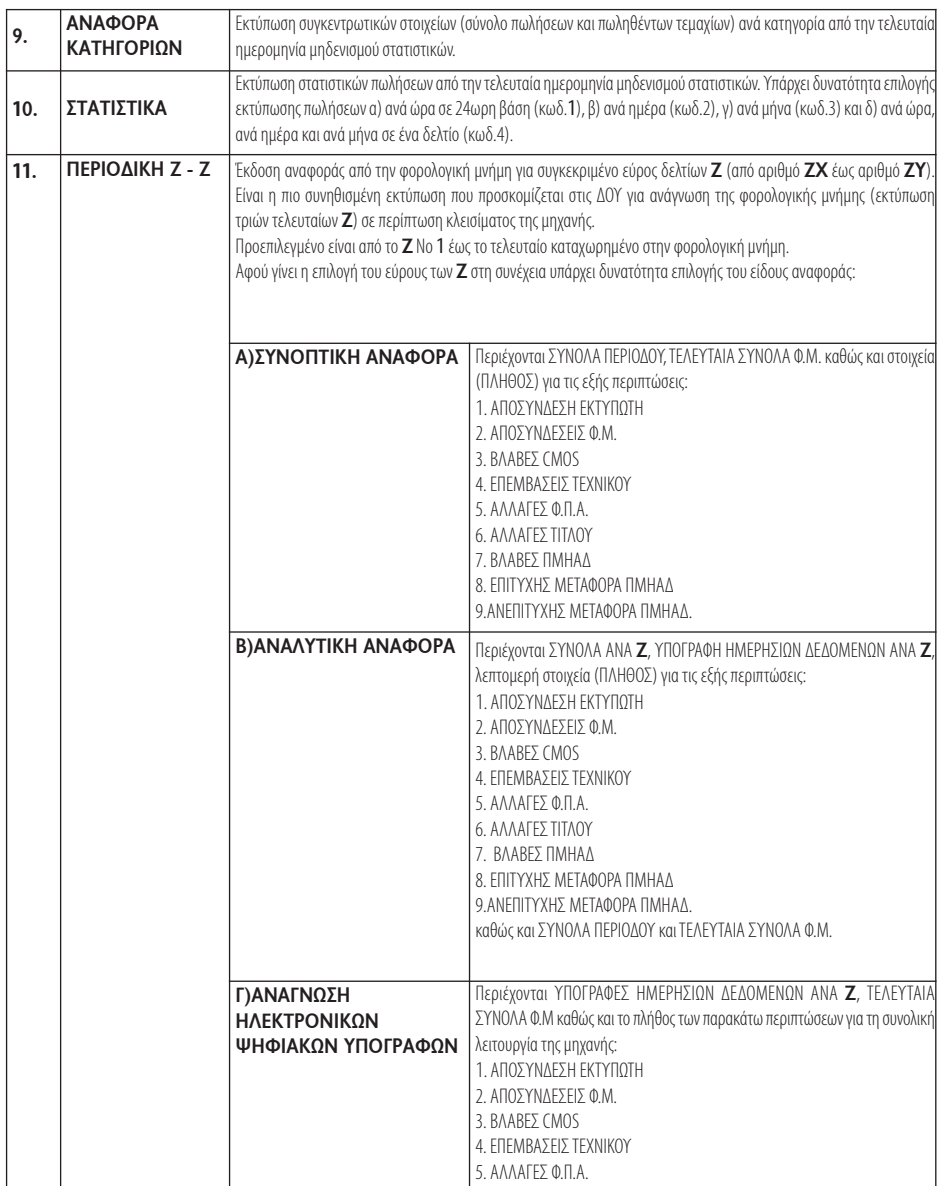

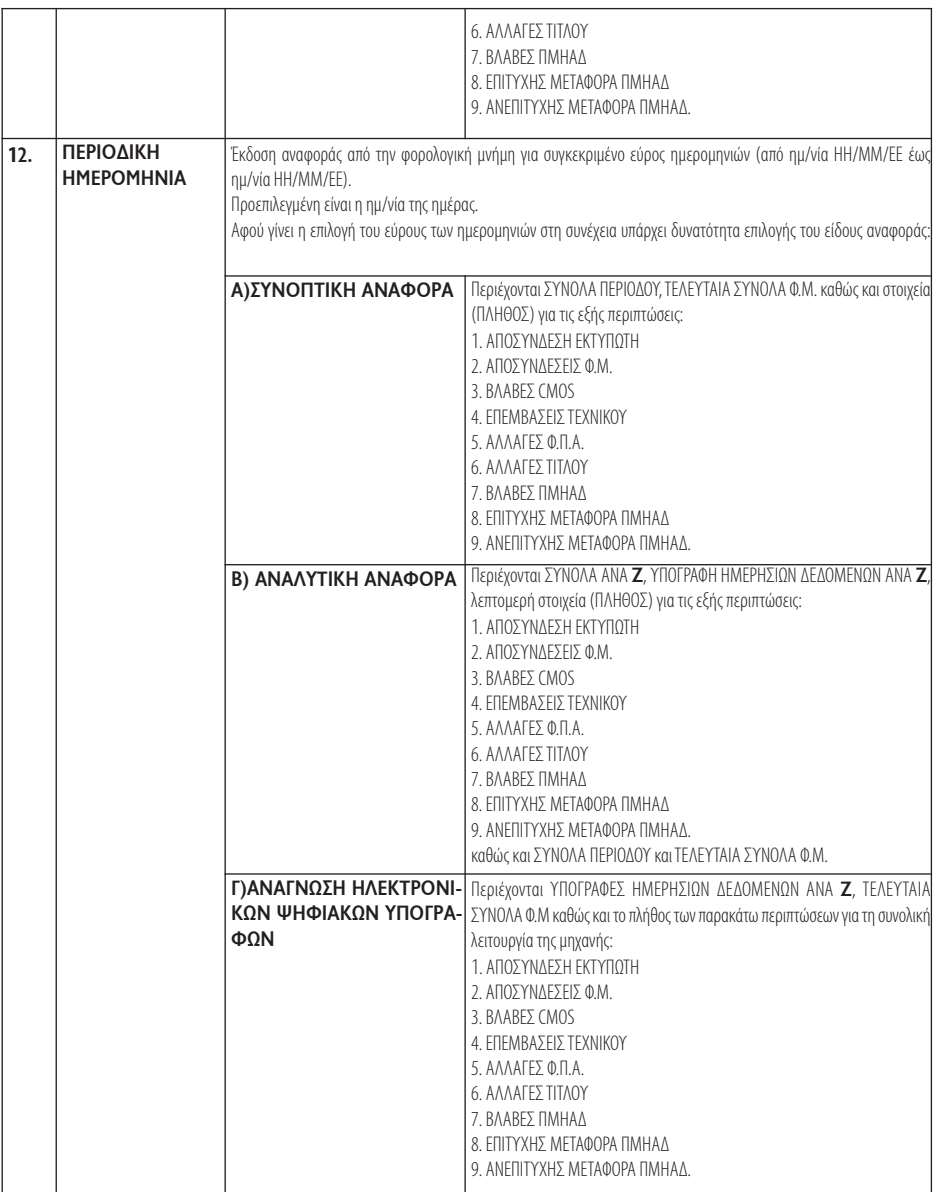

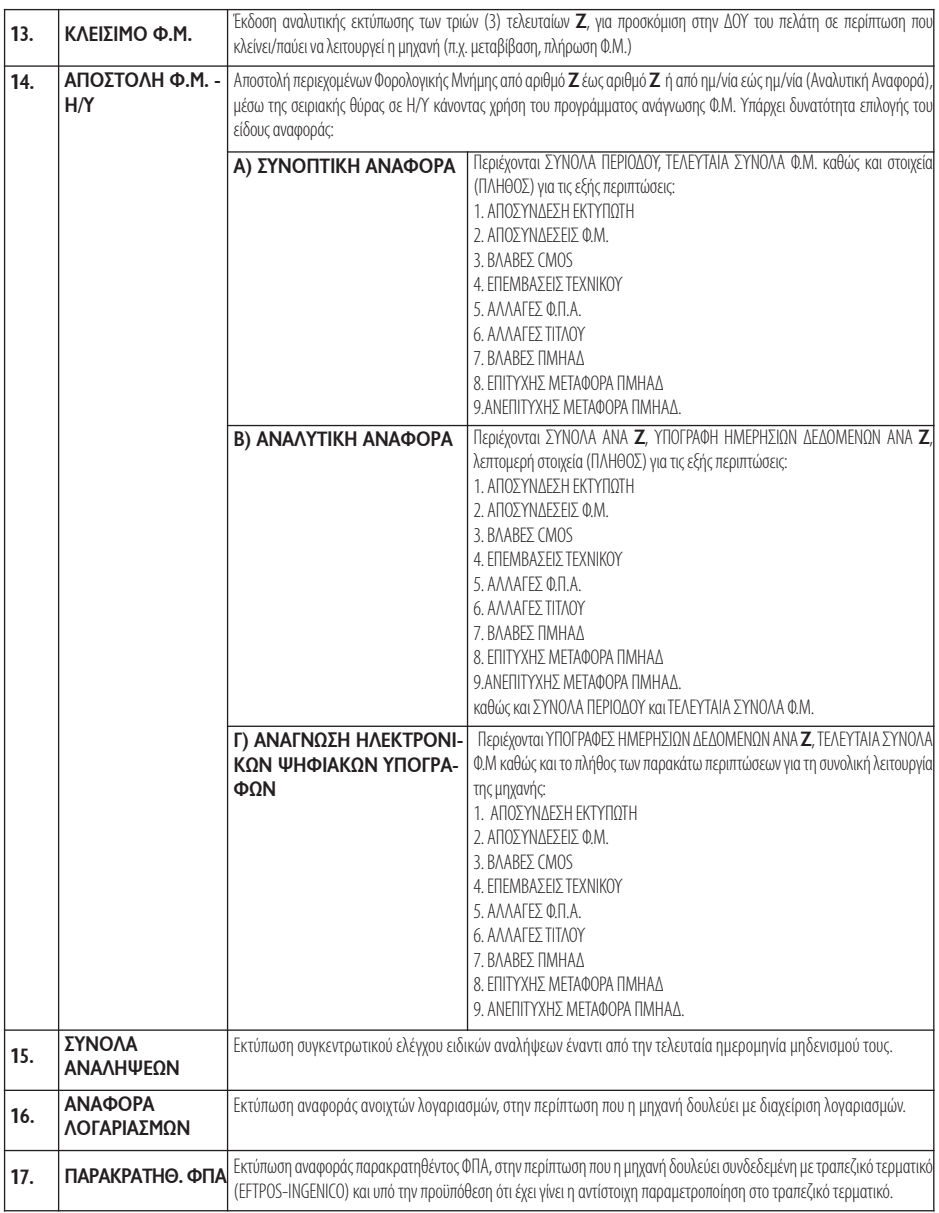

# **5.3 ΠΡΟΓΡΑΜΜΑΤΙΣΜΟΣ**

Πιέστε το πλήκτρο **μίσω με**υ μία φορά και μετά το πλήκτρο **μερών** έως ότου δείτε στην πρώτη σειρά της οθόνης: . è  $\bullet$ ΚΛΕΙΔΙ ΣΥΜΒΟΛΑ

**> ΠΡΟΓΡΑΜΜΑΤΙΣΜΟΣ**

Πιέστε το πλήκτρο νετερθτεί για είσοδο στο υπομενού του προγραμματισμού.

Βασικάπλήκτραπουχρησιμοποιούνται είναι ταεξής:

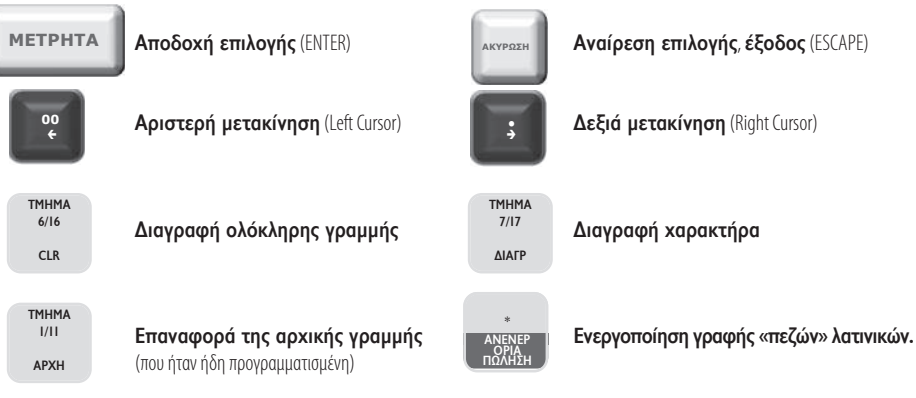

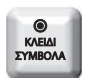

#### **Για εισαγωγή συμβόλων**

Πιέζοντας μια φορά εμφανίζονται οι παρακάτω χαρακτήρες και αφού γίνει η επιλογή, με το πλήκτρο [ΜΕΤΡΗΤΑ] γίνεται η αποδοχή.

# $. -$ /\*?!@#\$%&()+ =:;,  $\diamond$ []"'

Το αλφαριθμητικό πληκτρολόγιο χρησιμοποιείται σύμφωνα με τους χαρακτήρες που είναι τυπωμένοι επάνω στα πλήκτρα. Πατώντας επαναλαμβανόμενα επιλέγουμε ποιόν από τους χαρακτήρες / αριθμό επιθυμούμε.

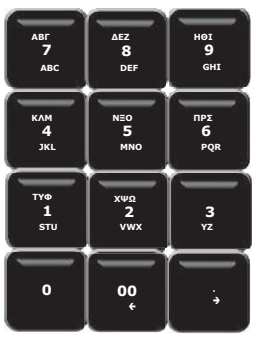

Είναι διαθέσιμες οι παρακάτω επιλογές όπου εναλλάσσονται με τα πλήκτρα και το μεταπλή και πριστερά ή δεξιά:

. è **00** ç

1.ΕΙΔΩΝ 2.ΤΜΗΜΑΤΩΝ 3. ΠΑΡΑΜΕΤΡΩΝ ΠΩΛΗΣΕΩΝ 4. ΠΑΡΑΜΕΤΡΩΝ ΑΝΑΦΟΡΩΝ 5. ΠΑΡΑΜΕΤΡΩΝ ΠΕΡΙΦΕΡΕΙΑΚΩΝ 6.ΓΕΝΙΚΩΝ ΠΑΡΑΜΕΤΡΩΝ 7.ETHERNET 8.WEBSERVER 9.ΧΕΙΡΙΣΤΩΝ 10. ΠΕΛΑΤΩΝ 11. ΠΛΗΡΩΜΩΝ 12.ΕΚΠΤΩΣΕΩΝ / ΑΥΞΗΣΕΩΝ 13.ΕΙΣΙΤΗΡΙΟΥ 14.ΚΟΥΠΟΝΙΟΥ 15.ΚΑΤΗΓΟΡΙΩΝ 16.ΤΙΤΛΟΥ 17. ΥΠΟΤΙΤΛΟΥ 18. ΣΥΝΤΕΛΕΣΤΩΝ ΦΠΑ 19. ΩΡΑΣ – ΗΜΕΡΟΜΗΝΙΑΣ 20.ΕΙΚΟΝΙΔΙΩΝ 21. ΜΗΝΥΜΑΤΩΝ 22. ΠΛΗΚΤΡΩΝ 23. ΠΑΡΑΜΕΤΡΩΝ ΓΙΑ ΑΠΟΣΤΟΛΗ ΓΓΠΣ 24. ΜΠΑΤΑΡΙΑΣ 25.EFTPOS 26.ΚΟΥΠΟΝΙ ΛΙΣΤΑΣ 27. ΑΝΑΛΗΨΕΙΣ 28.PORTAL

# **5.3.1. ΠΡΟΓΡΑΜΜΑΤΙΣΜΟΣ ΕΙΔΩΝ**

Υπάρχει δυνατότητα προγραμματισμού 30.000 ΕΙΔΩΝ.

Εργοστασιακά είναι προγραμματισμένοι οι κωδικοί των 100 πρώτων ΕΙΔΩΝ (όπου ο α/α ΕΙΔΟΥΣ № 1έχει κωδικό ΕΙΔΟΥΣ 000000000000001 έως №100αντίστοιχαμεκωδικόΕΙΔΟΥΣ 000000000000100).

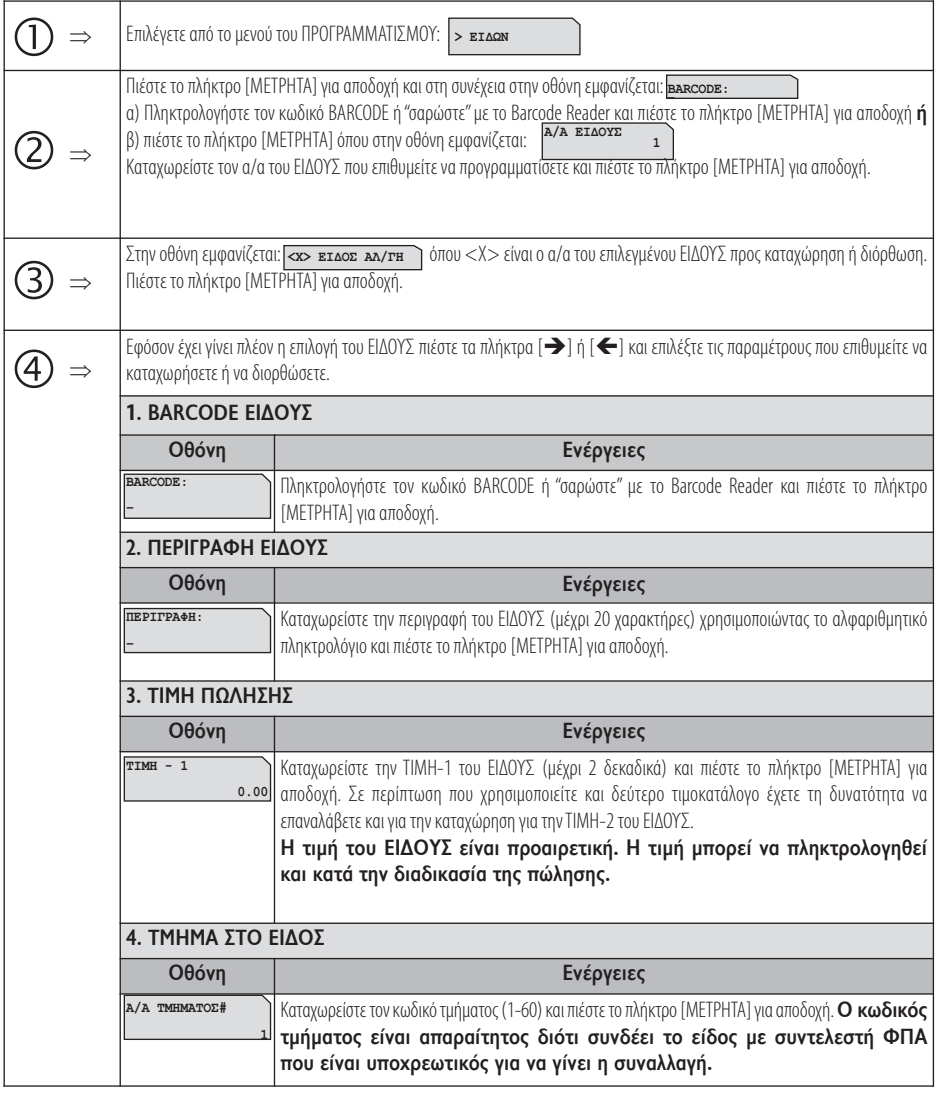

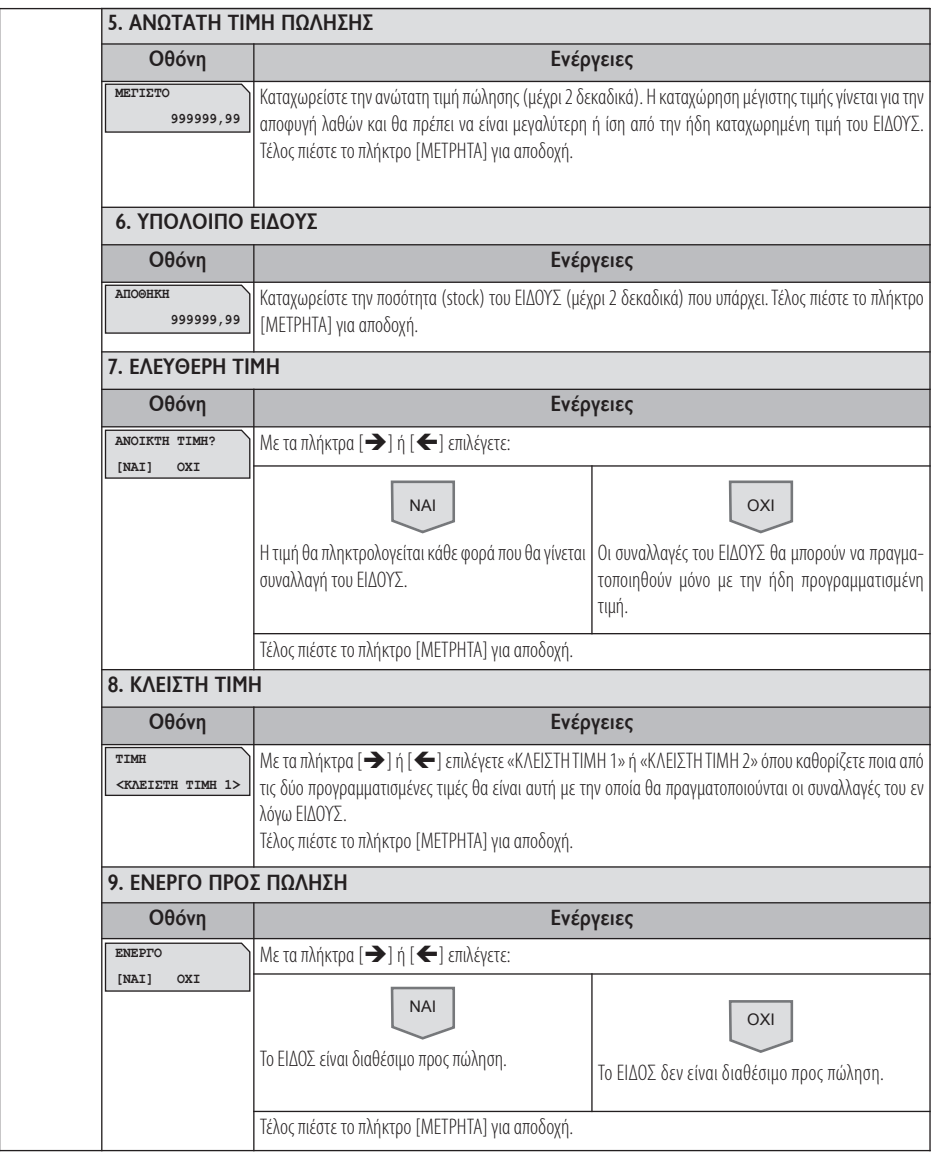

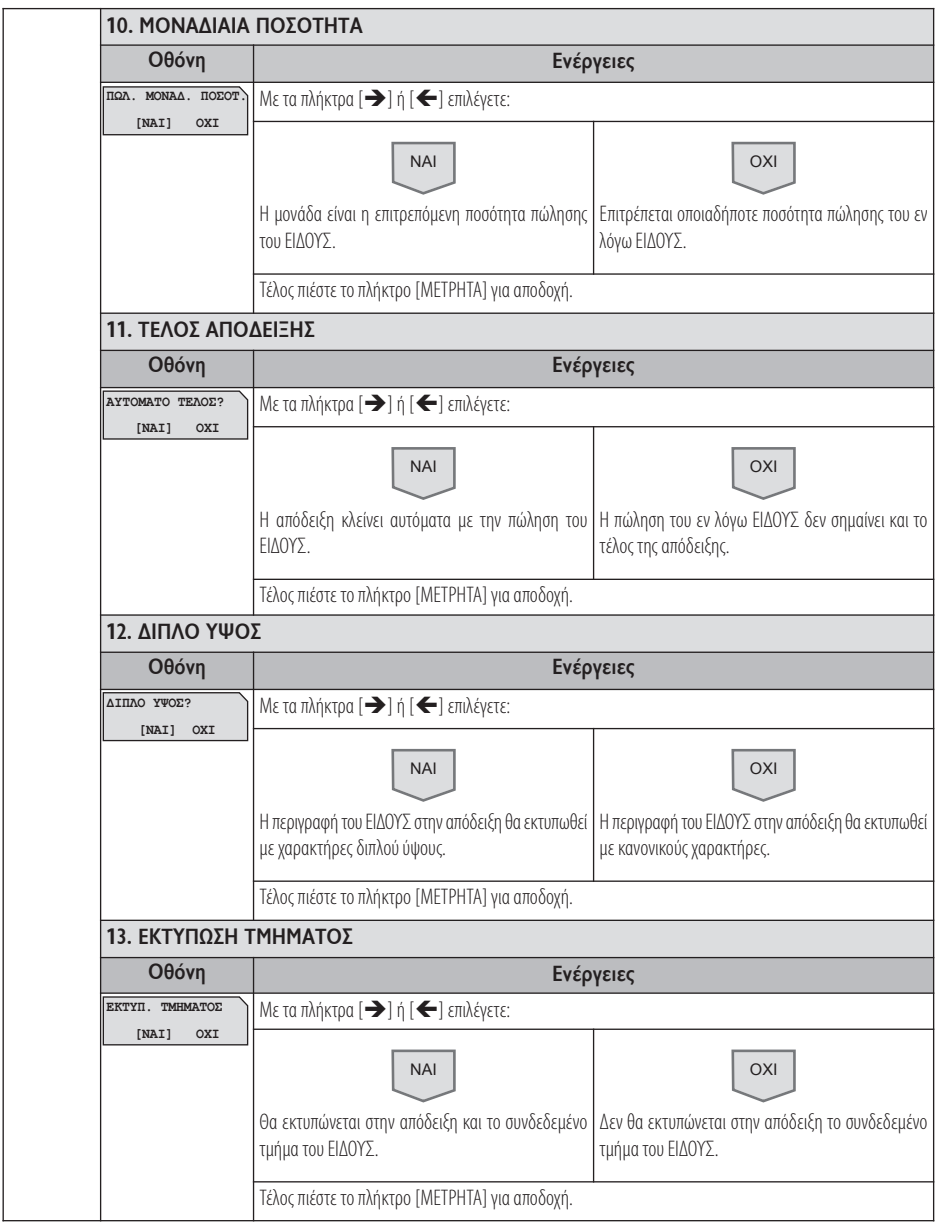

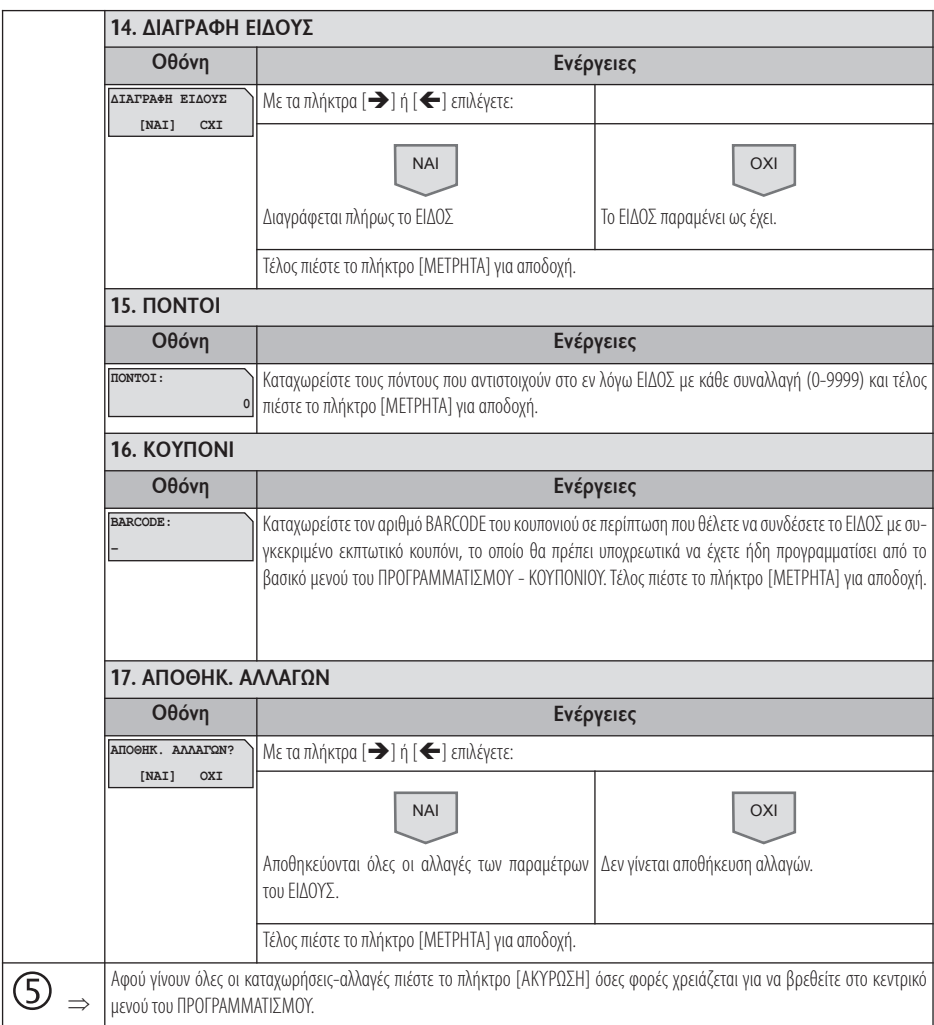

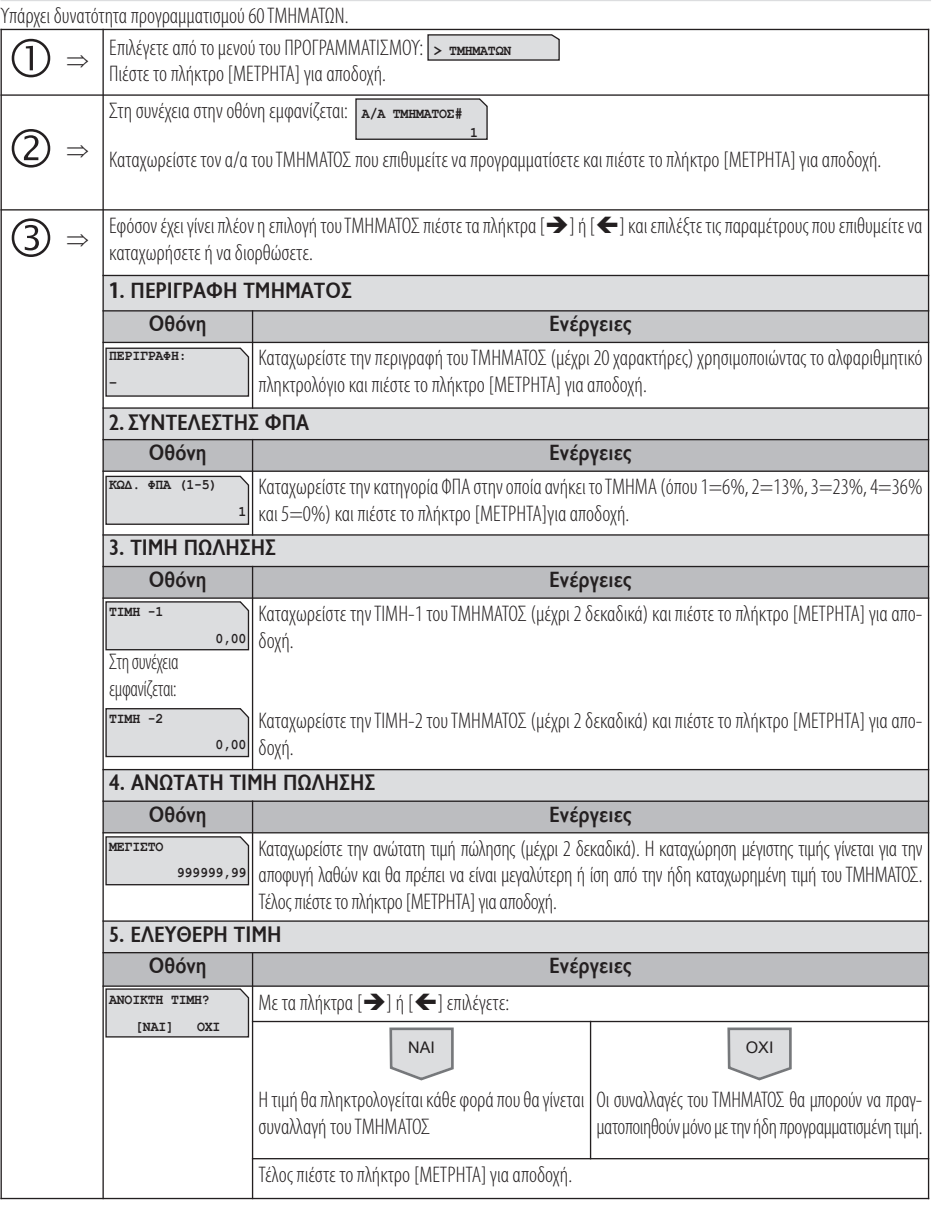

#### **5.3.2. ΠΡΟΓΡΑΜΜΑΤΙΣΜΟΣ ΤΜΗΜΑΤΩΝ**

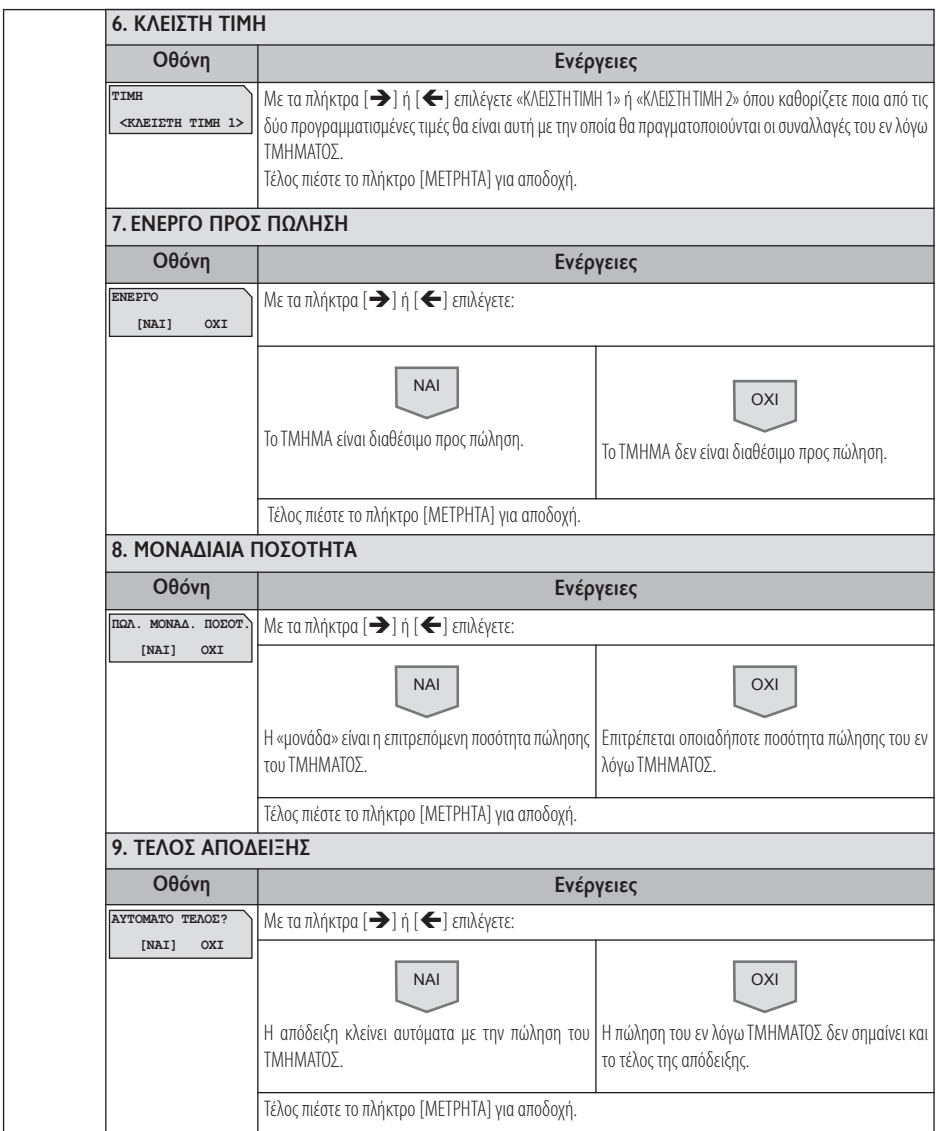

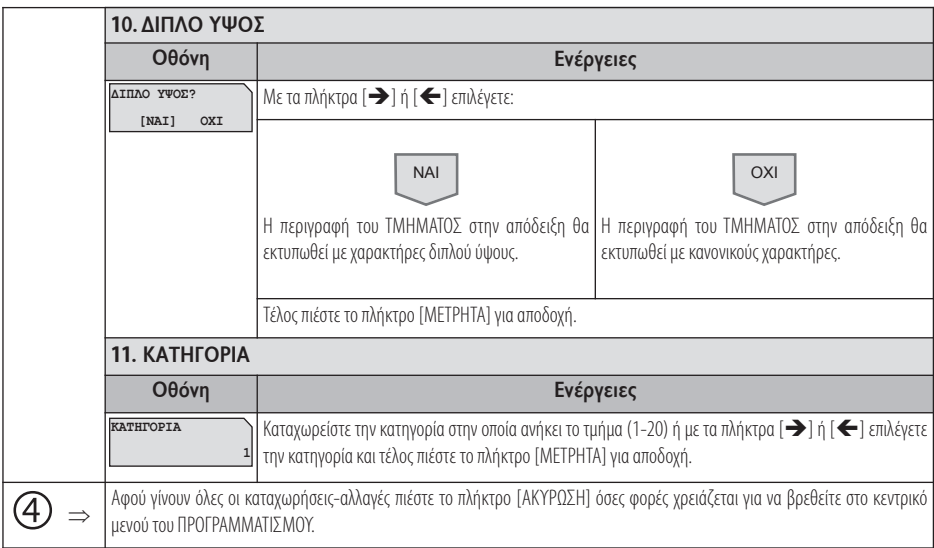

# **5.3.3. ΠΡΟΓΡΑΜΜΑΤΙΣΜΟΣ ΠΑΡΑΜΕΤΡΩΝ ΠΩΛΗΣΕΩΝ**

Υπάρχει δυνατότητα προγραμματισμού διάφορων παραμέτρων πωλήσεων.

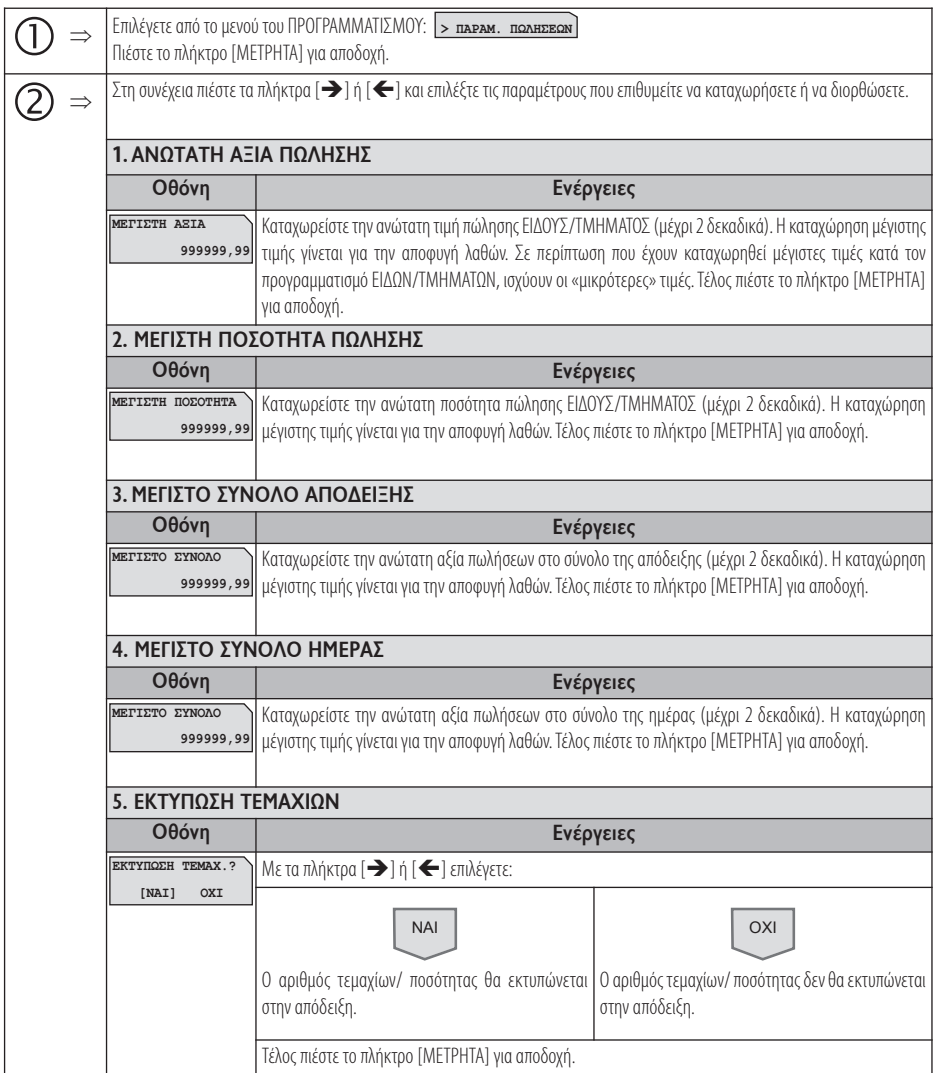
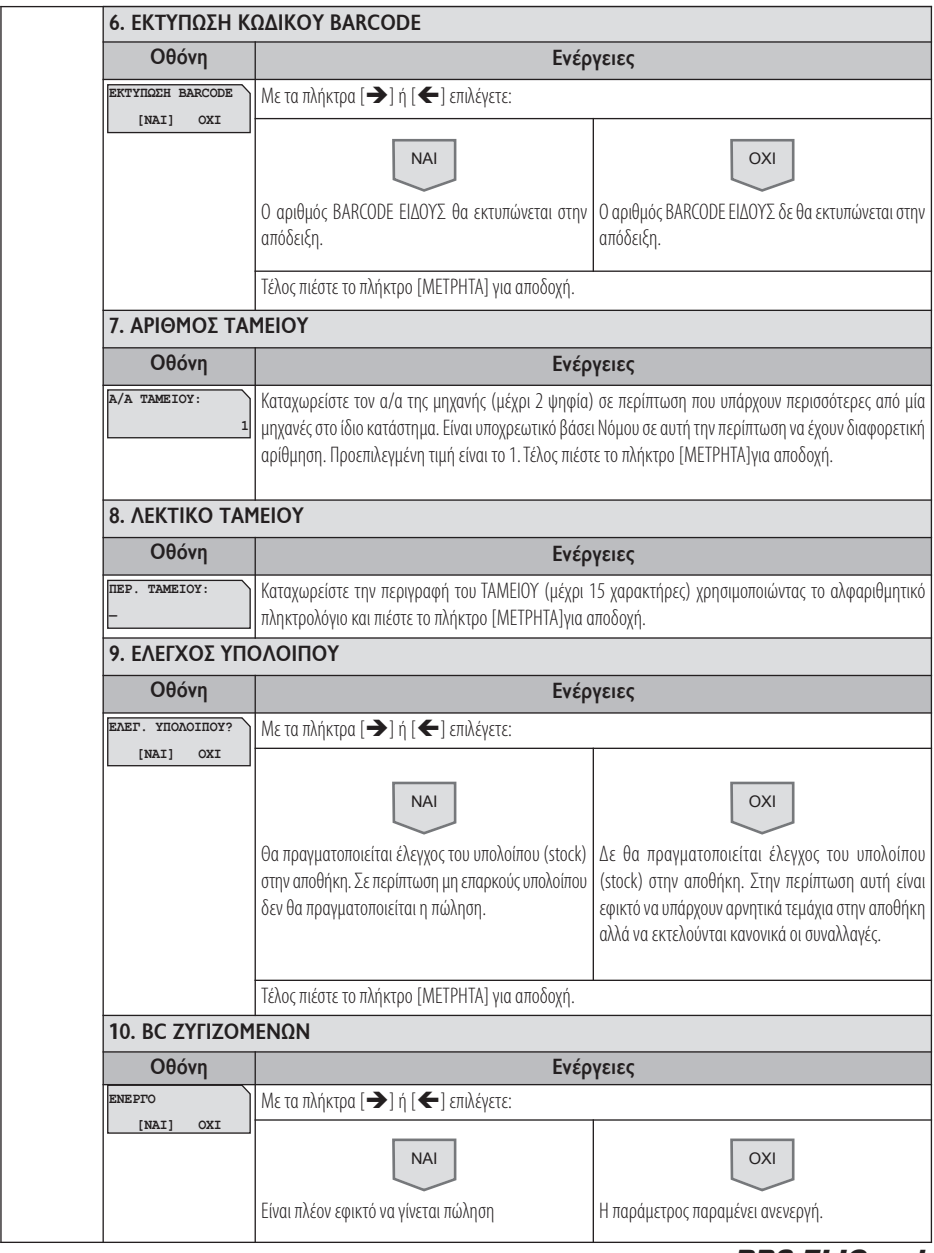

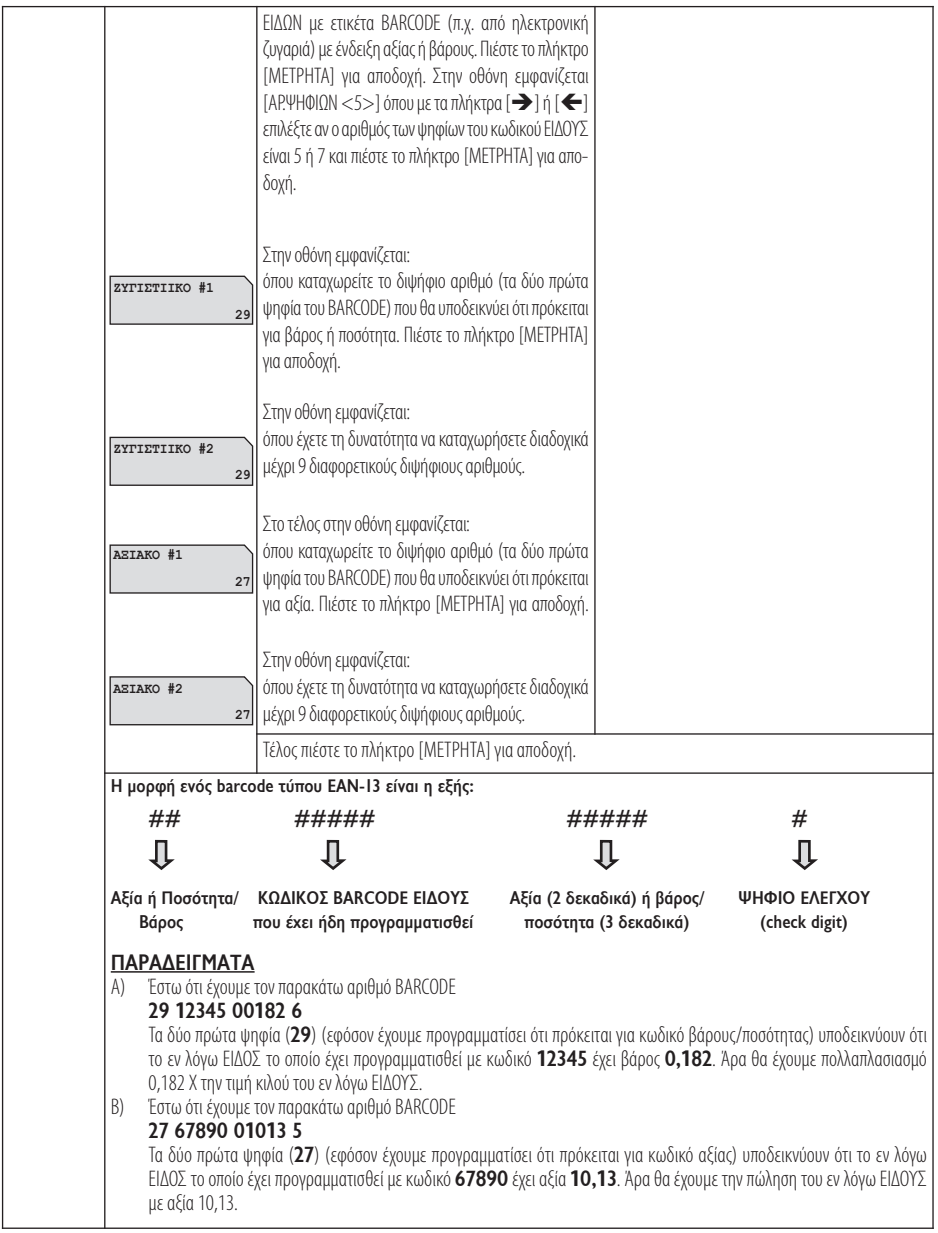

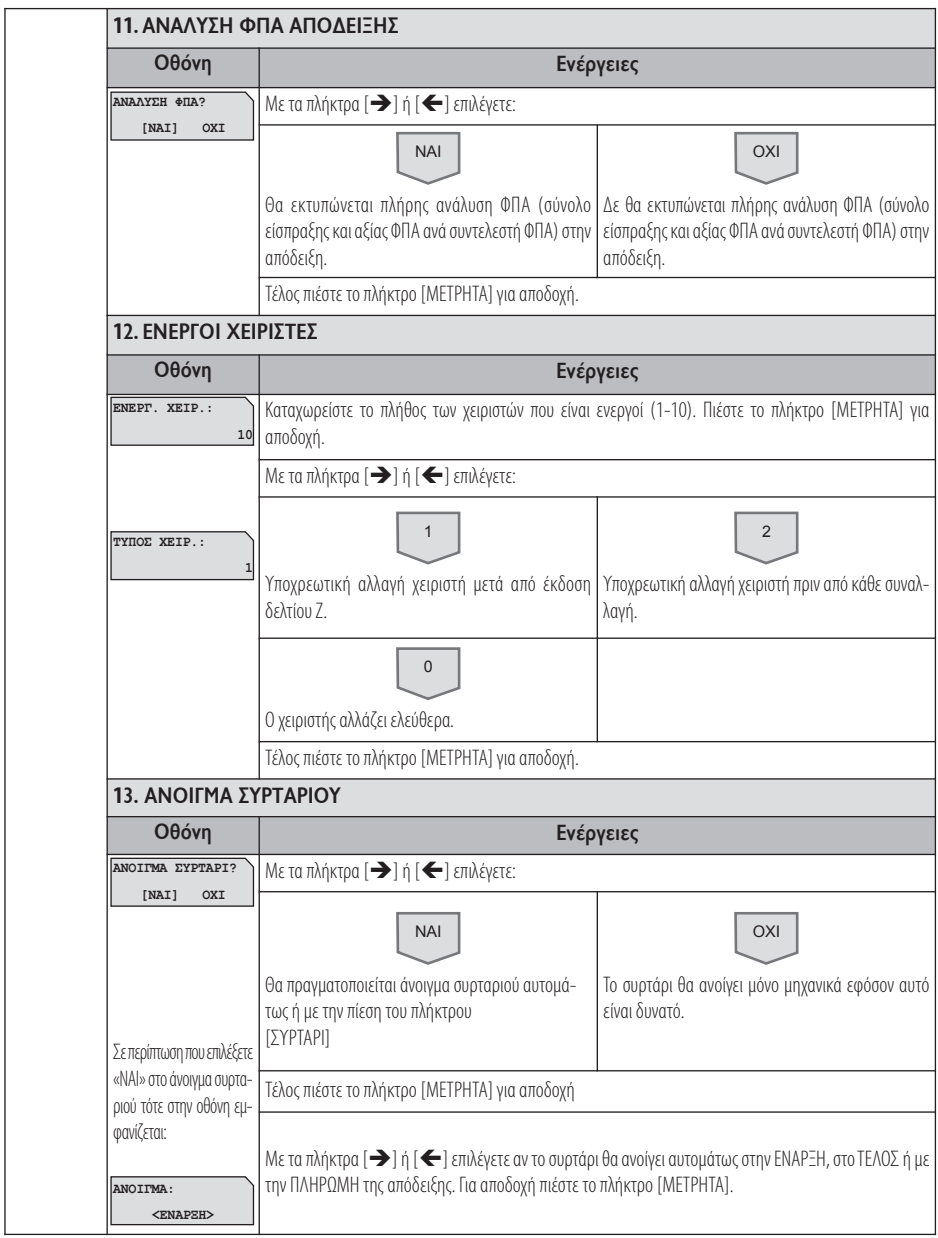

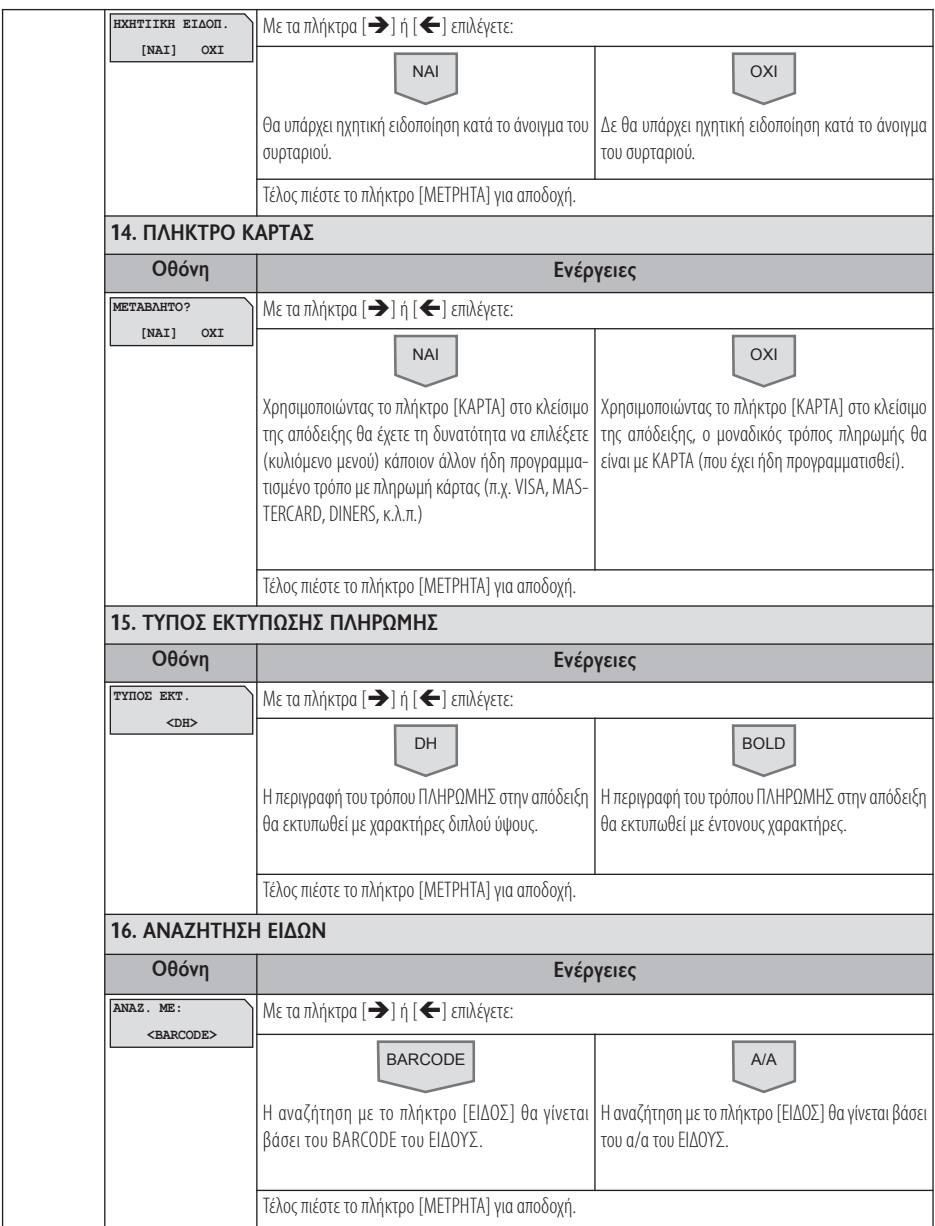

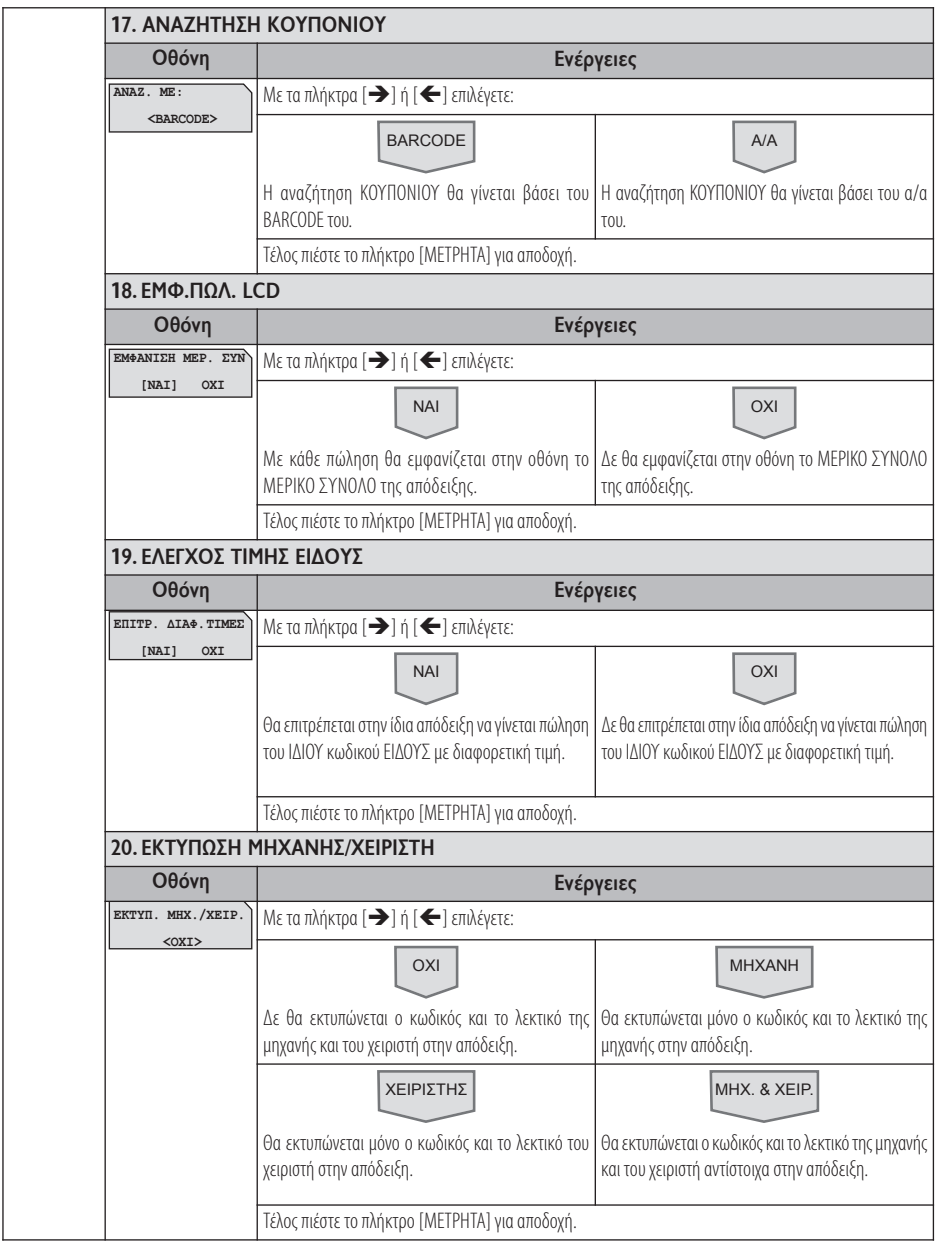

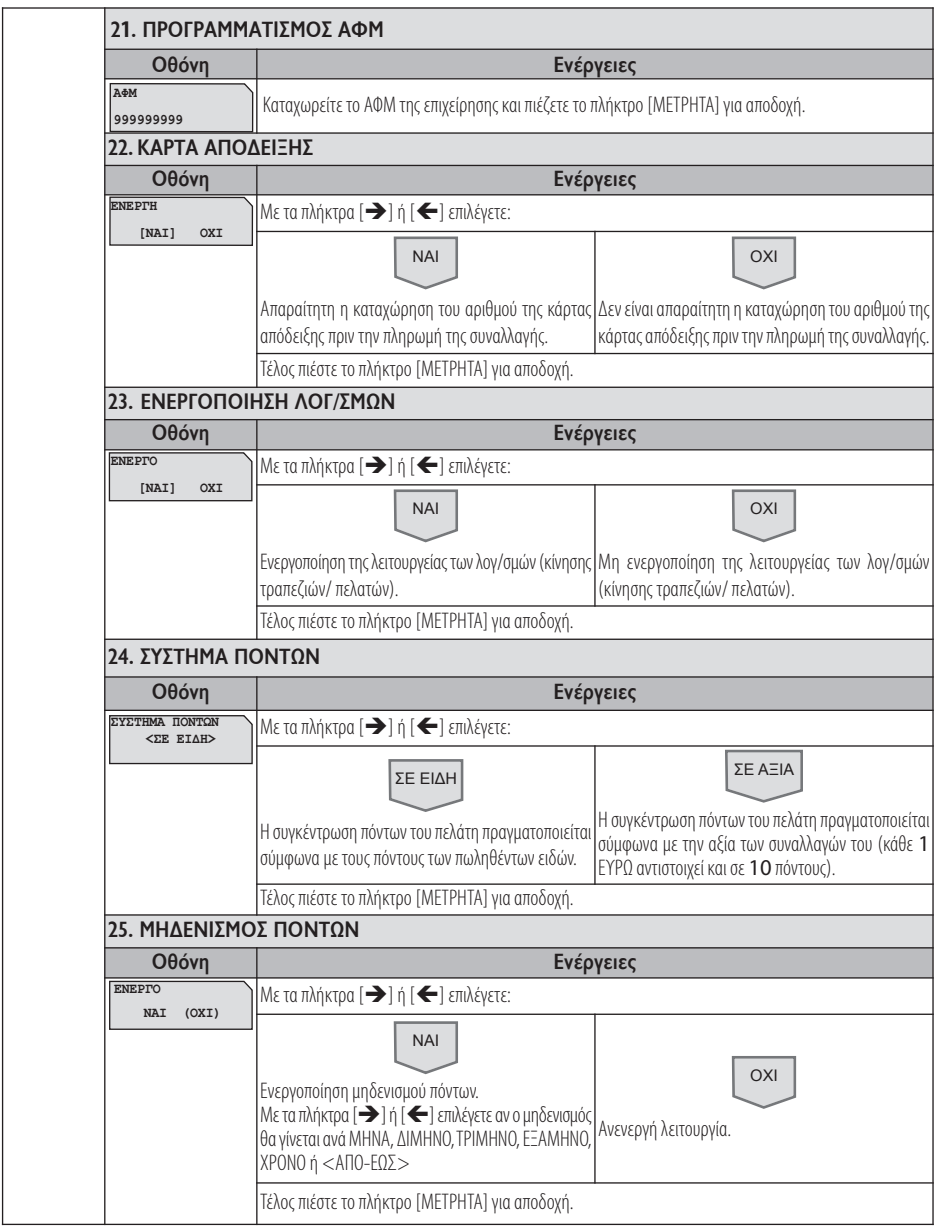

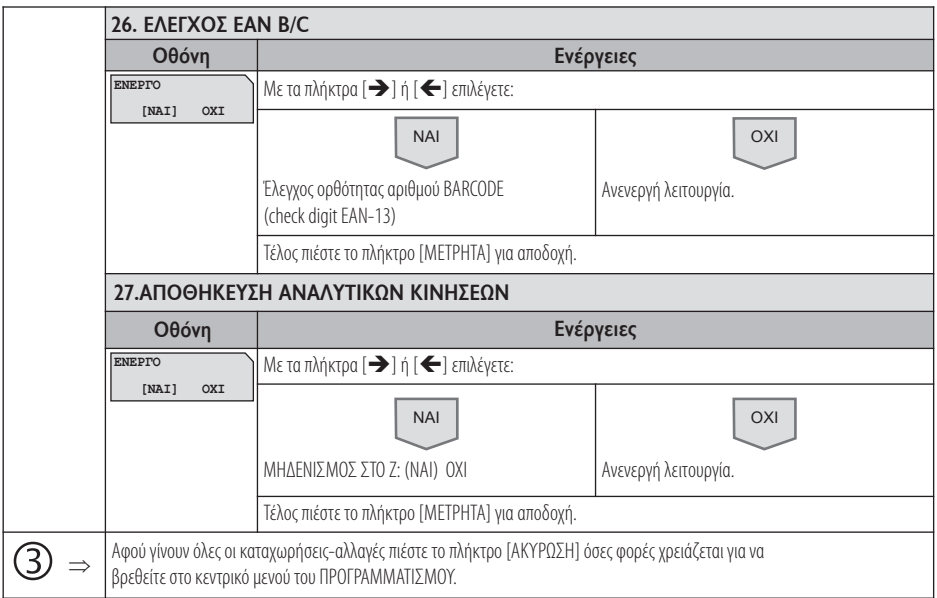

### **5.3.4. ΠΡΟΓΡΑΜΜΑΤΙΣΜΟΣ ΠΑΡΑΜΕΤΡΩΝ ΑΝΑΦΟΡΩΝ**

Υπάρχει δυνατότητα προγραμματισμού κάποιων παραμέτρων σχετικά με τα δελτία αναφορών.

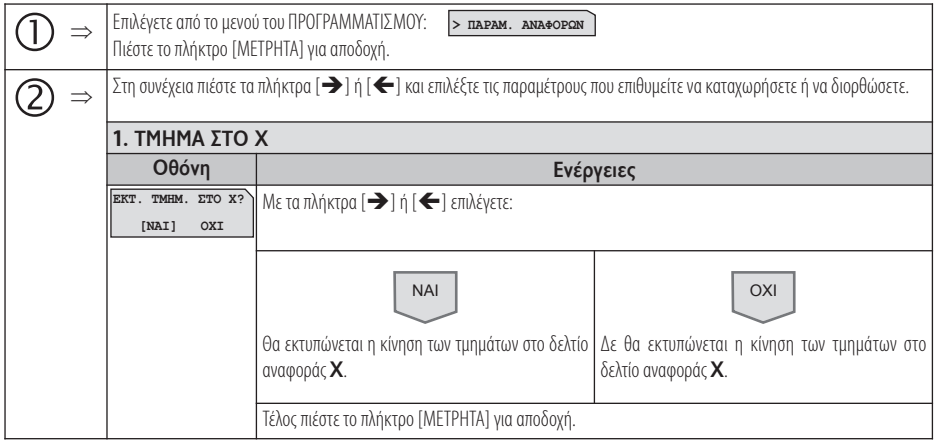

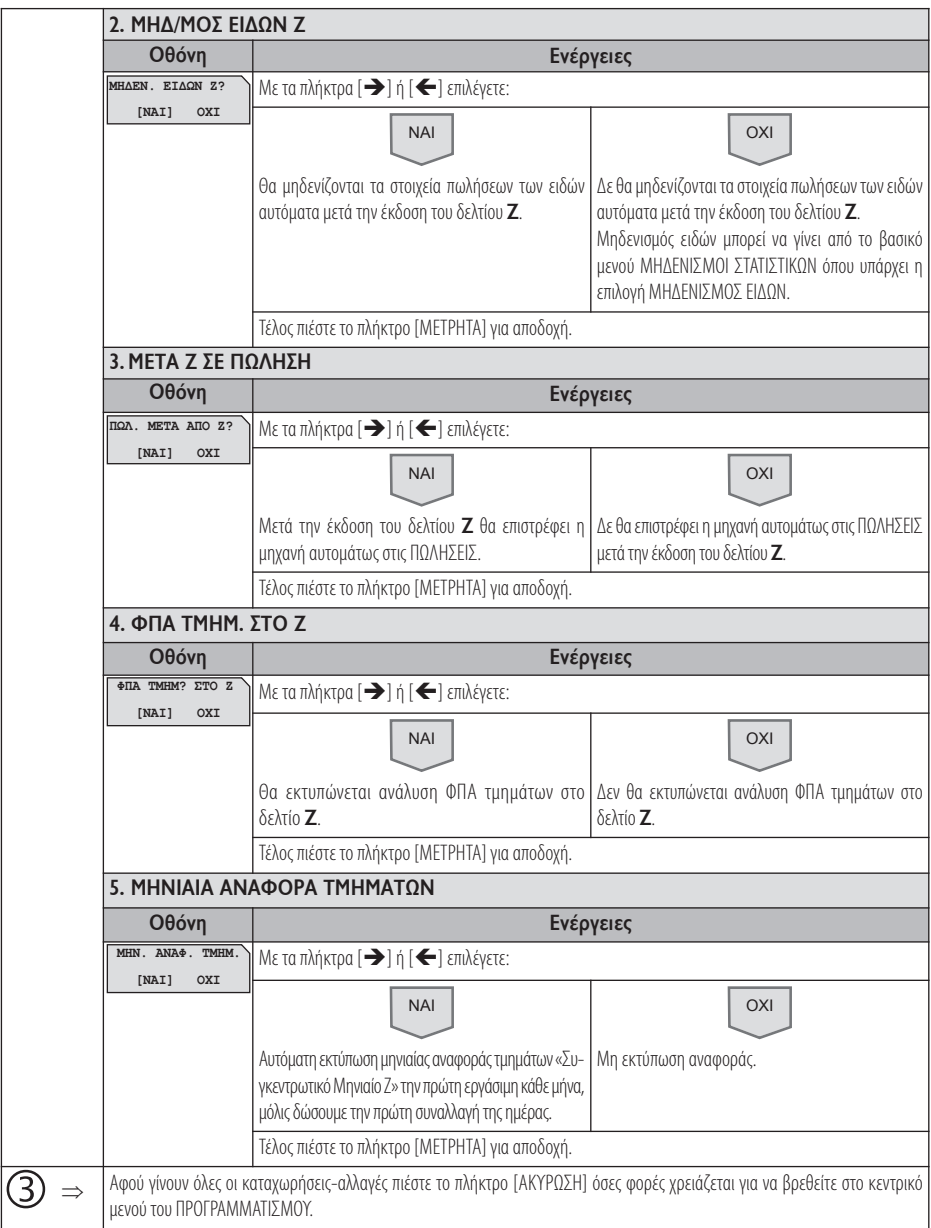

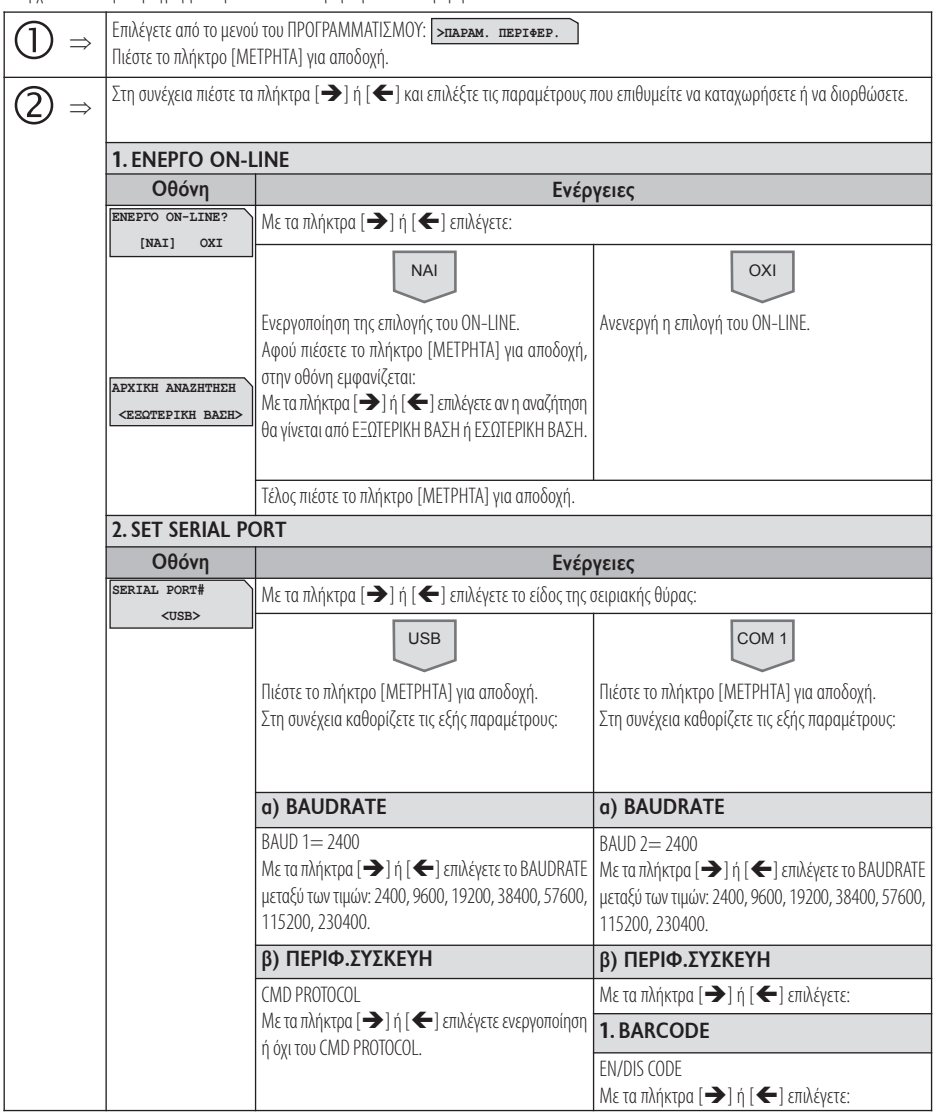

#### **5.3.5. ΠΡΟΓΡΑΜΜΑΤΙΣΜΟΣ ΠΑΡΑΜΕΤΡΩΝ ΠΕΡΙΦΕΡΕΙΑΚΩΝ**

Υπάρχει δυνατότητα προγραμματισμού κάποιων παραμέτρων των περιφερειακών.

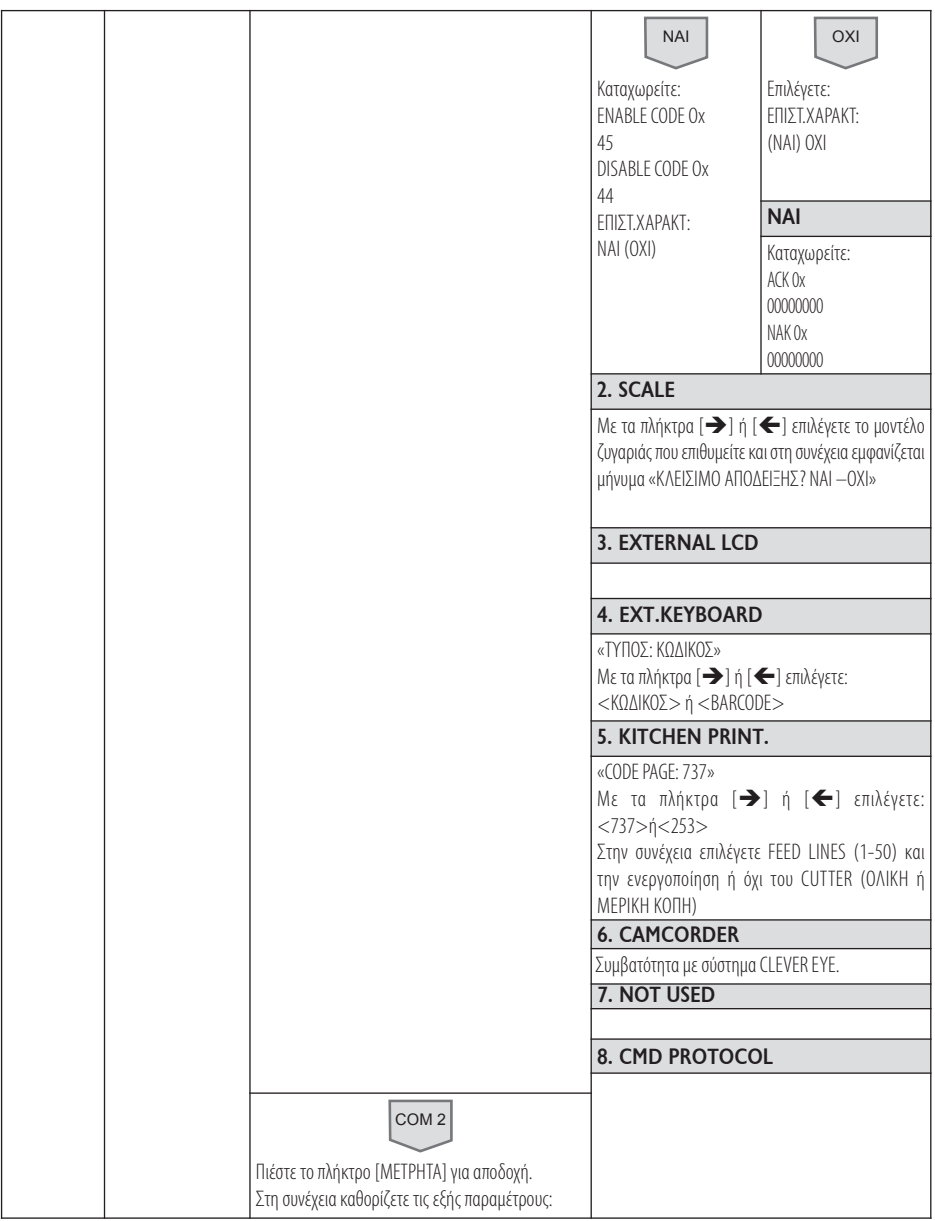

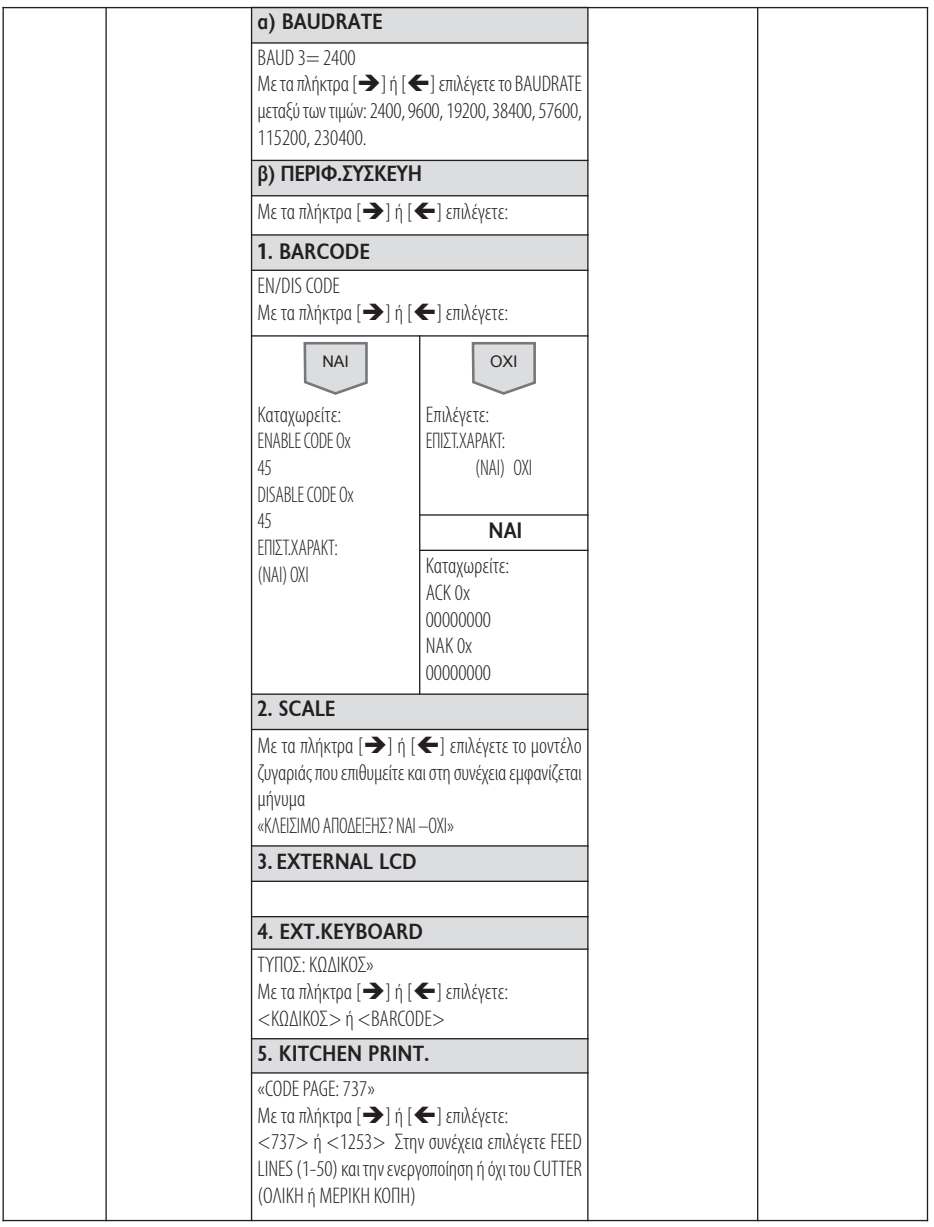

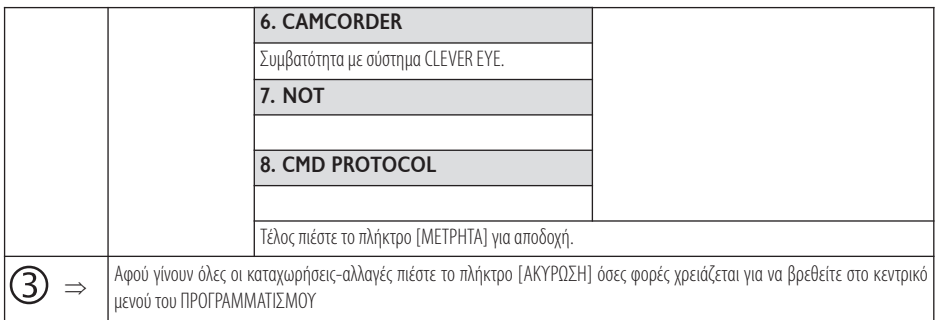

#### **5.3.6. ΠΡΟΓΡΑΜΜΑΤΙΣΜΟΣ ΓΕΝΙΚΩΝ ΠΑΡΑΜΕΤΡΩΝ**

Υπάρχειδυνατότηταπρογραμματισμούδιάφορων γενικώνπαραμέτρων.

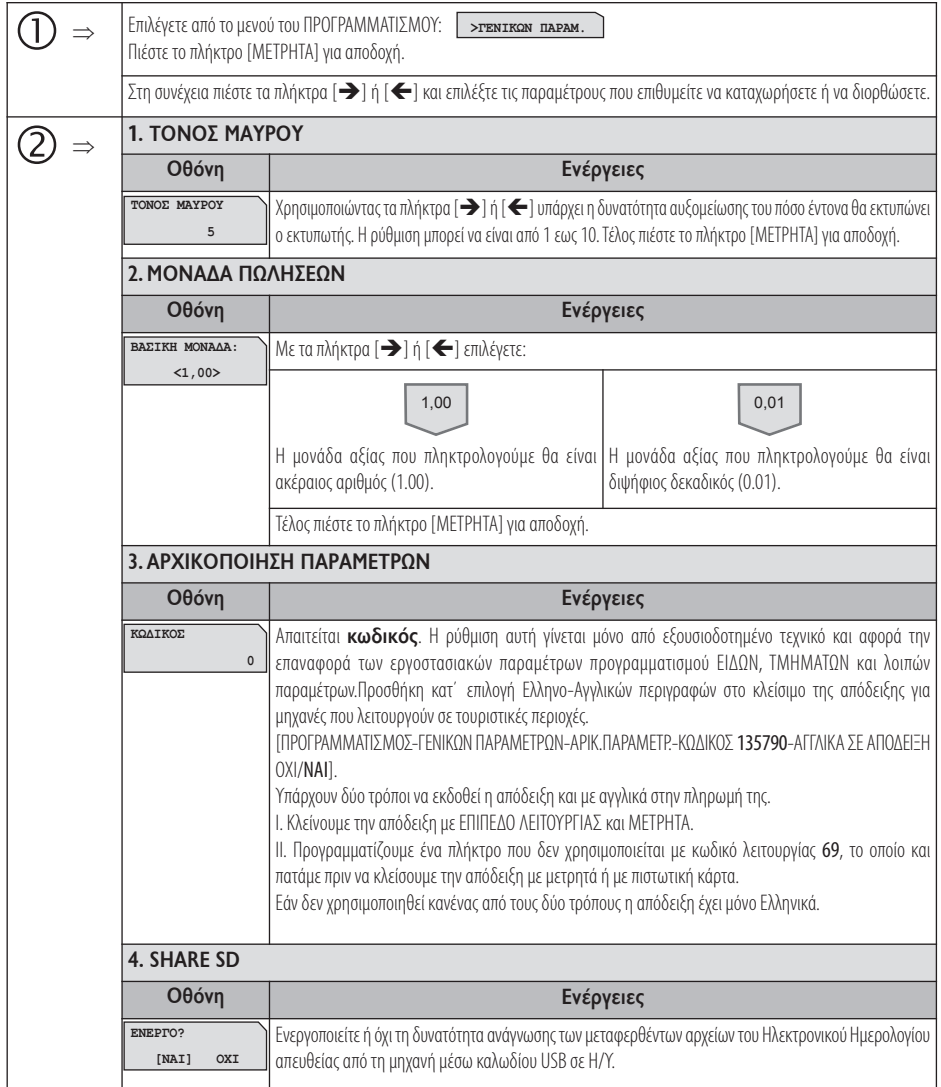

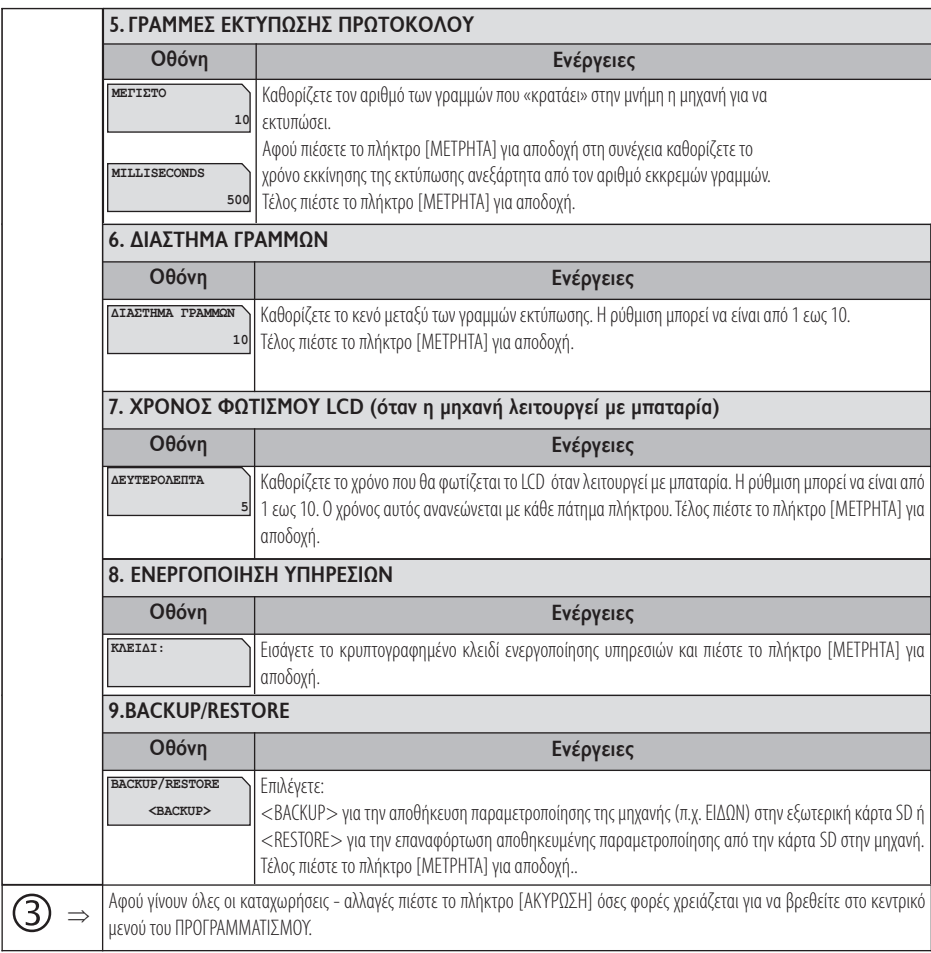

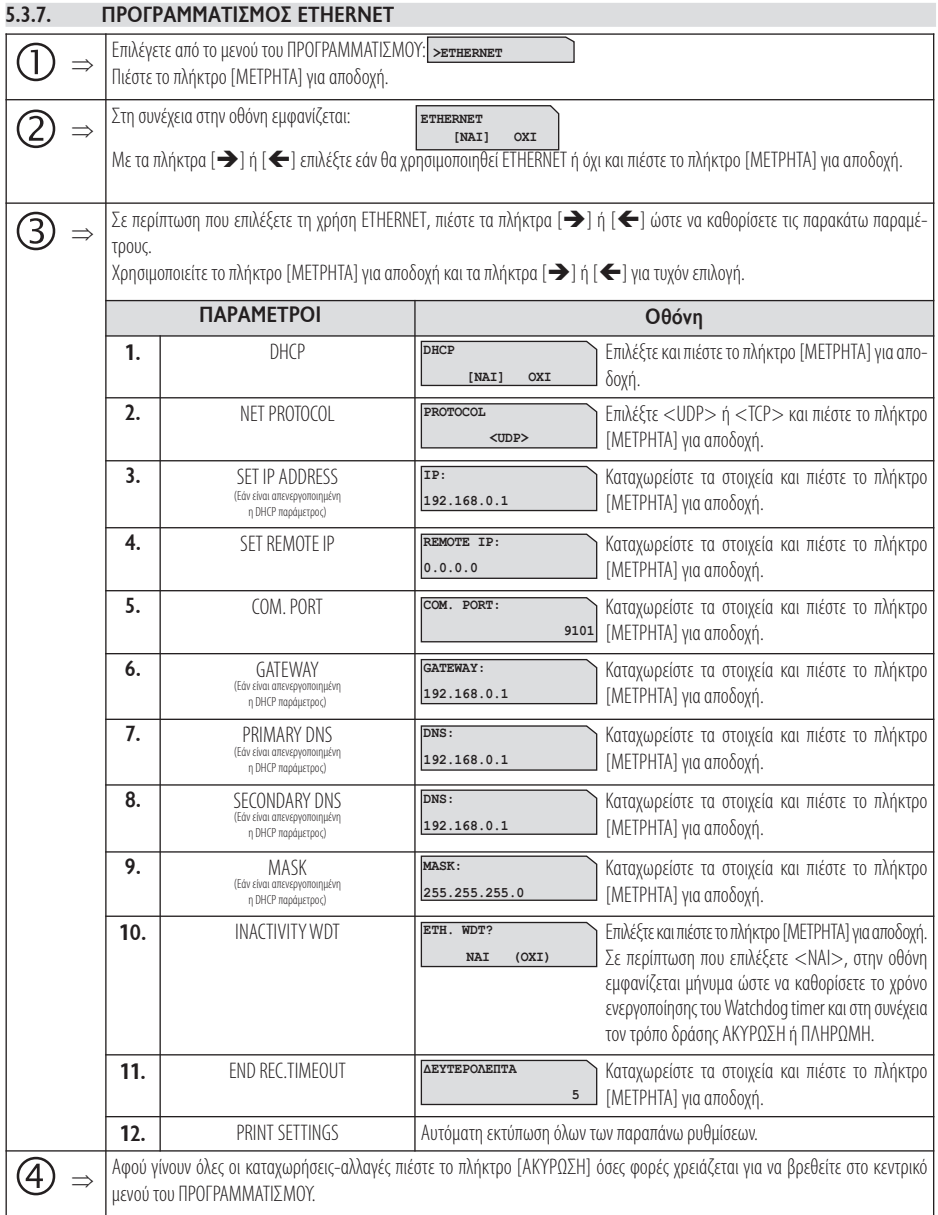

#### **5.3.8. ΠΡΟΓΡΑΜΜΑΤΙΣΜΟΣ WEB SERVER**

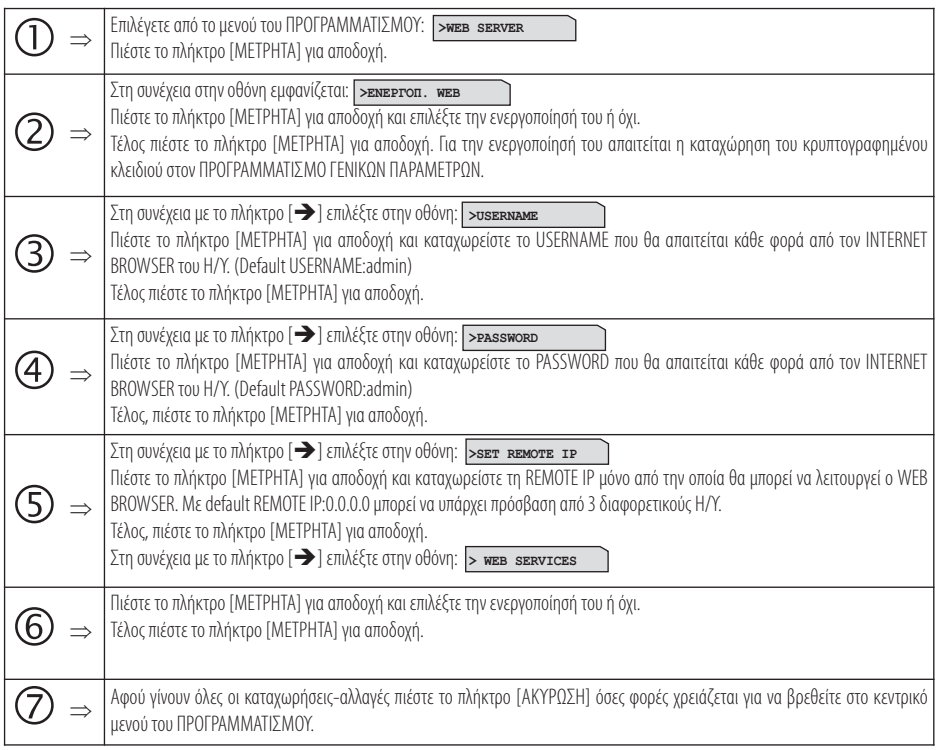

### **5.3.9. ΠΡΟΓΡΑΜΜΑΤΙΣΜΟΣ ΧΕΙΡΙΣΤΩΝ**

Υπάρχει δυνατότητα προγραμματισμού 10 ΧΕΙΡΙΣΤΩΝ.

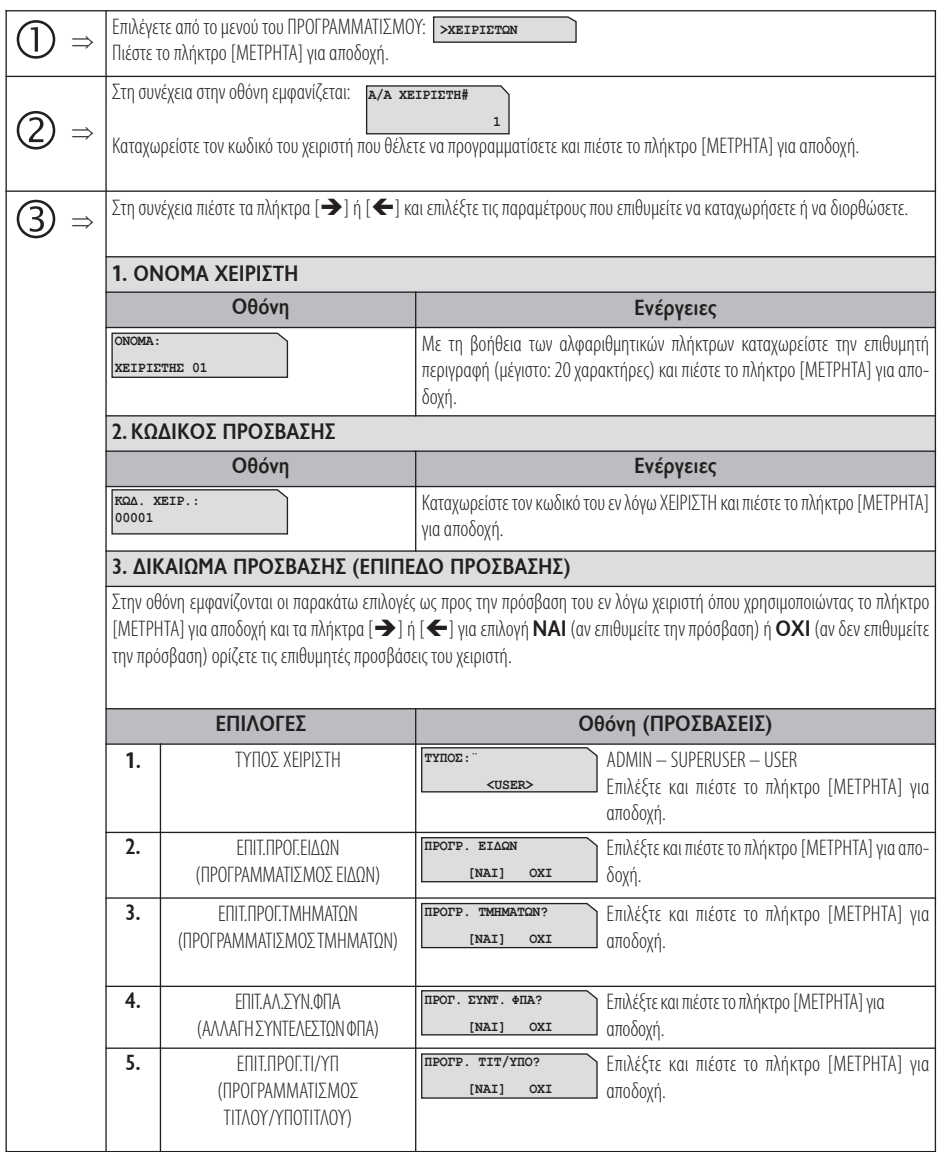

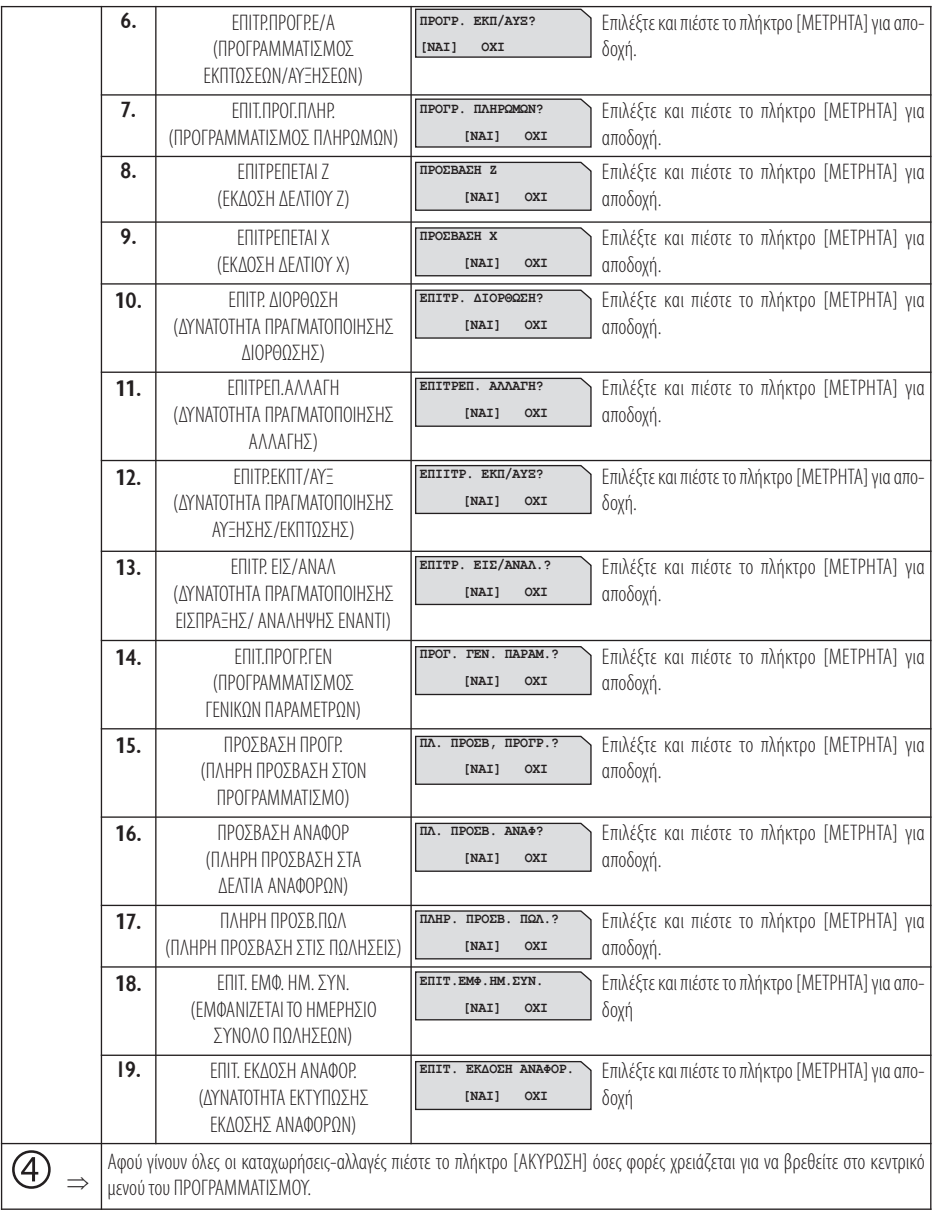

## **5.3.10. ΠΡΟΓΡΑΜΜΑΤΙΣΜΟΣ ΠΕΛΑΤΩΝ**

Υπάρχει δυνατότητα προγραμματισμού 500 ΠΕΛΑΤΩΝ.

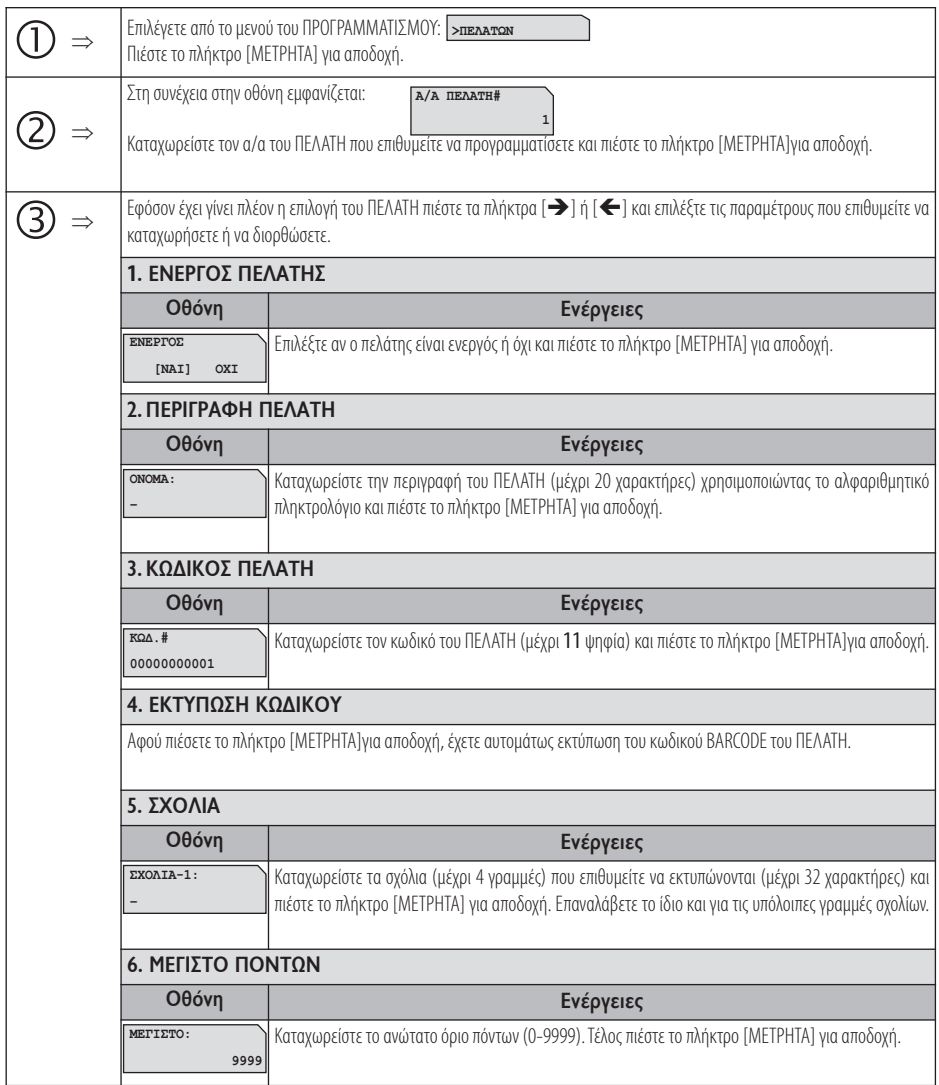

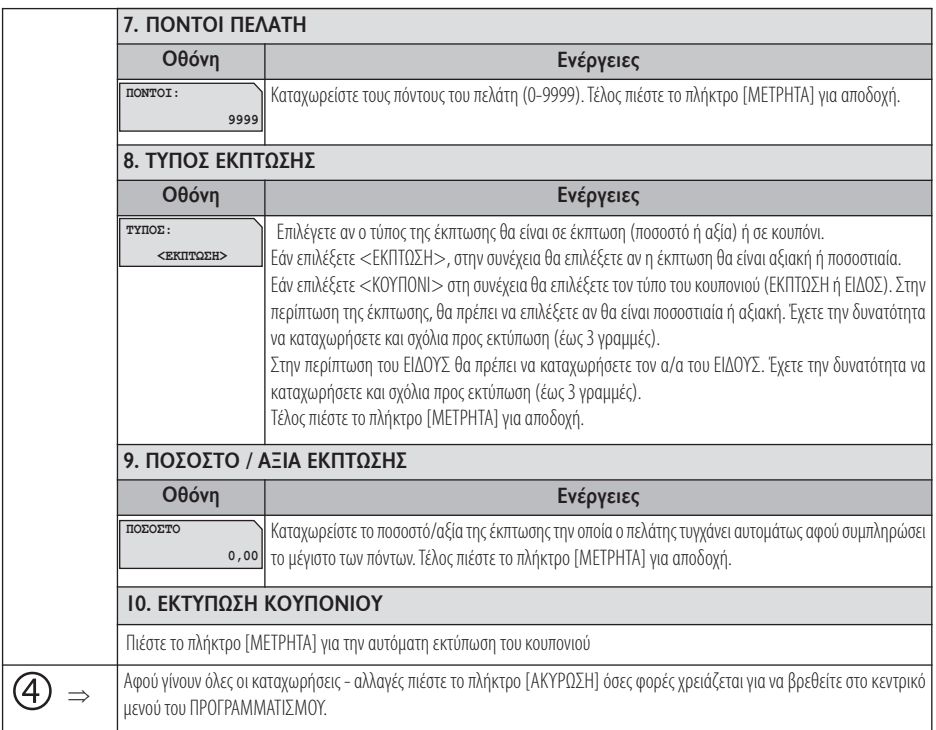

### **5.3.11. ΠΡΟΓΡΑΜΜΑΤΙΣΜΟΣ ΠΛΗΡΩΜΩΝ**

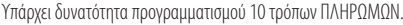

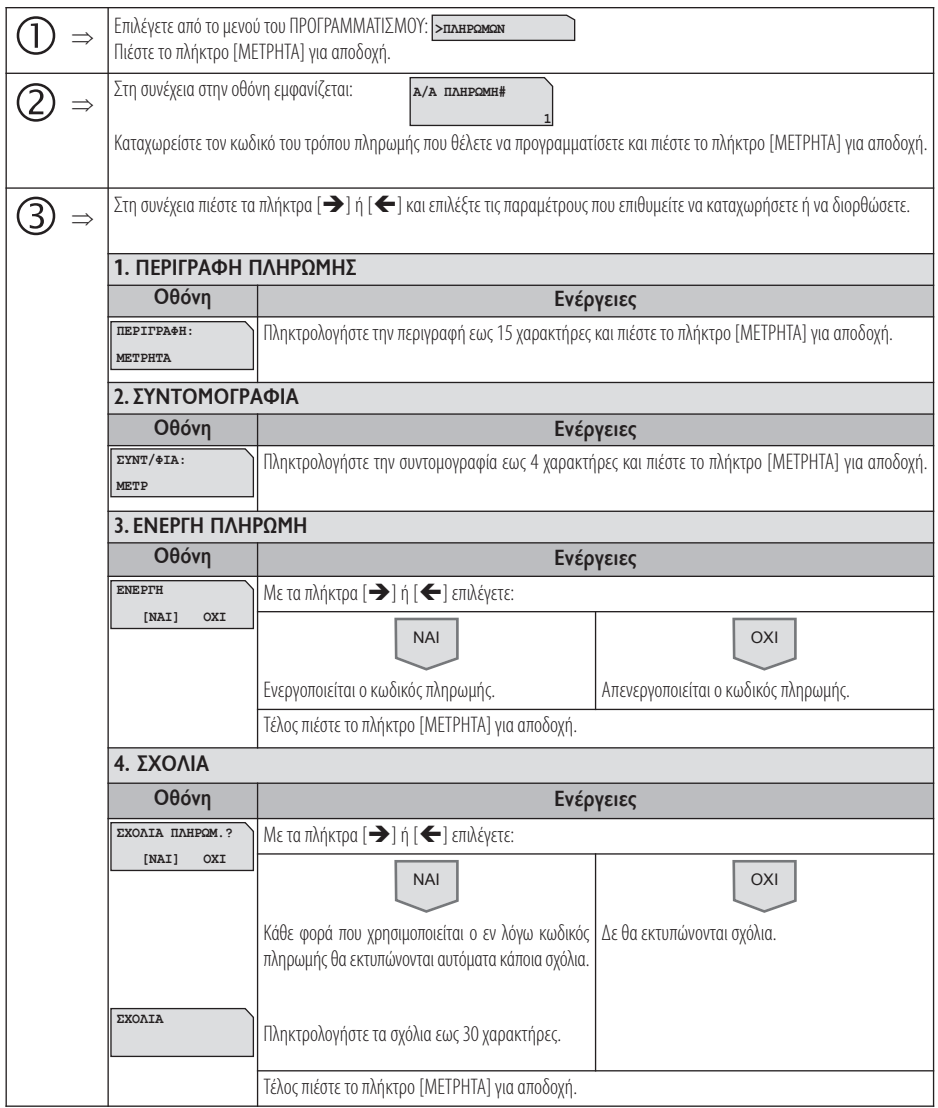

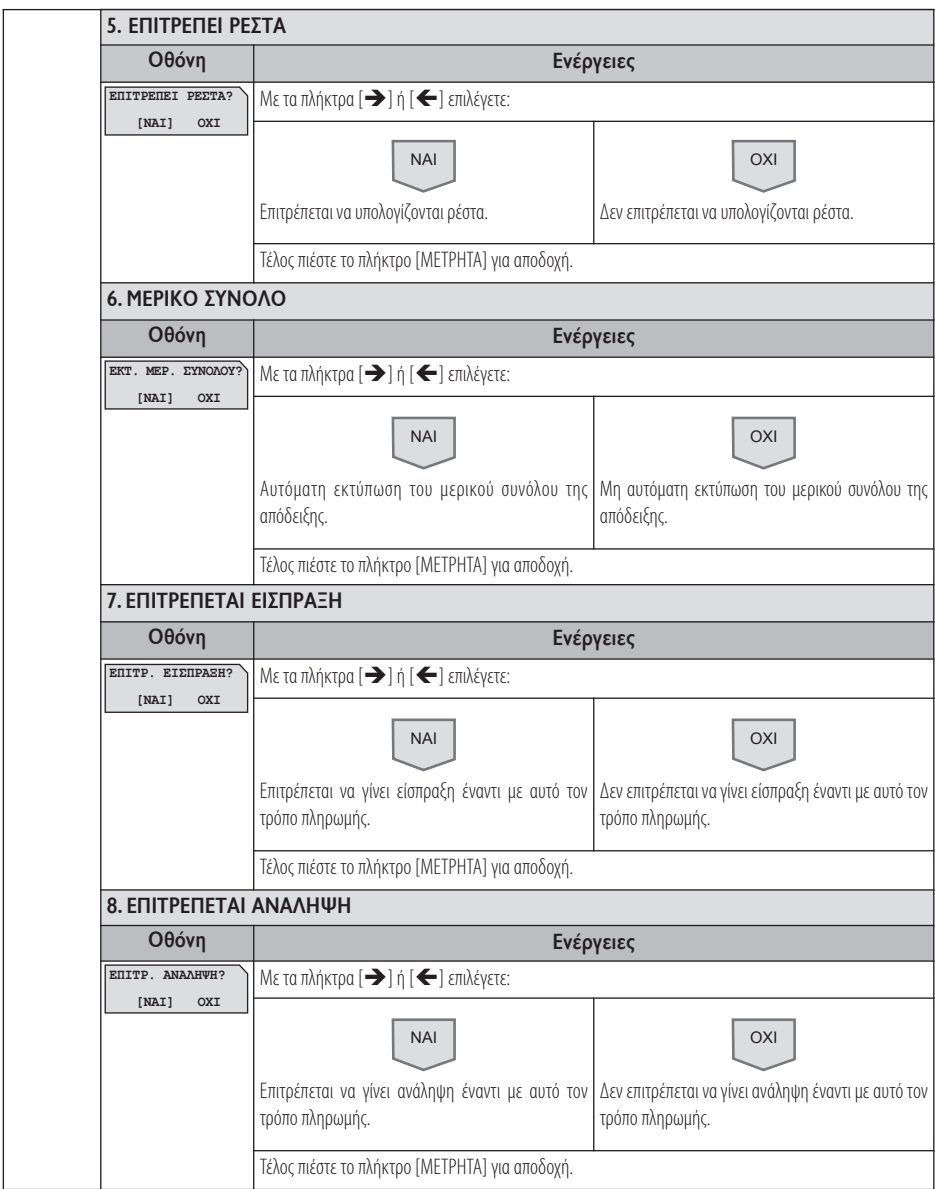

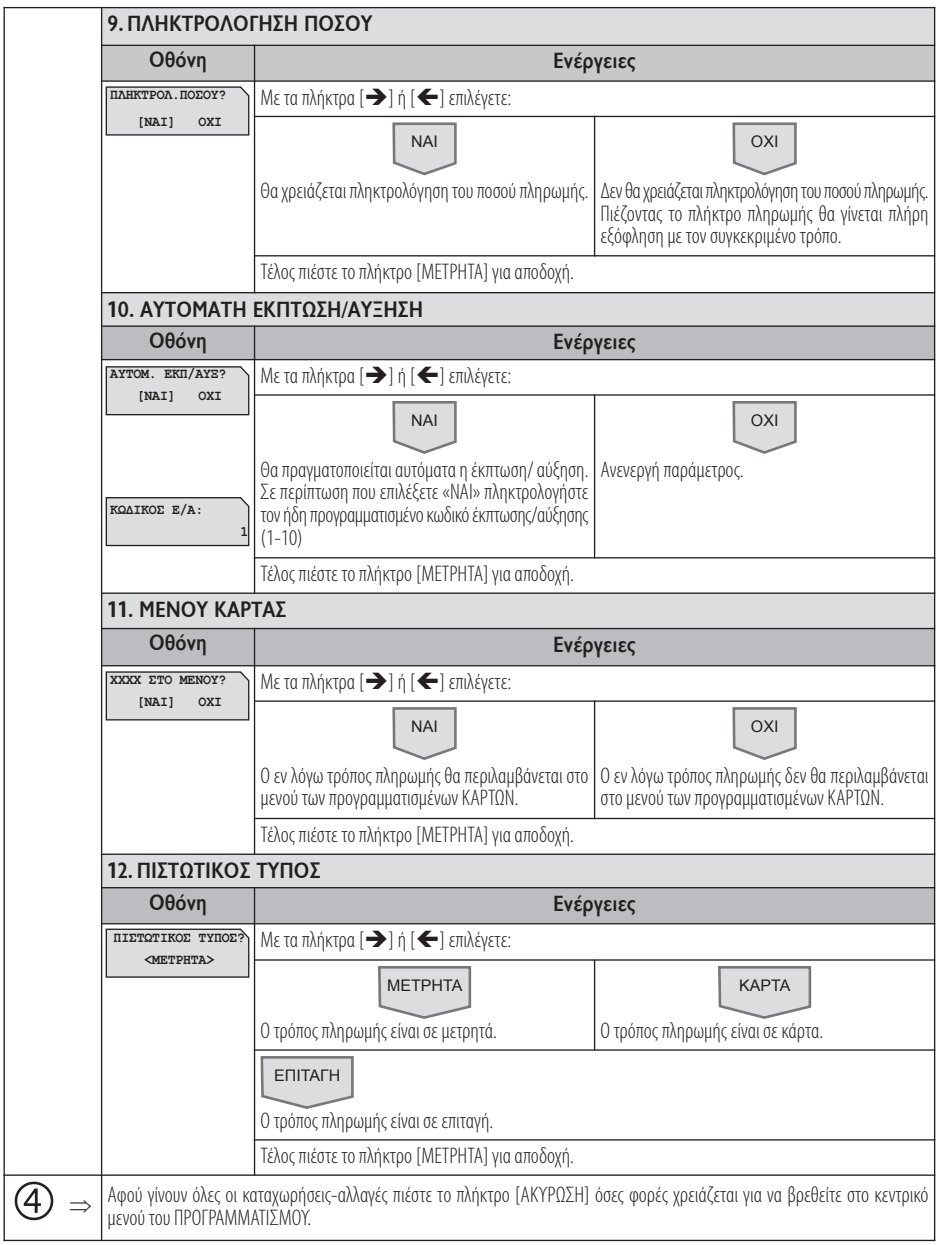

### RBS - EDO web

### **5.3.12. ΠΡΟΓΡΑΜΜΑΤΙΣΜΟΣ ΕΚΠΤΩΣΕΩΝ / ΑΥΞΗΣΕΩΝ**

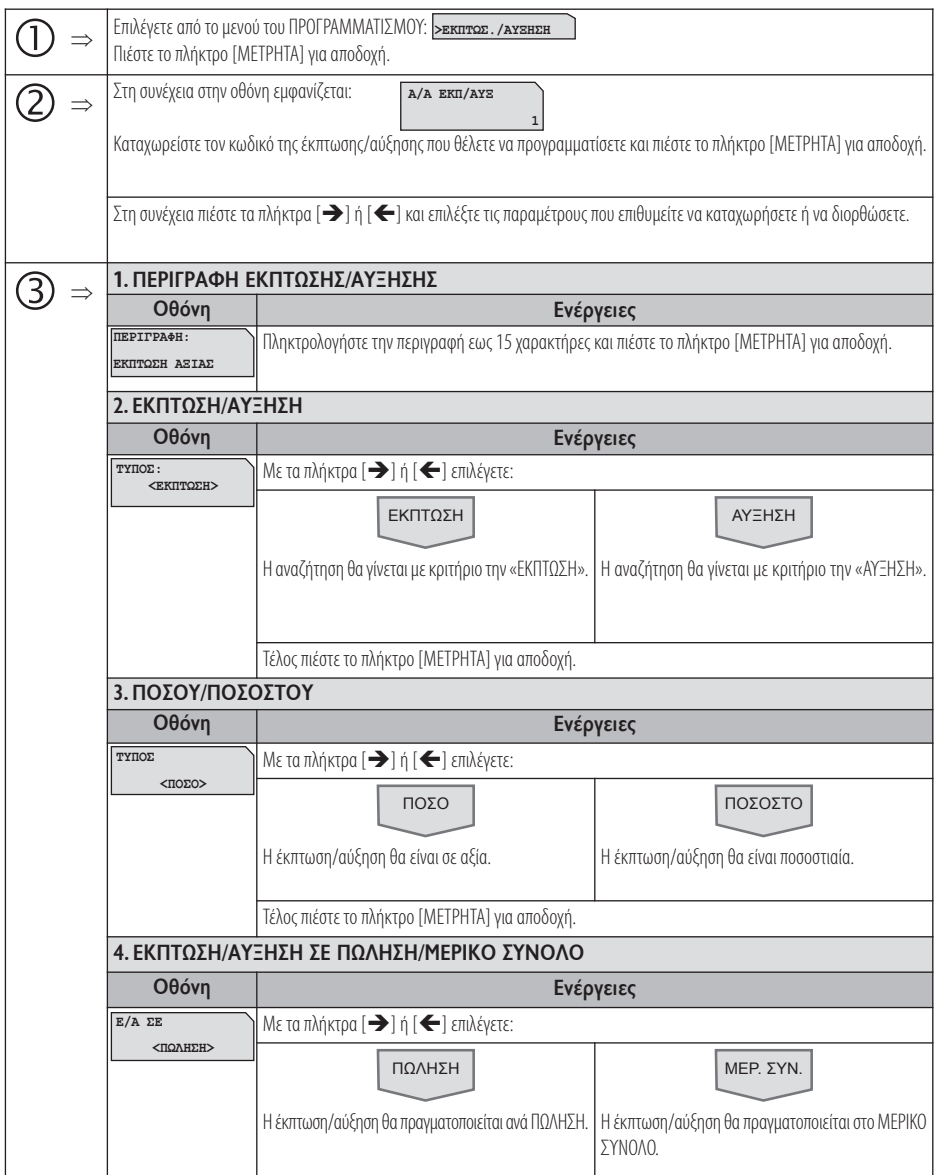

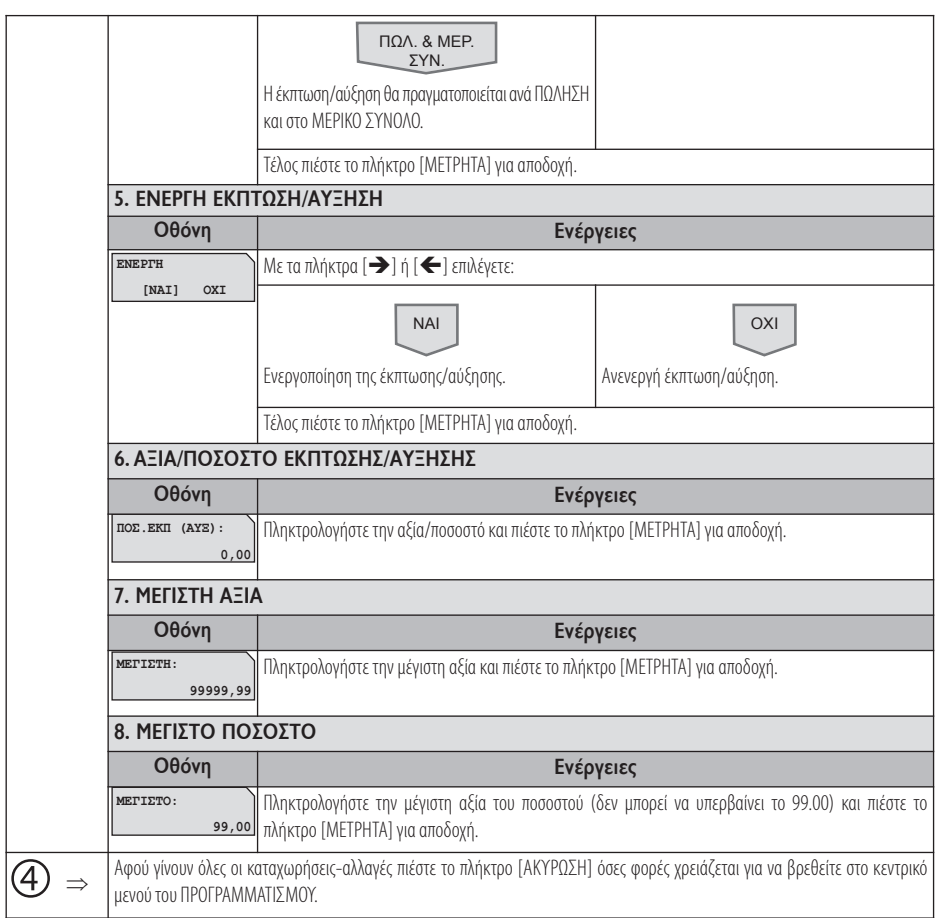

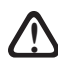

Οι πρώτοι (4) κωδικοί δεν δέχονται μεταβολή για τις πρώτες (3) παραμέτρους. , (κωδ.#1 → ΕΚΠΤΩΣΗ ΑΞΙΑΣ, κωδ.#2 → ΕΚΠΤΩΣΗ %, κωδ.#3 → ΑΥΞΗΣΗ ΑΞΙΑΣ,<br>κωδ.#4 → ΑΥΞΗΣΗ %)

#### **5.3.13. ΠΡΟΓΡΑΜΜΑΤΙΣΜΟΣ ΕΙΣΙΤΗΡΙΟΥ**

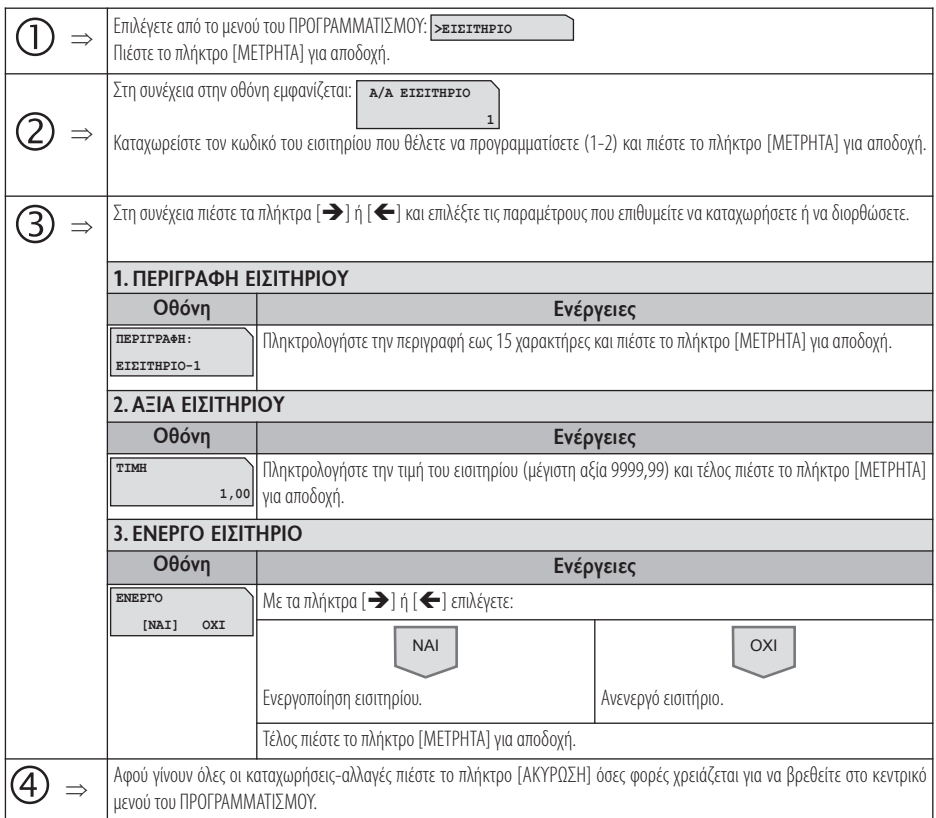

### **5.3.14. ΠΡΟΓΡΑΜΜΑΤΙΣΜΟΣ ΚΟΥΠΟΝΙΟΥ**

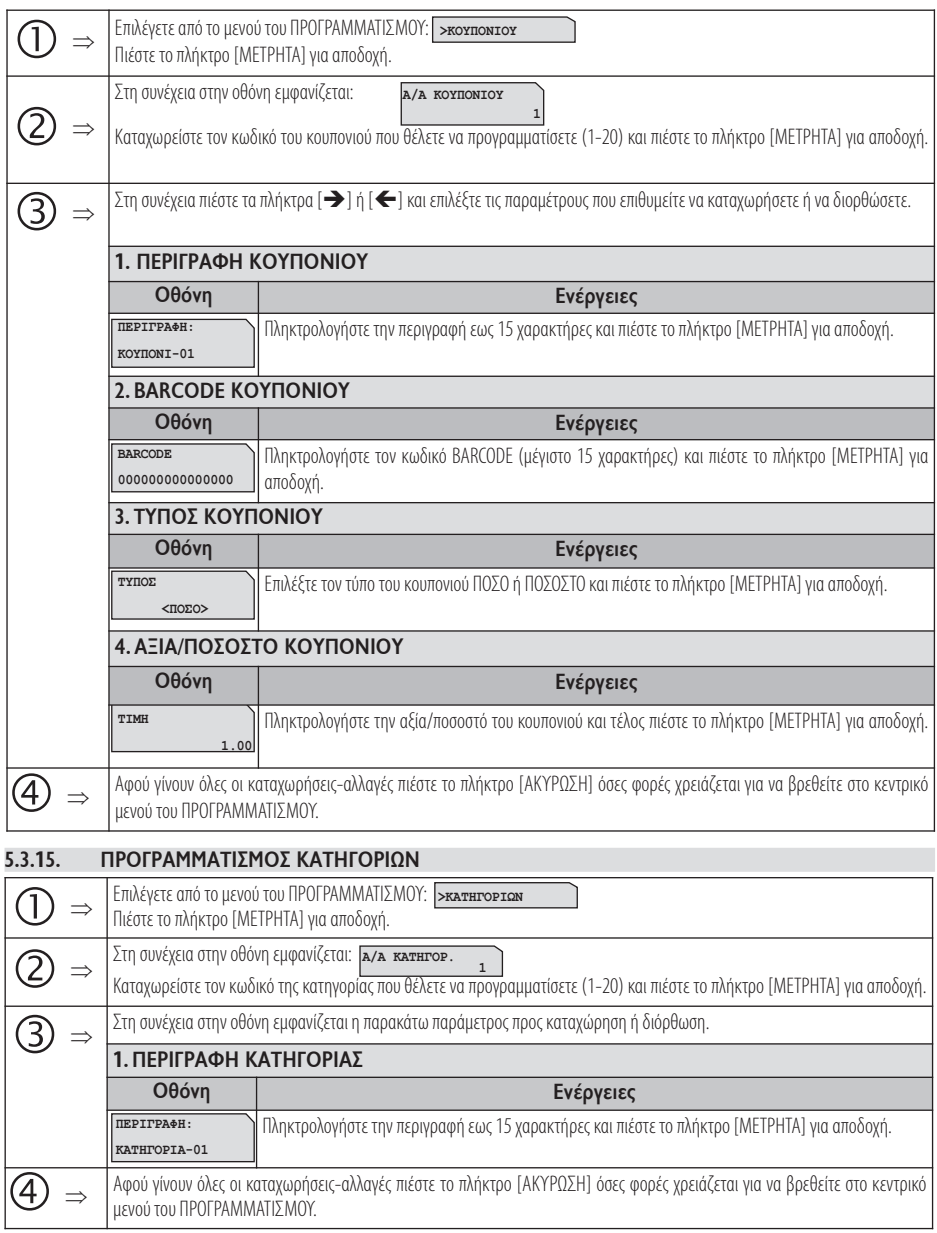

61 *Βιβλίο Οδηγιών Χειρισμού*

#### **5.3.16. ΠΡΟΓΡΑΜΜΑΤΙΣΜΟΣ ΤΙΤΛΟΥ**

## **Απαιτείται να έχει προηγηθεί έκδοση δελτίου Ζ. !**

Υπάρχει δυνατότητα προγραμματισμού μέχρι 8 γραμμές τίτλου (επωνυμία) που θα τυπώνονται στην αρχή κάθε απόδειξης. Τα στοιχεία που προγραμματίζονται είναι υποχρεωτικά αυτά που έχει δηλώσει ο πελάτης για να κάνει έναρξη στην εφορία και προαιρετικά ο διακριτικός τίτλος ή κάτι άλλο.

Οποιαδήποτε αλλαγή καταχωρείται στη φορολογική μνήμη και το μέγιστο επιτρεπτό όριο είναι 50 αλλαγές τίτλου.

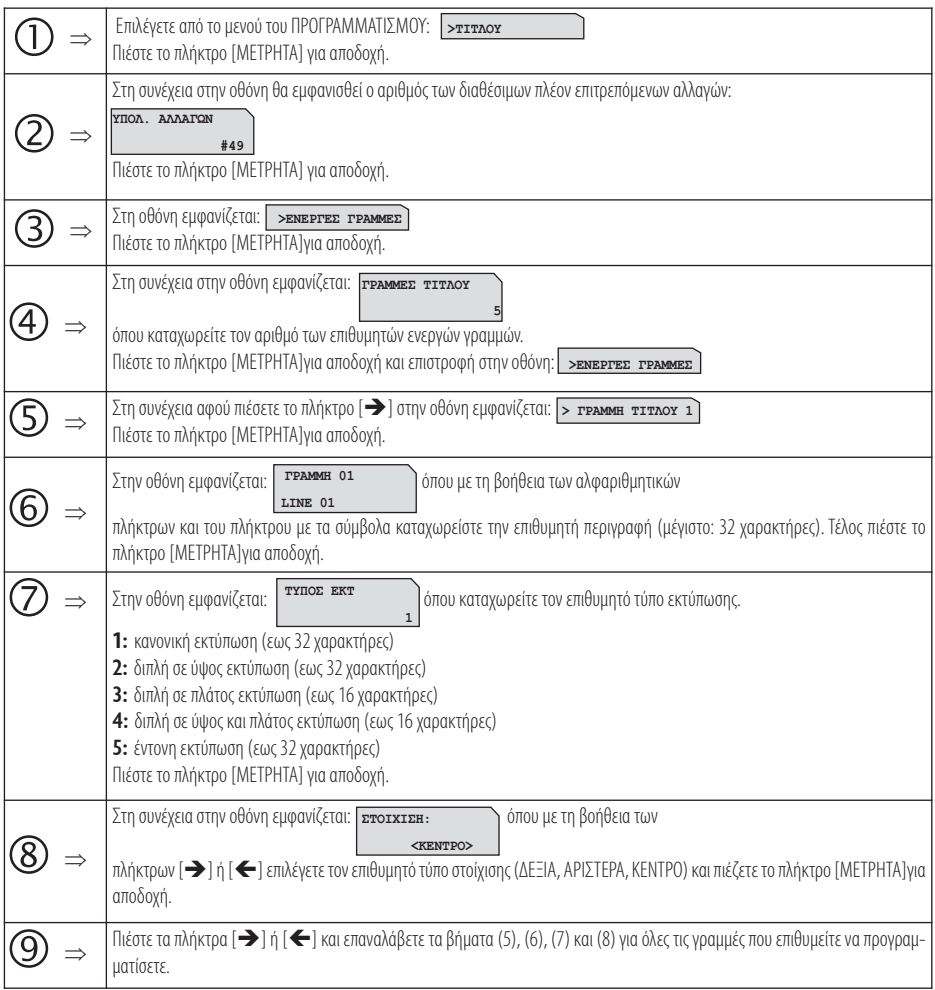

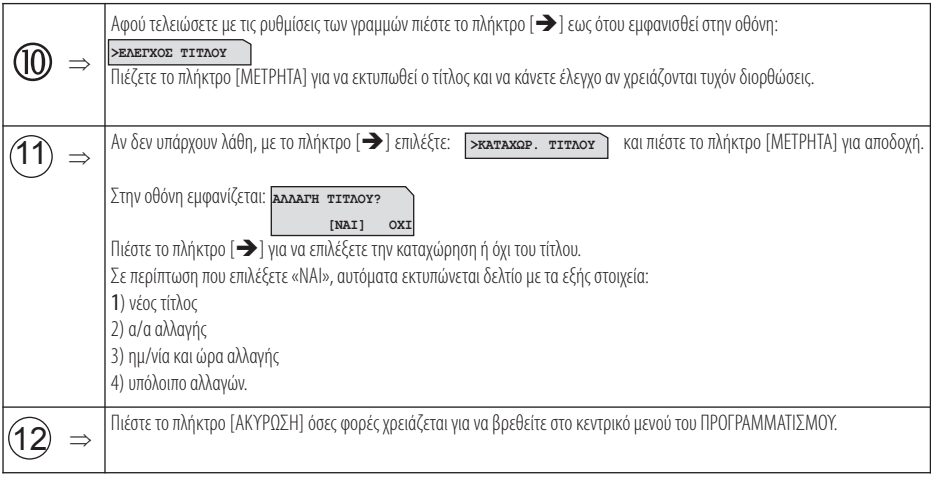

#### **5.3.17. ΠΡΟΓΡΑΜΜΑΤΙΣΜΟΣ ΥΠΟΤΙΤΛΟΥ**

Υπάρχει δυνατότητα προγραμματισμού μέχρι 6 γραμμές υπότιτλου που θα τυπώνονται στο τέλος κάθε απόδειξης. Σε αντίθεση με το προγραμματισμό τίτλου οποιαδήποτε αλλαγή γίνεται στον υπότιτλο δεν καταχωρείται στη φορολογική μνήμη.

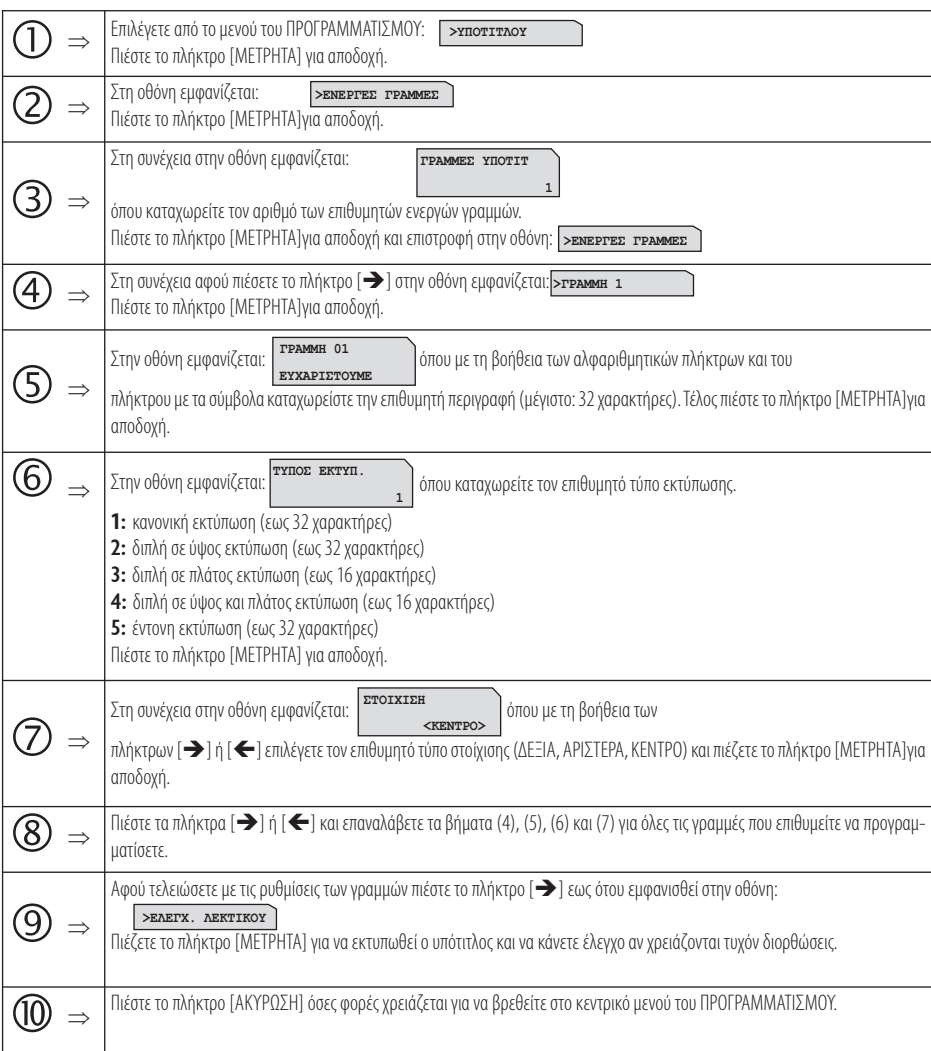

#### **5.3.18. ΠΡΟΓΡΑΜΜΑΤΙΣΜΟΣ ΣΥΝΤΕΛΕΣΤΩΝ ΦΠΑ**

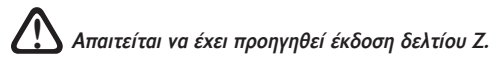

Υπάρχει δυνατότητα προγραμματισμού των τεσσάρων συντελεστών ΦΠΑ (ο 5« συντελεστής είναι πάντα 0) σύμφωνα με τους συντελεστές που ισχύουν σεκάθεπεριοχήτηςΕλλάδας.

Οι εργοστασιακές (προεπιλεγμένες) τιμές είναι οι ακόλουθες:

#### **ΦΠΑ 1(Α): 6% ΦΠΑ 2(Β): 13 ΦΠΑ 3(Γ): 23% ΦΠΑ 4(Δ): 36%**

Οποιαδήποτεαλλαγήκαταχωρείταιστη φορολογικήμνήμηκαι τομέγιστοεπιτρεπτόόριοείναι50αλλαγέςσυντελεστών Φ.Π.Α.

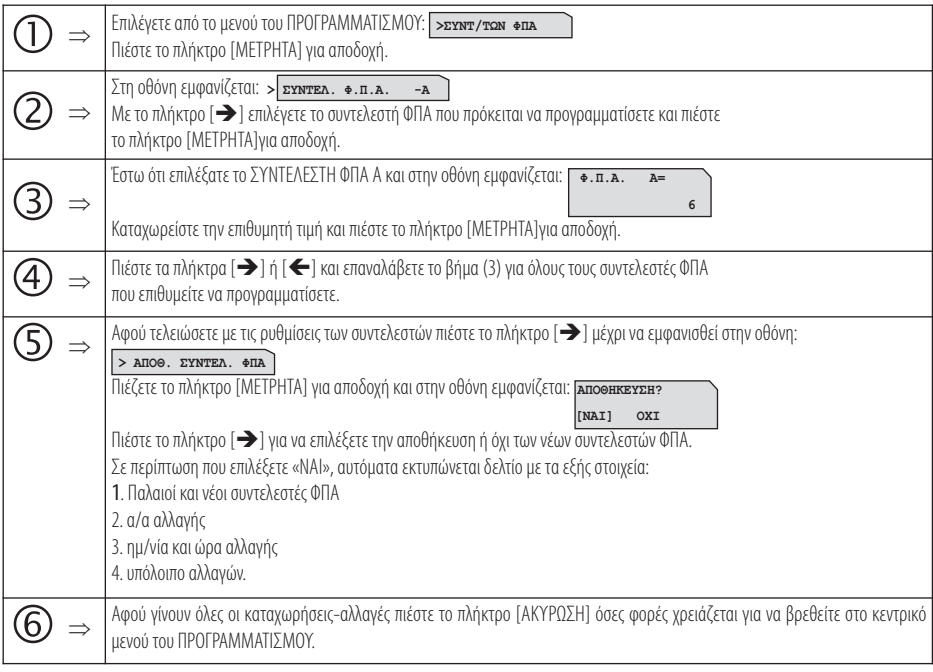

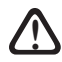

Βάσει της νέας νομοθεσίας ο κάθε συντελεστής ΦΠΑ έχει μοναδική τιμή, όπου απαγορεύεται **!** δύο διαφορετικοί συντελεστές ΦΠΑ να έχουν την ίδια τιμή.

#### **5.3.19. ΠΡΟΓΡΑΜΜΑΤΙΣΜΟΣ ΩΡΑΣ - ΗΜΕΡΟΜΗΝΙΑΣ**

**Για διόρθωση της ώρας - ημερομηνίας απαιτείται η επέμβαση εξουσιοδοτημένου τεχνικού με αποσφράγιση και επέμβαση στο εσωτερικό της μηχανής σύμφωνα με τις νόμιμες διαδικασίες που προ-! βλέπονται για αυτή την περίπτωση.**

Τημόνηπαρέμβασηπουμπορεί νακάνειοχειριστήςσχετικάμε την ΩΡΑ/ΗΜΕΡΟΜΗΝΙΑ είναιημορφήτης (ανθαείναιαναλυτικήήόχι).

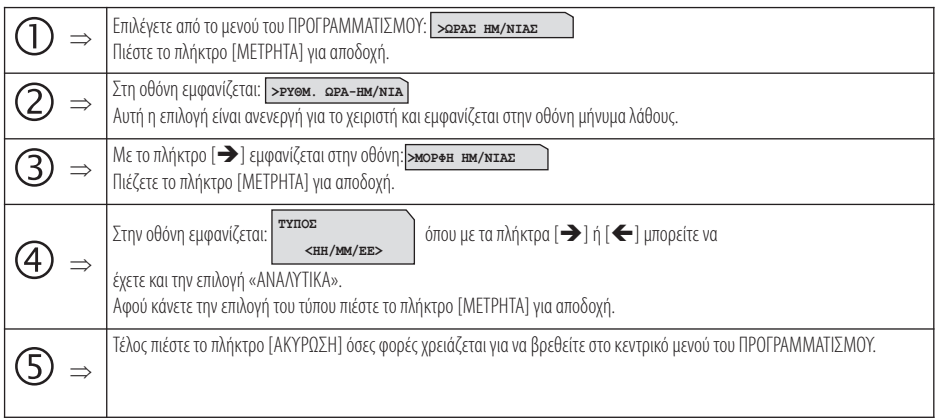

#### **5.3.20. ΠΡΟΓΡΑΜΜΑΤΙΣΜΟΣ ΕΙΚΟΝΙΔΙΩΝ**

Υπάρχει δυνατότητα προγραμματισμού εκτύπωσης κάποιου εικονιδίου στην αρχή ή στο τέλος κάθε παραστατικού πώλησης. Απαραίτητη προϋπόθεση είναιηχρήσηεφαρμογήςμέσω Η/Υ μέσω τηςοποίαςθααποθηκευτούν ταεικονίδια(μέχρι4εικονίδια)στηνπροσωρινήμνήμητηςμηχανής.

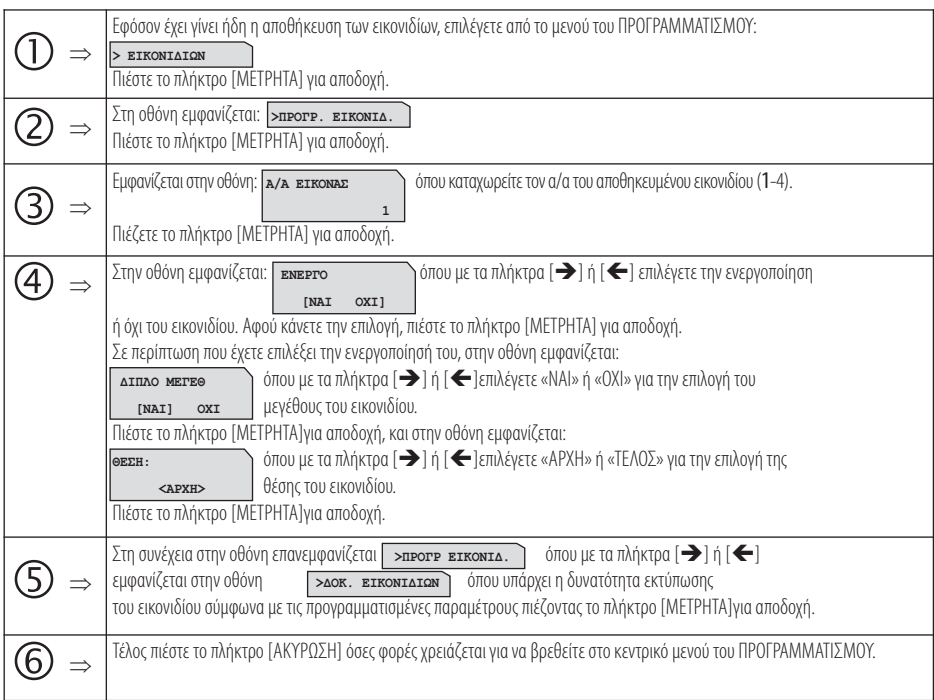

#### **5.3.21. ΠΡΟΓΡΑΜΜΑΤΙΣΜΟΣ ΜΗΝΥΜΑΤΩΝ**

Υπάρχει δυνατότητα προγραμματισμού:

- α) εμφάνισηςκυλιόμενουδιαφημιστικούμηνύματοςστηνοθόνηότανημηχανήείναιστομενούτωνπωλήσεωνκαισεκατάστασηηρεμίας,
- β) εκτύπωσηςσχολίωνστηναρχήκάθεπαραστατικούπώλησηςκαι
- γ) εκτύπωσης σχολίων στο τέλος κάθε παραστατικού πώλησης.

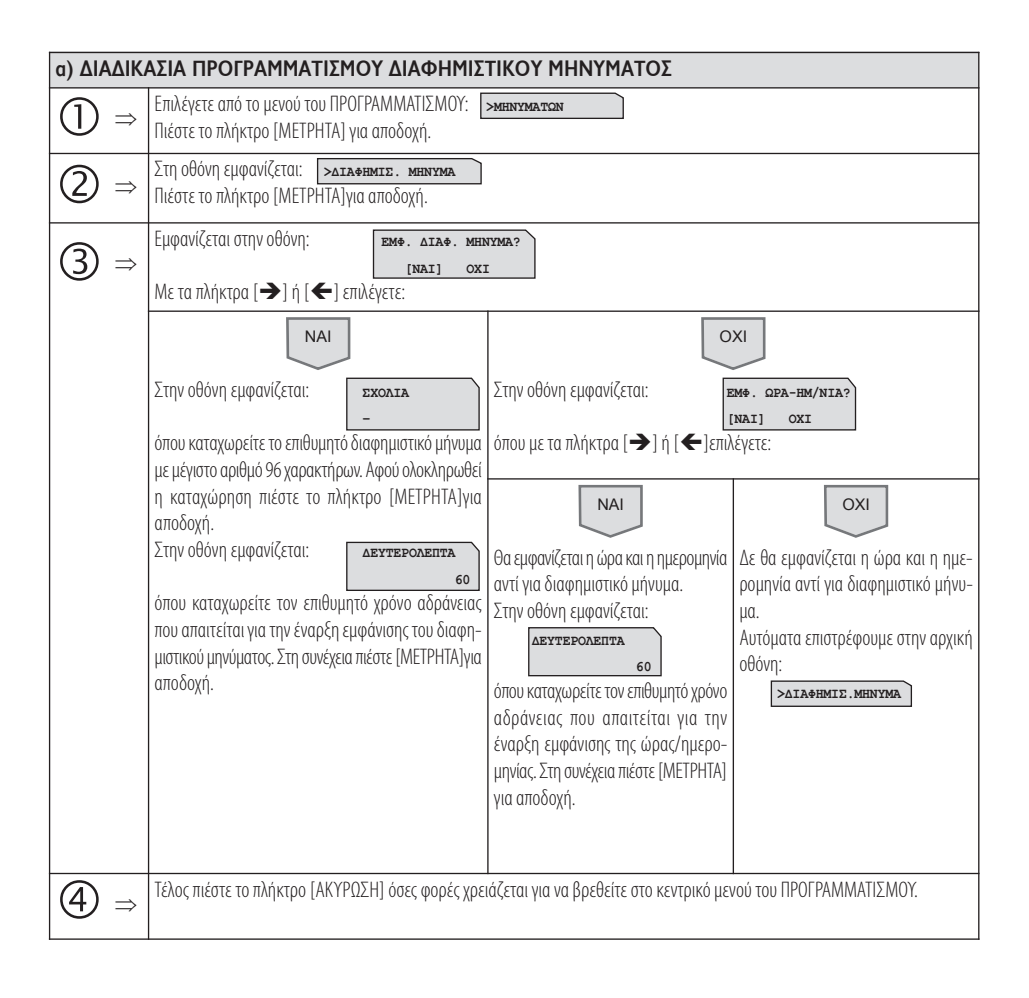

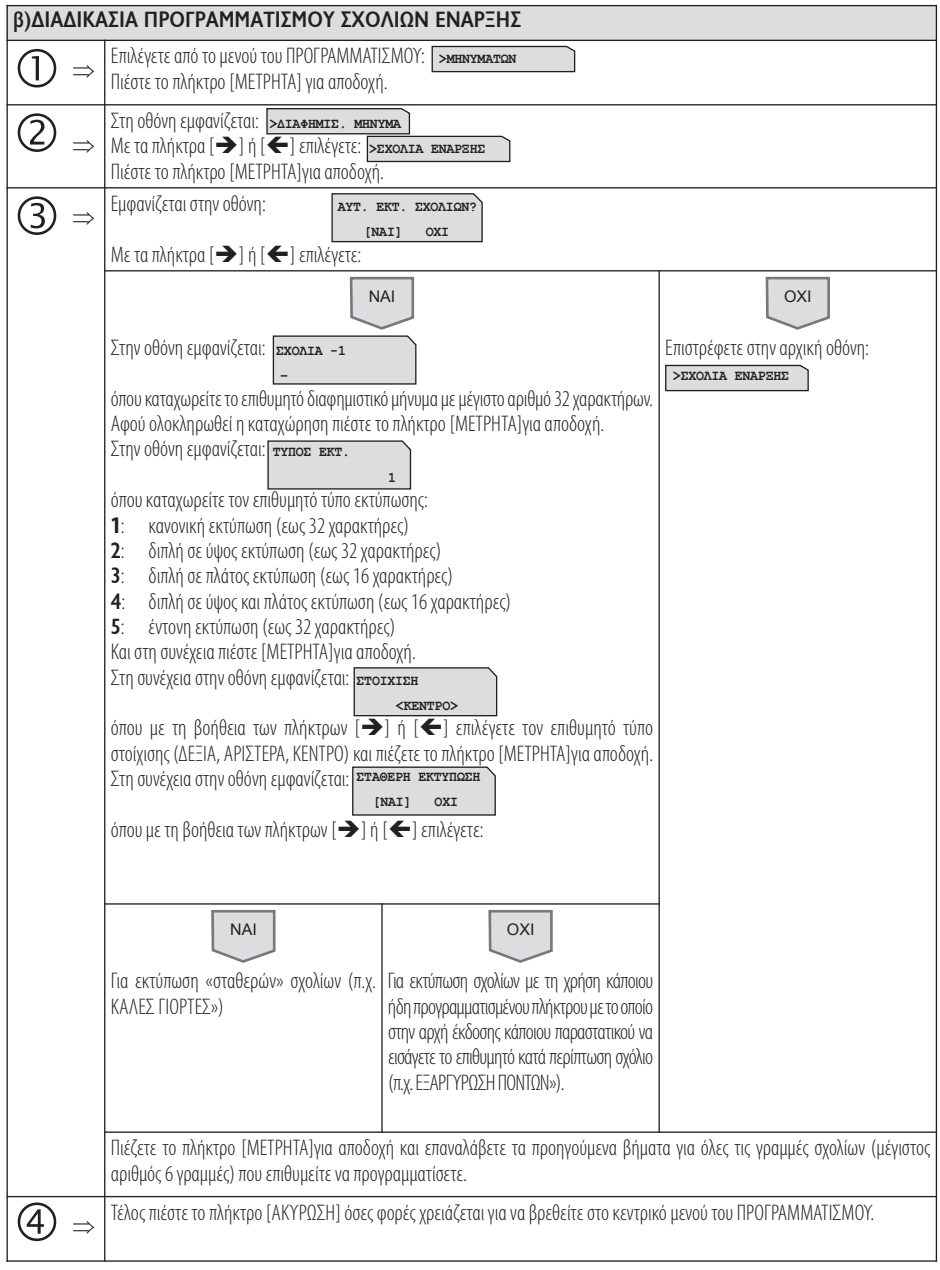

69 *Βιβλίο Οδηγιών Χειρισμού*

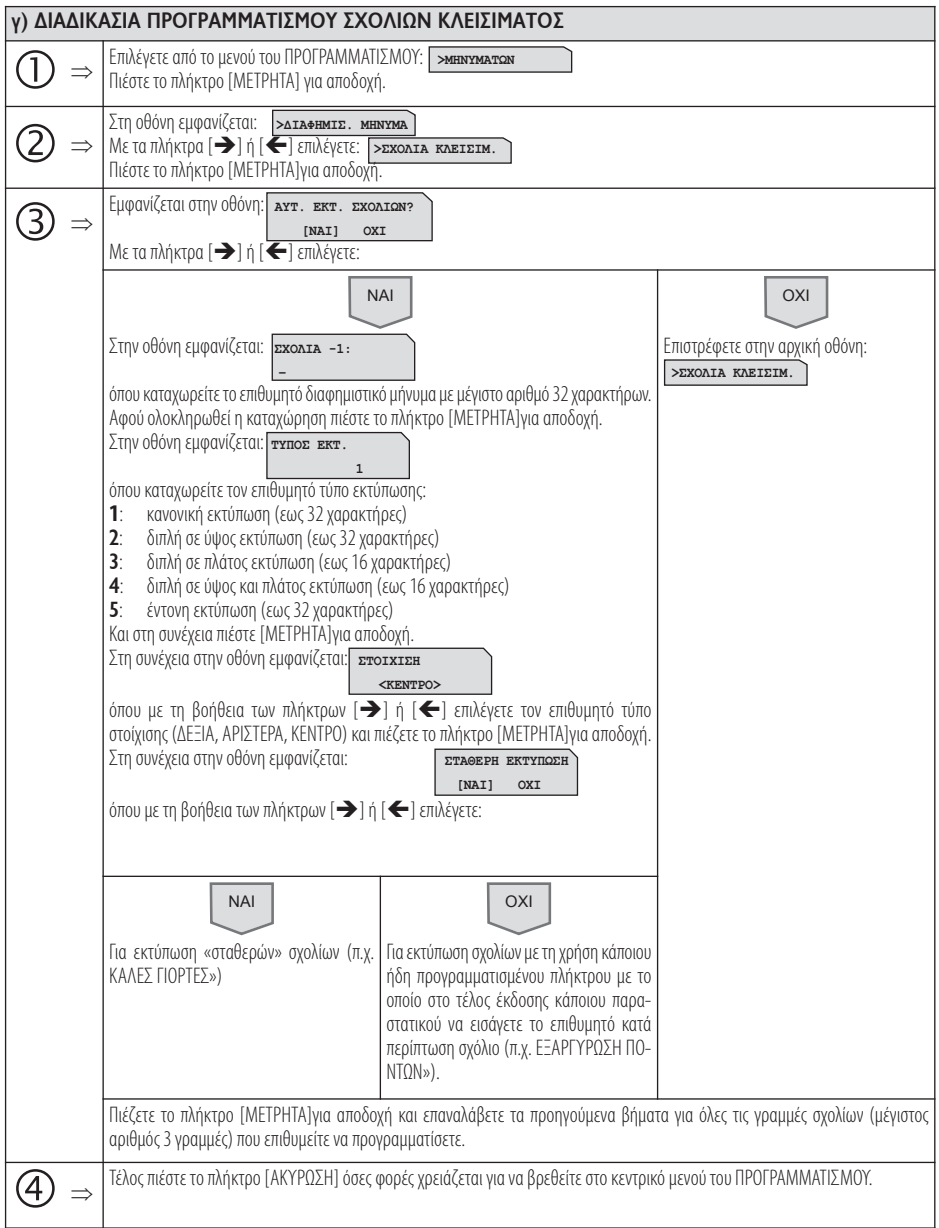
#### **5.3.22. ΠΡΟΓΡΑΜΜΑΤΙΣΜΟΣ ΠΛΗΚΤΡΩΝ**

Υπάρχει δυνατότητα προγραμματισμού των λειτουργιών του πληκτρολογίου.

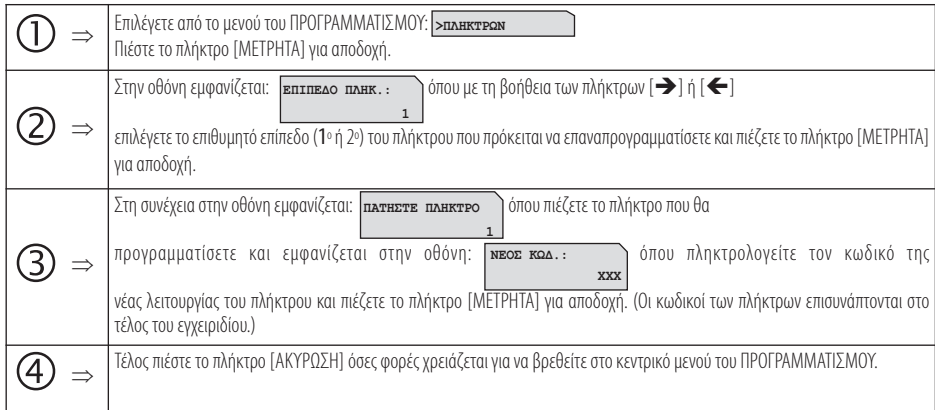

# **5.3.23. ΠΡΟΓΡΑΜΜΑΤΙΣΜΟΣ ΓΙΑ ΑΠΟΣΤΟΛΗ ΓΓΠΣ**

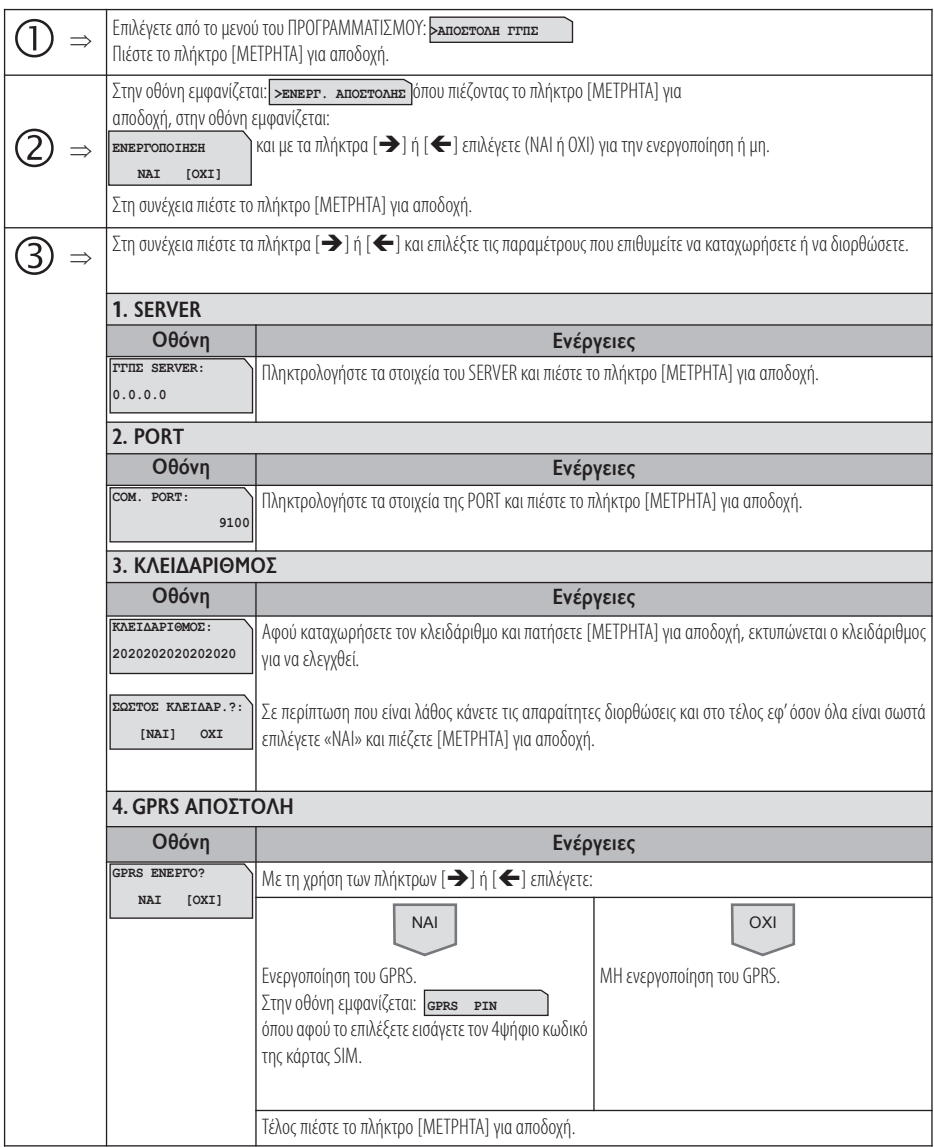

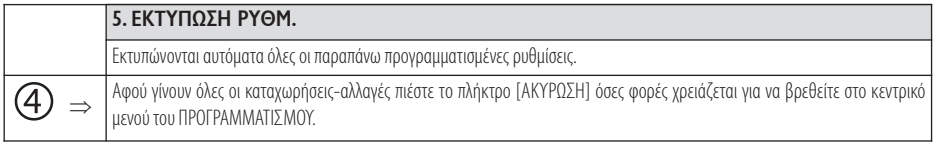

# **5.3.24. ΠΡΟΓΡΑΜΜΑΤΙΣΜΟΣ ΜΠΑΤΑΡΙΑΣ**

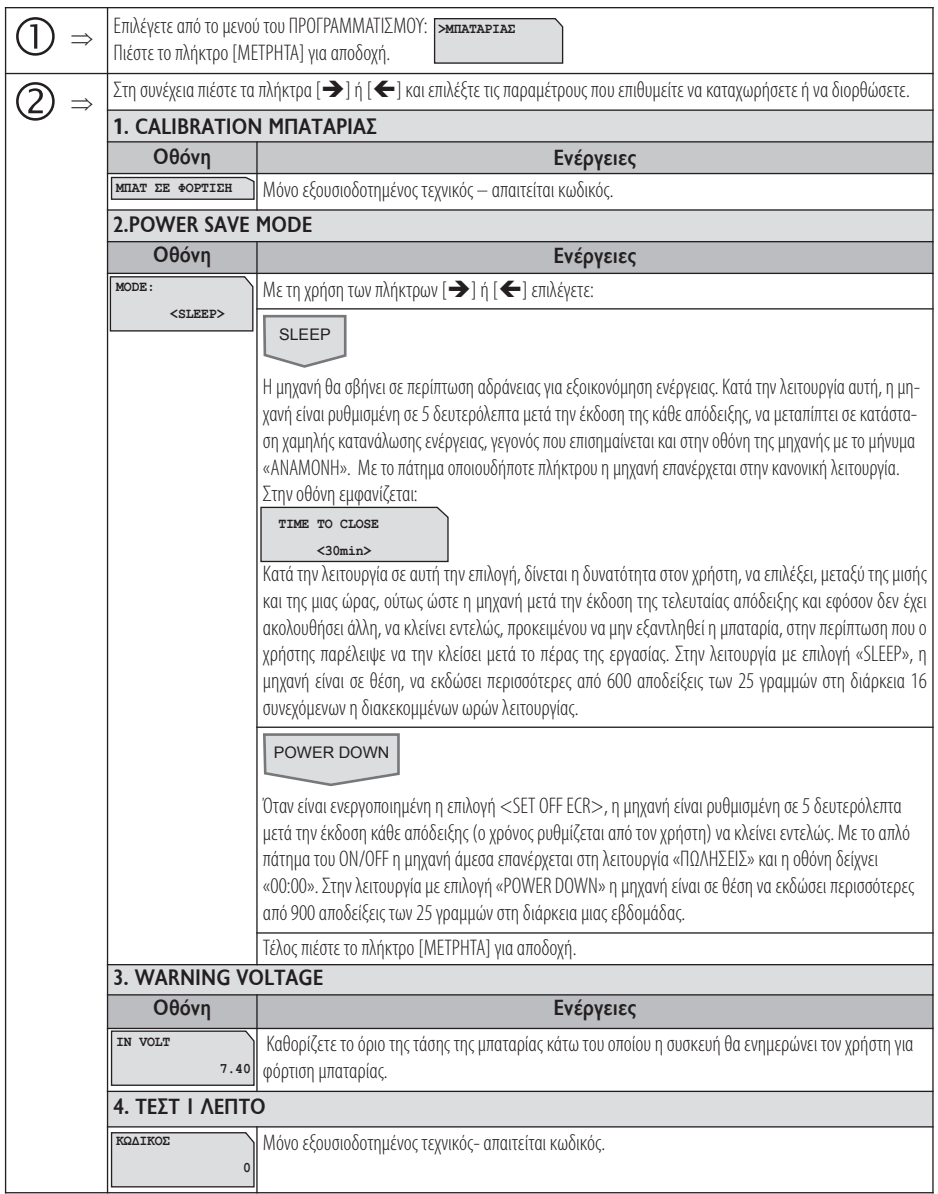

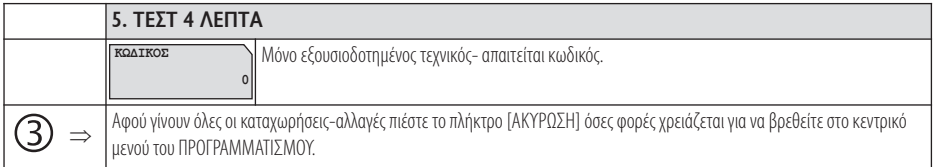

#### ΠΑΡΑΤΗΡΗΣΕΙΣ

1. Σεόλες τιςπεριπτώσεις, τομήνυμα«φόρτισεμπαταρία», εμφανίζεται έγκαιρα,μετάτην έκδοσηπερίπου300αποδείξεωνσεοκτάωρηλειτουργία, προκειμένουναεξασφαλιστείηαπρόσκοπτηλειτουργίατηςμηχανήςκατάτηνδιάρκειατης τρέχουσαςημέρας. Παρόλαταύτακαιμετάτην εμφάνιση αυτούτουμηνύματοςυπάρχειηδυνατότηαέκδοσης επιπλέον300αποδείξεωνκαι γιαέναακόμαοκτάωρο.

2. Προκειμένου να εξασφαλιστεί η μακροβιότερη λειτουργία της μπαταρίας, αλλά και η υψηλή της απόδοση, είναι σκόπιμο, ανεξάρτητα από την δυνατότητα που παρέχεται για πολυήμερη αυτόνομη λειτουργία, να επιδιώκεται η καθημερινή πλήρης φόρτισή της, γεγονός που απαιτεί χρονική διάρκεια,σεδιαδικασία φόρτισης,περίπου3,5 ωρών.

#### **5.3.25. ΠΡΟΓΡΑΜΜΑΤΙΣΜΟΣ EFTPOS**

Υπάρχει δυνατότητα προγραμματισμού σύνδεσης στο ίδιο δίκτυο, τραπεζικού τερματικού και μηχανής , σε περίπτωση πληρωμής με πιστωτική κάρτα, και εκτύπωση στοιχείων της τραπεζικής συναλλαγής μέσα στην απόδειξη.

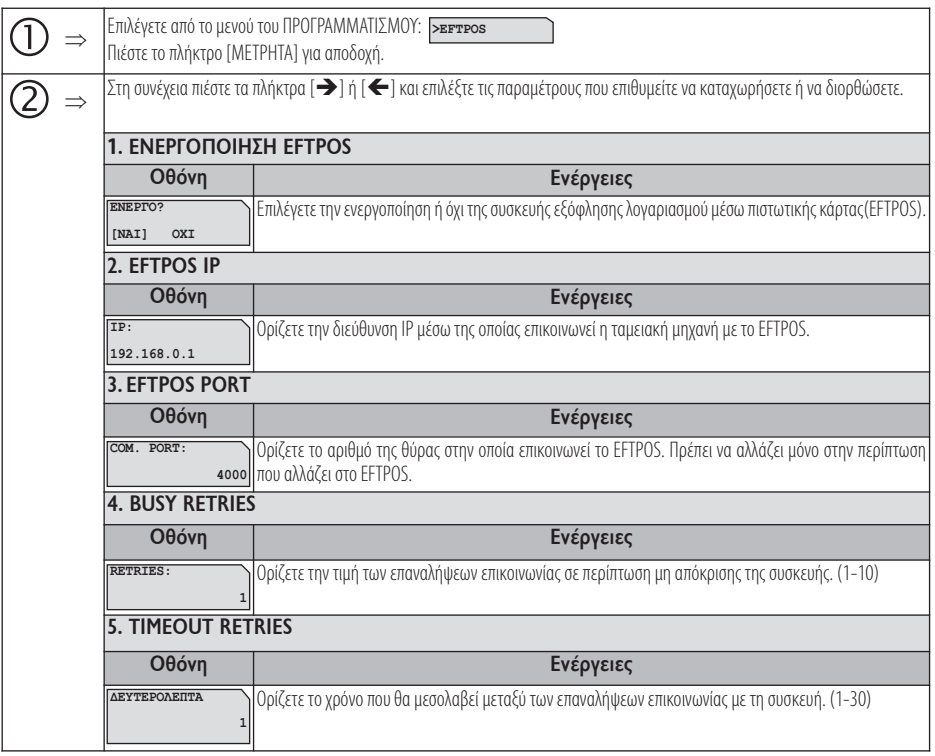

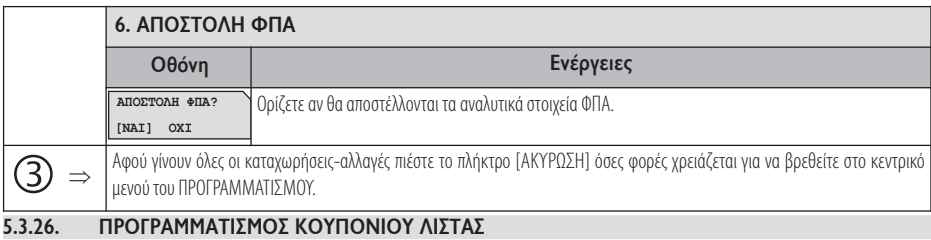

Υπάρχει η δυνατότητα προγραμματισμού ανεξάρτητων κουπονιών (δεν έχουν άμμεση σύνδεση με κάποιο είδος).

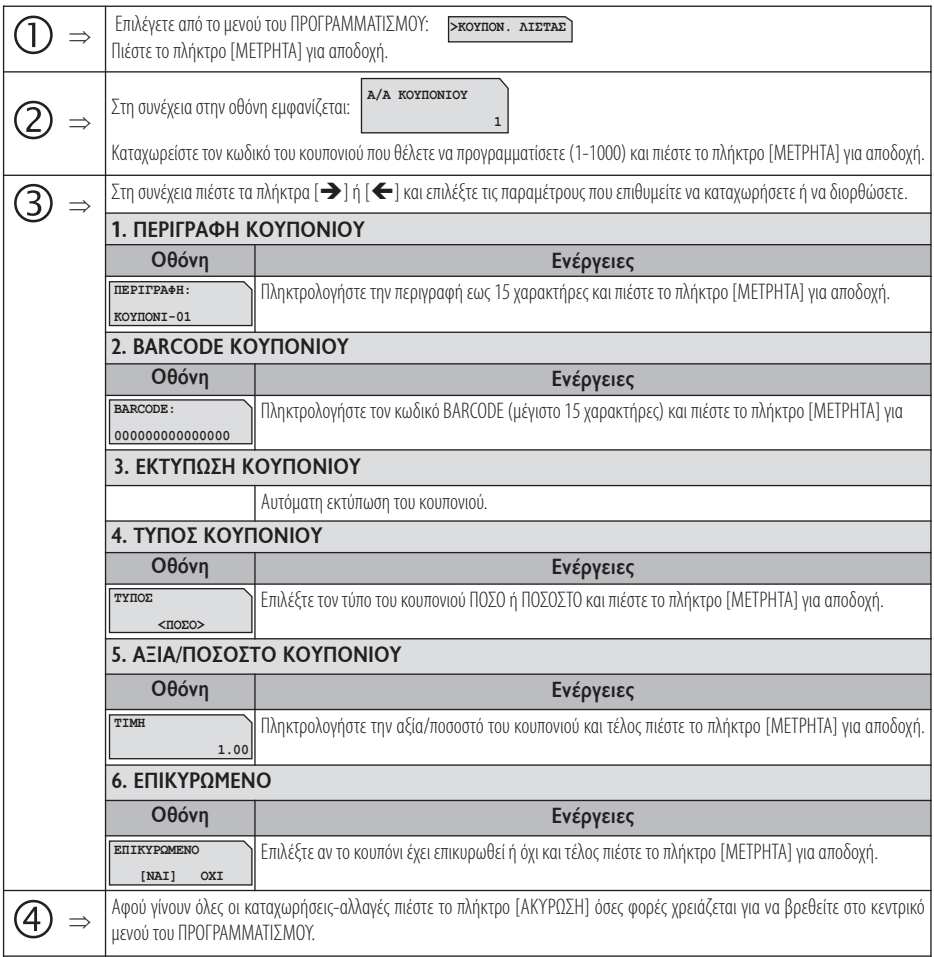

#### **5.3.27. ΠΡΟΓΡΑΜΜΑΤΙΣΜΟΣ ΑΝΑΛΗΨΕΩΝ**

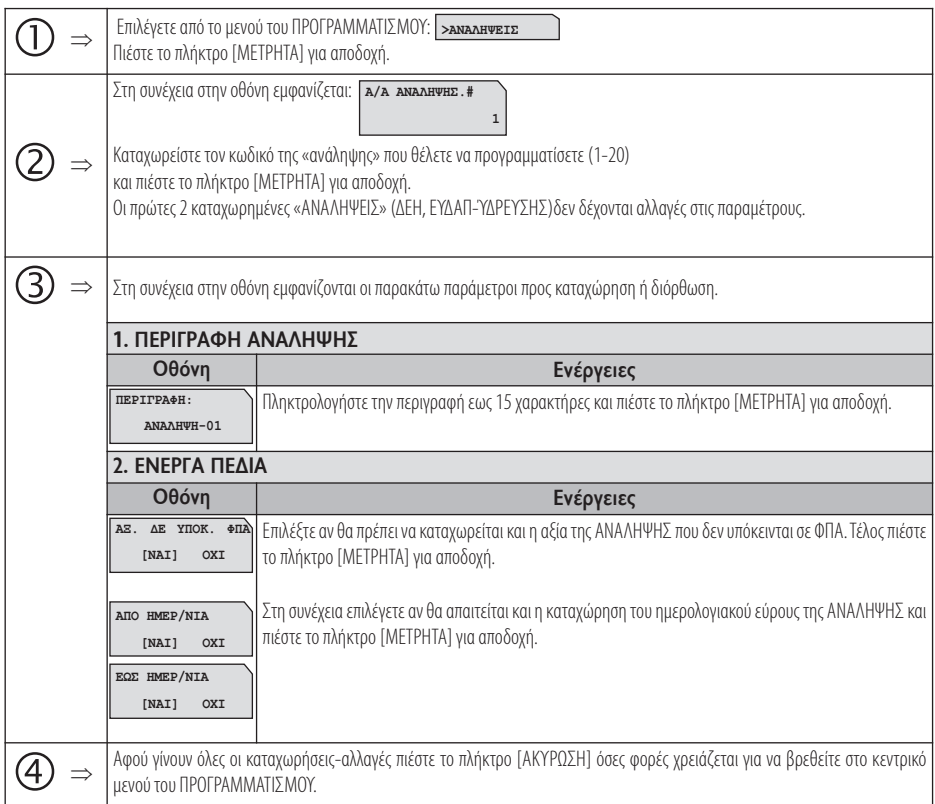

#### **5.3.28 ΠΡΟΓΡΑΜΜΑΤΙΣΜΟΣ PORTAL**

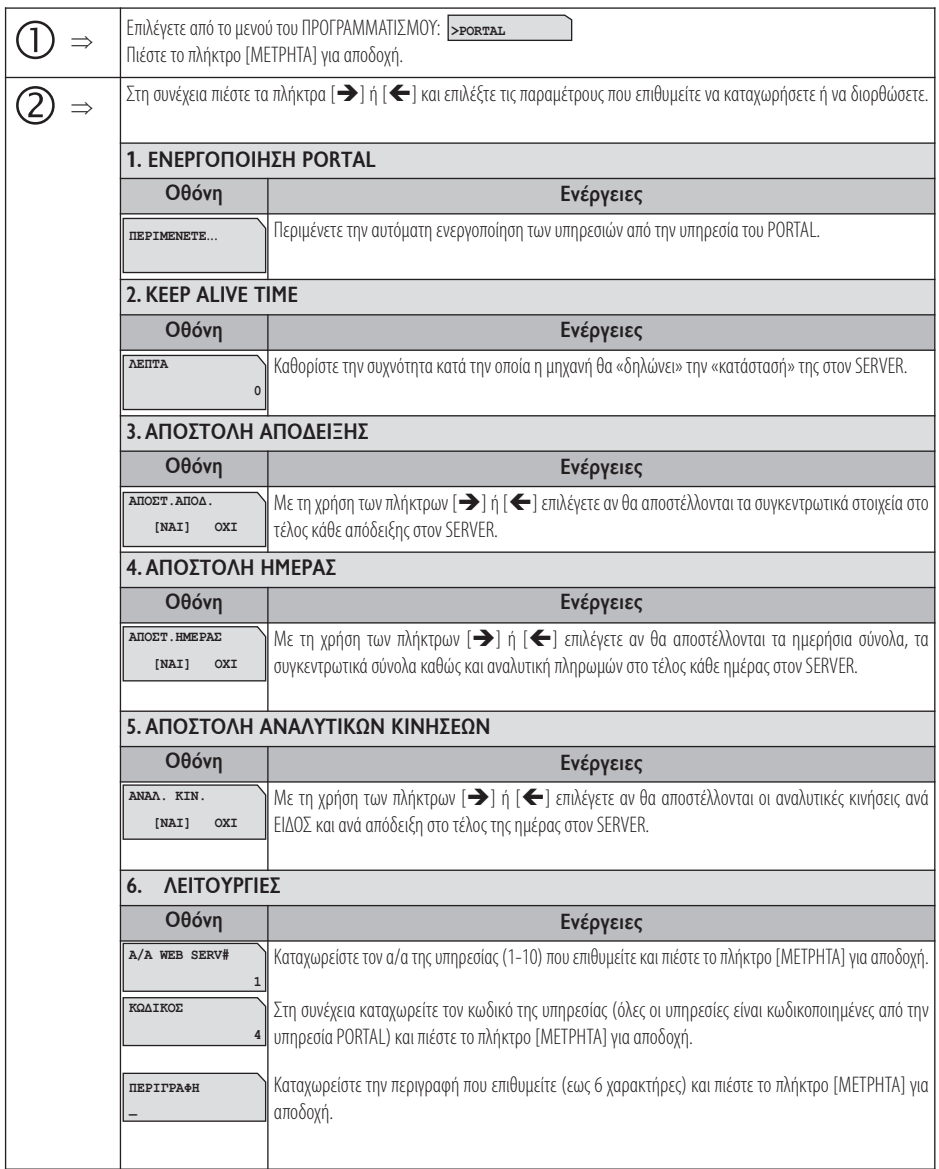

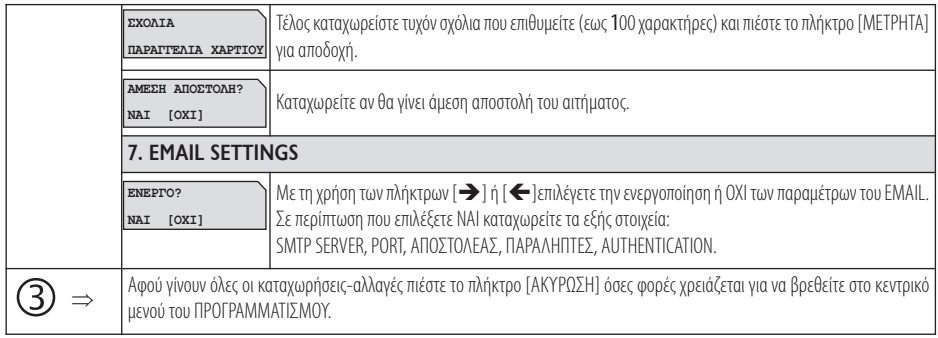

## **5.4.ΜΗΔΕΝΙΣΜΟΙ –Ζ**

Έκδοση δελτίου ημερήσιας κίνησης **Ζ** και αποθήκευση στην φορολογική μνήμη της μηχανής των συνόλων της ημερήσιας κίνησης. Μετά την έκδοση του **Ζ** αυτόματα εκτυπώνεται το"ΔΕΛΤΙΟ ΥΠΟΓΡΑΦΗΣ ΗΜΕΡΗΣΙΩΝ ΔΕΔΟΜΕΝΩΝ" (ΠΑΗΨΣ), το οποίο όμως θεωρείται αναπόσπαστο τμήμα του δελτίου **Ζ**.

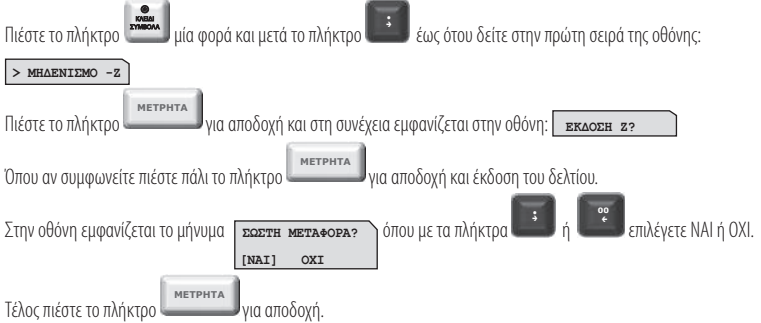

Σεπερίπτωσηπουεπιλέξετε«ΝΑΙ»,ολοκληρώνεταιημεταφοράτουηλεκτρονικούημερολογίουκαιστοτέλος τουδελτίουεκτυπώνεται:

#### **ΒΕΒΑΙΩΝΕΤΑΙ Η ΕΠΙΤΥΧΗΣ ΗΜΕΡΗΣΙΑ ΗΛΕΚΤΡΟΝΙΚΗ ΜΕΤΑΦΟΡΑ ΔΕΛΤΙΩΝ ΜΕ ΕΥΘΥΝΗ ΤΟΥ ΚΑΤΟΧΟΥ**

Όλα τα δελτία **Ζ** και τα δελτία υπογραφής που εκδίδει η μηχανή φυλάσσονται υποχρεωτικά από τον κάτοχο της μηχανής.

Στην περίπτωση πέντε συνεχόμενων ανεπιτυχών μεταφορών του ημερήσιου ηλεκτρονικού ημερολογίου, η μηχανή «κλειδώνει» και απαιτείται η παρέμβαση εξουσιοδοτημένου τεχνικού.

# **5.5 ΑΝΤΙΓΡΑΦΟ –Ζ**

Αν κατάτηνδιάρκειαέκδοσης τουδελτίου **Ζ** δενολοκληρωθείηεκτύπωσηολόκληρουτουδελτίουγιακάποιολόγο(π.χ. χαρτοταινίατοποθετημένη ανάποδα, μπλοκάρισμα του χαρτιού στον εκτυπωτή, κλπ), έχουμε την δυνατότητα με αυτή την επιλογή να επανεκδόσουμε αντίγραφο του δελτίου **Ζ** πουπροηγήθηκε.

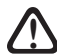

**Απαραίτητη προϋπόθεση είναι να μην έχουμε κάνει άλλη συναλλαγή μετά την έκδοση του ελλιπούς ! δελτίου Ζ, διαφορετικά δεν μπορούμε να επανεκδόσουμε αντίγραφο του δελτίου <sup>Ζ</sup> που προηγήθηκε.**

#### **5.6.ΜΗΔΕΝΙΣΜΟΙ ΣΤΑΤΙΣΤΙΚΩΝ**

# **Απαιτείται να έχει προηγηθεί έκδοση δελτίου Ζ για το μηδενισμό ΕΙΔΩΝ. !**

Με την αποδοχή αυτής της λειτουργίας παρέχεται η δυνατότητα μηδενισμού ορισμένων στοιχείων, τα οποία δεν μηδενίζονται από το ημερήσιο δελτίο **Ζ**,καικάθε φοράαυξάνονταιπροοδευτικά.

Οι επιλογές είναι:

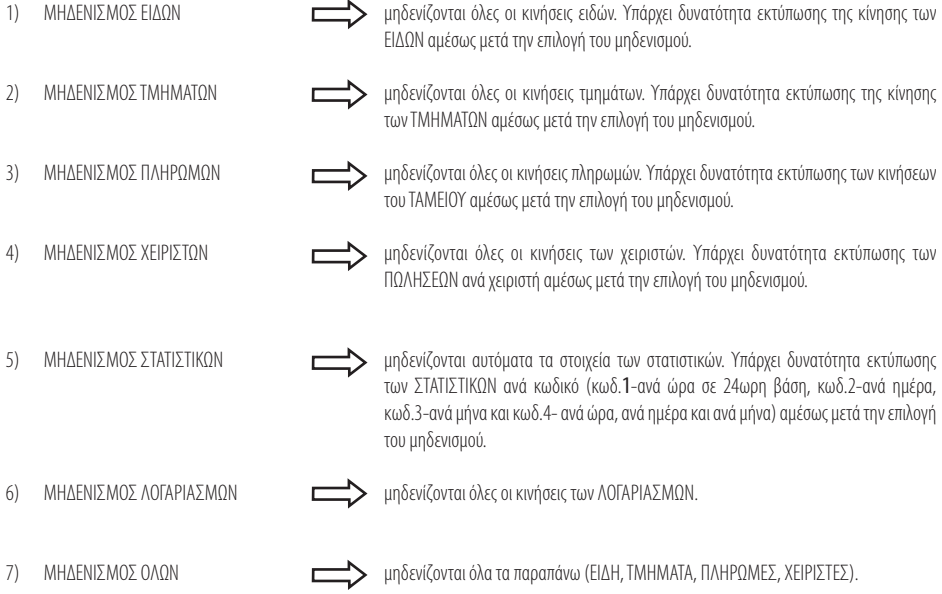

# **5.7 ΑΝΑΦΟΡΑ ΗΛΕΚΤΡΟΝΙΚΟΥ ΑΡΧΕΙΟΥ**

Με την αποδοχή αυτής της λειτουργίας παρέχεται η δυνατότητα:

- α) Εκτύπωσης ή αποστολής στον Η/Υ δελτίου με επιλεγμένα ή όλα τα παραστατικά/δελτία που είναι αποθηκευμένα στην Προσωρινή Μνήμη Ημερήσιας Αποθήκευσης Δελτίων, με τη χαρακτηριστική ένδειξη «ΗΜΕΡ.ΗΛ.ΑΡΧΕΙΟ». Το δελτίο αυτό δεν αποθηκεύεται στην Προσωρινή Μνήμη Ημερήσιας Αποθήκευσης Δελτίων.
- β) ΕλέγχουτηςμνήμηςSD όπουεκτυπώνεταιδελτίομεστοιχείαχωρητικότητας τηςSD καθώςκαι τουελεύθερουχώρου.
- γ) Μεταφοράς συγκεκριμένου αρχείου Ζ από την εσωτερική μνήμη διαφύλαξης αρχείων στην εξωτερική μνήμη SD αποθήκευσης αρχείων εφορίας,στηνπερίπτωσηπουγιακάποιολόγοέχει χαθεί.

**!** Στην εσωτερικήμνήμηδιατηρούνταιμεσειράπροτεραιότητας ταπιοπρόσφατααρχεία.

# **5.8 ΜΗΝΥΜΑΤΑΛΑΘΩΝ (ERRORS) ΚΑΙ ΕΠΕΞΗΓΗΣΗ ΑΥΤΩΝ**

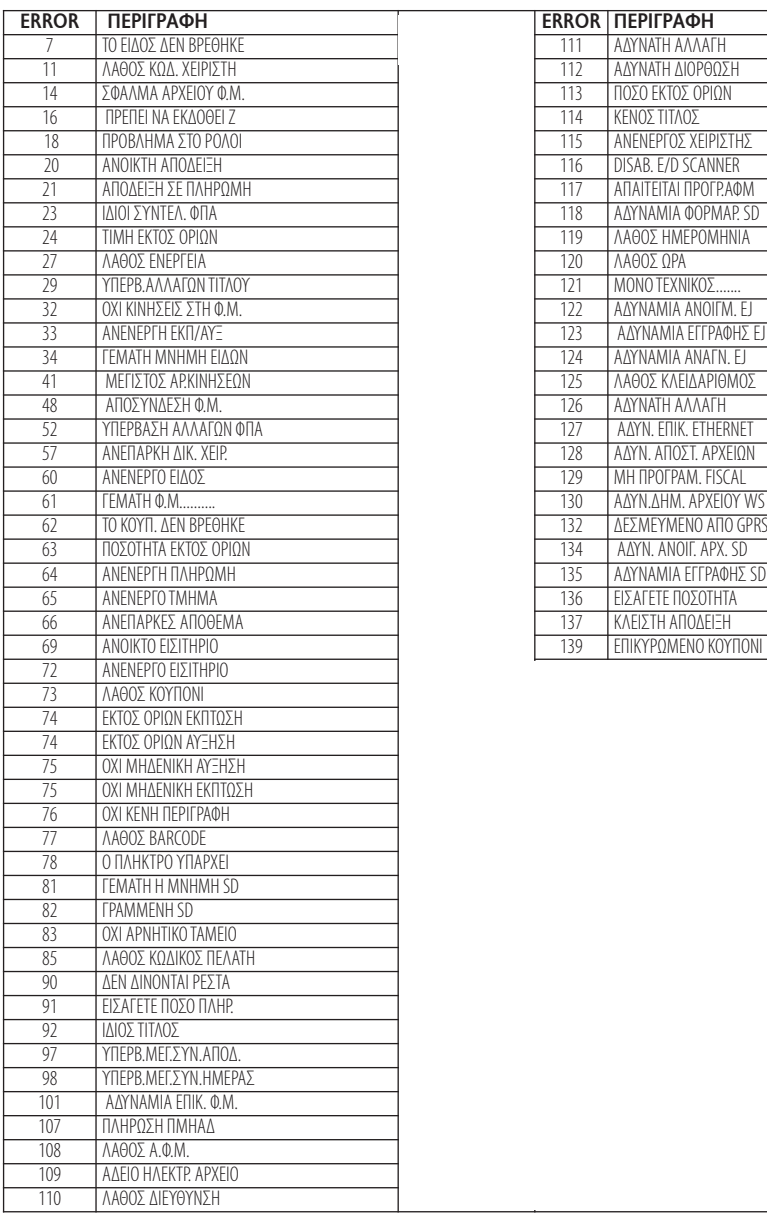

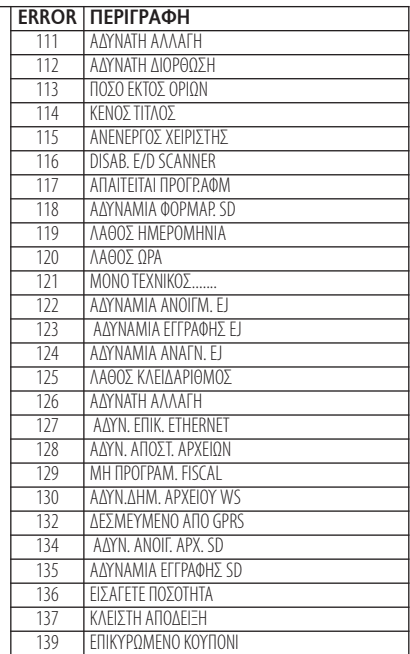

#### **5.9 ΚΩΔΙΚΟΙ ΠΛΗΚΤΡΩΝ**

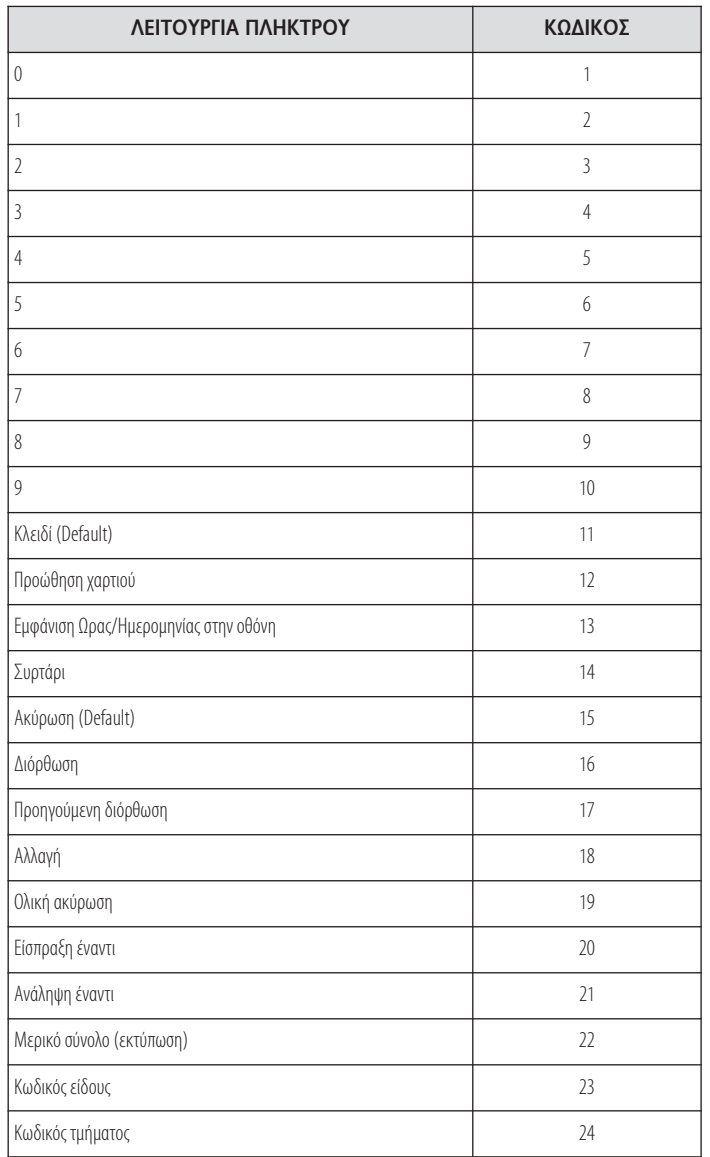

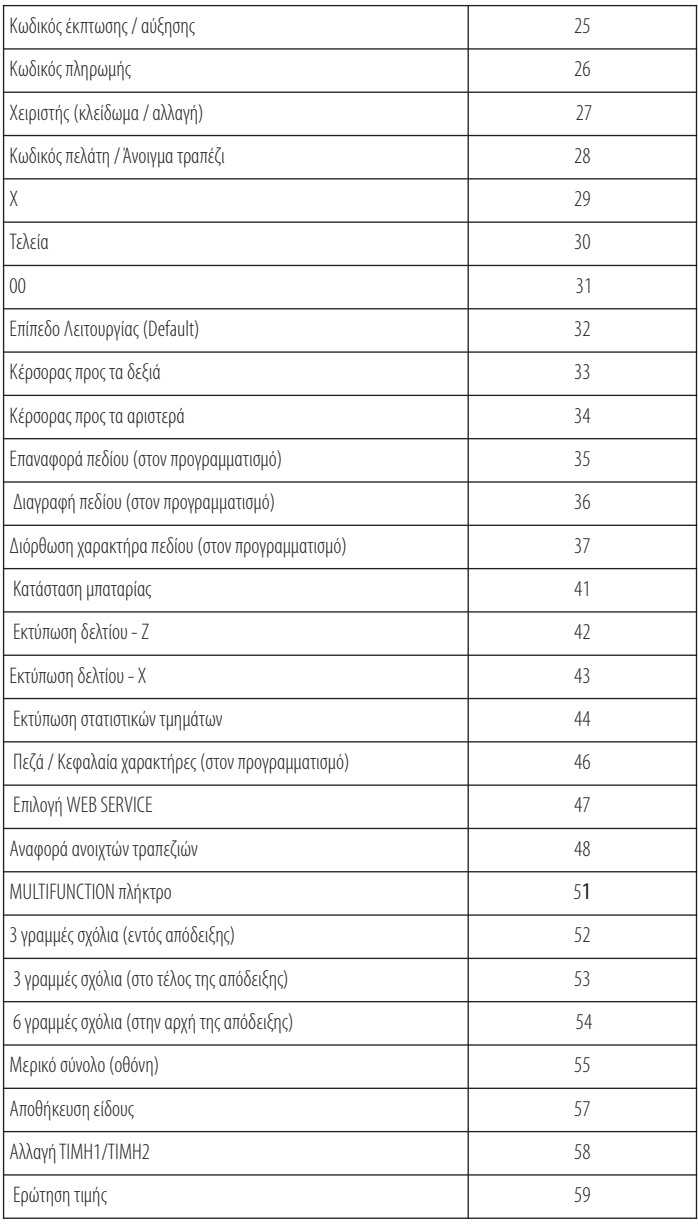

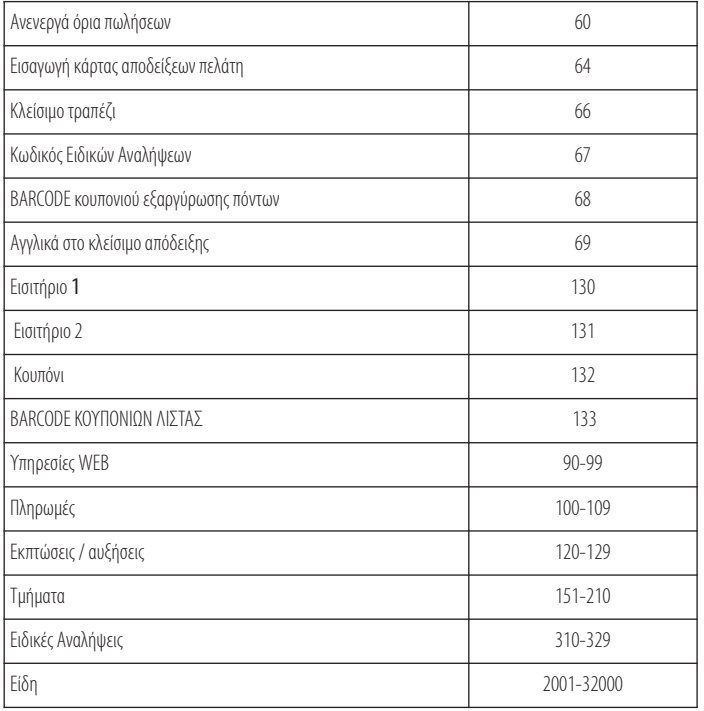

#### **5.10ΛΟΙΠΕΣΛΕΙΤΟΥΡΓΙΕΣ**

#### **5.10.1. ΠΟΣΟΣΤΙΑΙΑ ΑΥΞΗΣΗ ΣΕ ΕΙΔΟΣ/ΤΜΗΜΑ**

Μετάτηνπώλησητμήματος/είδουςπληκτρολογήστε τοποσοστότηςαύξησηςκαιπιέστε τοπλήκτρο[%ΑΥΞΗΣΗ]. Η ποσοστιαία αύξηση προστίθεται στο τελευταίο πωλημένο τμήμα/είδος.

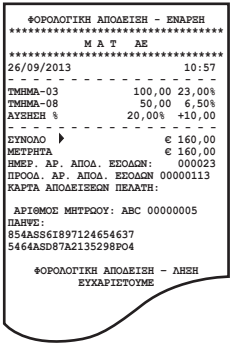

#### **5.10.2. ΑΥΞΗΣΗ ΠΟΣΟΥ ΣΤΟ ΕΙΔΟΣ/ΤΜΗΜΑ**

Μετάτηνπώλησητμήματος/είδουςπληκτρολογήστε τηναξίατηςαύξησηςκαιπιέστε τοπλήκτρο[ΑΥΞΗΣΗ ΠΟΣΟΥ]. Η αξία αυτή προστίθεται στο τελευταίο πωλημένο τμήμα/είδος.

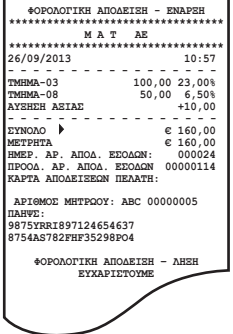

#### **5.10.3. ΠΟΣΟΣΤΙΑΙΑ ΑΥΞΗΣΗ ΣΤΟ ΣΥΝΟΛΟ**

Μετά την πώληση ενός ή περισσοτέρων τμημάτων/ειδών πιέστε το πλήκτρο [ΜΕΡΙΚΟ ΣΥΝΟΛΟ], πληκτρολογήστε το ποσοστό της αύξησης και πιέστε τοπλήκτρο[%ΑΥΞΗΣΗ].

Η ποσοστιαία αύξηση στο μερικό σύνολο επιμερίζεται αναλογικά σε όλα τα πωλημένα τμήματα/είδη της απόδειξης.

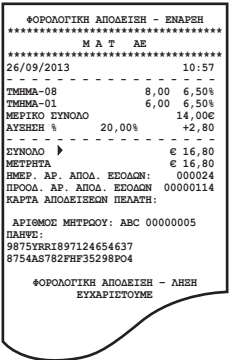

#### **5.10.4. ΑΥΞΗΣΗ ΠΟΣΟΥ ΣΤΟ ΣΥΝΟΛΟ**

Μετά την πώληση ενός ή περισσοτέρων τμημάτων/ειδών πιέστε το πλήκτρο [ΜΕΡΙΚΟ ΣΥΝΟΛΟ], πληκτρολογήστε την αξία της αύξησης και πιέστε το πλήκτρο[ΑΥΞΗΣΗ ΠΟΣΟΥ].

Η αύξηση αξίας στο μερικό σύνολο επιμερίζεται αναλογικά σε όλα τα πωλημένα τμήματα/είδη της απόδειξης.

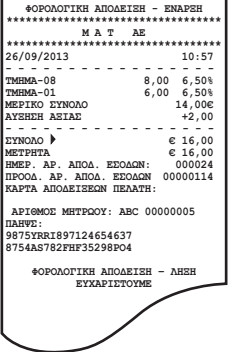

#### **5.10.5. ΕΙΣΠΡΑΞΗ ΕΝΑΝΤΙ**

Υπάρχει η δυνατότητα είσπραξης ποσών έναντι.

Πιέστε το πλήκτρο [ΕΙΣΠΡΑΞΗ ΕΝΑΝΤΙ]. Πληκτρολογείτε το ποσό και στη συνέχεια το πλήκτρο πληρωμής. Γιατοτέλος τηςσυναλλαγήςπιέστε τοπλήκτροπληρωμήςπουέχετε επιλέξει.

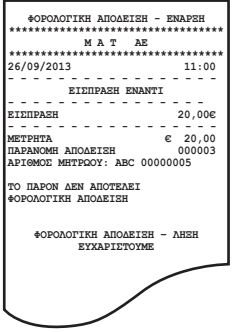

#### **5.10.6. ΑΝΑΛΗΨΗ ΕΝΑΝΤΙ**

Υπάρχει η δυνατότητα ανάληψης ποσών έναντι.

Πιέστε το πλήκτρο [ΑΝΑΛΗΨΗ ΕΝΑΝΤΙ]. Πληκτρολογείτε το ποσό και στη συνέχεια το πλήκτρο πληρωμής. Γιατοτέλος τηςσυναλλαγήςπιέστε τοπλήκτροπληρωμήςπουέχετε επιλέξει.

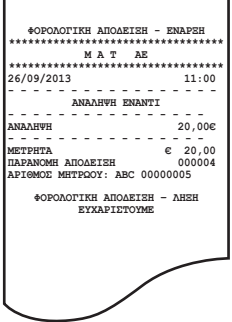

#### **5.10.7. ΔΙΑΧΕΙΡΙΣΗ ΛΟΓ/ΣΜΩΝ (ΣΥΝΟΛΙΚΩΝ ΚΙΝΗΣΕΩΝ ΠΕΛΑΤΩΝ/ΤΡΑΠΕΖΙΩΝ)**

Υπάρχει η δυνατότητα λειτουργίας παρακολούθησης της κίνησης ΛΟΓ/ΣΜΩΝ (συνολική κίνηση πελάτη/ τραπεζιού).

Ανοίγετε την κάθε απόδειξη του εκάστοτε ΠΕΛΑΤΗ/ΤΡΑΠΕΖΙΟΥ πληκτρολογώντας τον αντίστοιχο κωδικό. Όταν θελήσετε να πληροφορηθείτε για την συνολική κίνηση κάποιου συγκεκριμένου ΛΟΓ/ΣΜΟΥ (πελάτη/τραπεζιού), πιέζετε το πλήκτρο [ΑΝΑΦΟΡΑ ΛΟΓ/ΣΜΟΥ] και εκτυπώνεται η «ΣΥΓΚΕΝΤΡΩΤΙΚΗ ΑΝΑΦΟΡΑ ΛΟΓ/ΣΜΟΥ» όπου αναγράφονται αναλυτικά:

- α)αριθμοί Δελτίων
- β)αριθμοί τεμαχίων
- γ)ποσάτουκάθε Δελτίου
- δ) το Συνολικό Ποσόκαι
- ε) τα ΣυνολικάΤεμάχια.

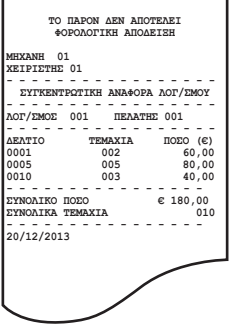

#### **5.10.8. ΕΙΔΙΚΗ ΑΝΑΛΗΨΗ**

Υπάρχει η δυνατότητα ανάληψης ποσών από το ταμείο για πληρωμή λογαριασμών (ΔΕΗ, ΕΥΔΑΠ, κ.λ.π.).

Πιέστε τοπλήκτροτης ειδικής [ΑΝΑΛΗΨΗΣ]καιστησυνέχειαεμφανίζονταιοιοθόνεςόπουθαπρέπει νακαταχωρήσετε:

- α) τοναριθμότουπαραστατικούπροςπληρωμή
- β) τηνημ/νίαέκδοσης τουλογ/σμού
- γ) τοεύρος τηςημερολογιακήςπεριόδουπουαφοράηπληρωμή
- γ) τηναξίαπουυπόκεινταισε ΦΠΑ
- δ) τηναξίαπουδενυπόκεινταισε ΦΠΑ και
- ε) τηναξία ΦΠΑ.

Στο τέλος της συναλλαγής εκτυπώνεται δελτίο με όλα τα στοιχεία της συναλλαγής.

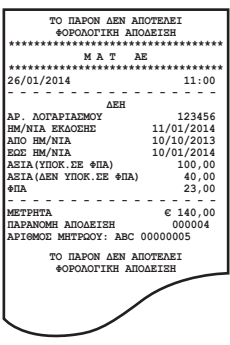

91 *Βιβλίο Οδηγιών Χειρισμού*

#### **5.10.9. ΛΙΣΤΑ ΚΟΥΠΟΝΙΩΝ**

Υπάρχει η δυνατότητα προγραμματισμού κουπονιών (λίστα) όπου με το πλήκτρο [ΛΙΣΤΑ ΚΟΥΠΟΝΙΩΝ] να εισάγετε τον αριθμό του Barcode του κουπονιού και να αφαιρείται η αξία του. Παράλληλα γίνεται και η επικύρωσή του όπου ενημερώνεται η λίστα και δεν μπορεί να ξαναχρησιμοποιηθεί.

#### **5.10.10. ΛΕΙΤΟΥΡΓΙΕΣ WEB**

Υπάρχει η δυνατότητα αποστολής διάφορων ΑΙΤΗΜΑΤΩΝ στην υπηρεσία PORTAL με δύο τρόπους.

α) πιέζετε το αντίστοιχο προγραμματισμένο πλήκτρο λειτουργίας ή

β)πληκτρολογείτε τονκωδικόλειτουργίαςκαιστησυνέχειαπιέζετε τοπλήκτροεπιλογήςWEBSERVICE.

#### **5.10.11. ΠΟΛΥΛΕΙΤΟΥΡΓΙΚΟ ΠΛΗΚΤΡΟ (MULTIFUNCTIONAL KEY)**

Υπάρχει η δυνατότητα προγραμματισμού κάποιου πλήκτρου ως «πολυλειτουργικό» (multifunctional) όπου κάθε φορά που το επιλέγετε να το προγραμματίζετε για διαφορετική χρήση.

Διανέμεται και υποστηρίζεται τεχνικά από:

# great ideas, simplified solutions

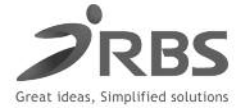